## COMPUTER-BASED INSTRUMENTATION SYSTEM FOR TEMPERATURE MEASUREMANT USING THERMOCOUPLE IN VISUAL BASIC APPLICATION (C.I.S.T.V.A)

MUHAMAD AKMAL BIN ISHAK

UNIVERSITY MALAYSIA PAHANG

### **UNIVERSITI MALAYSIA PAHANG**

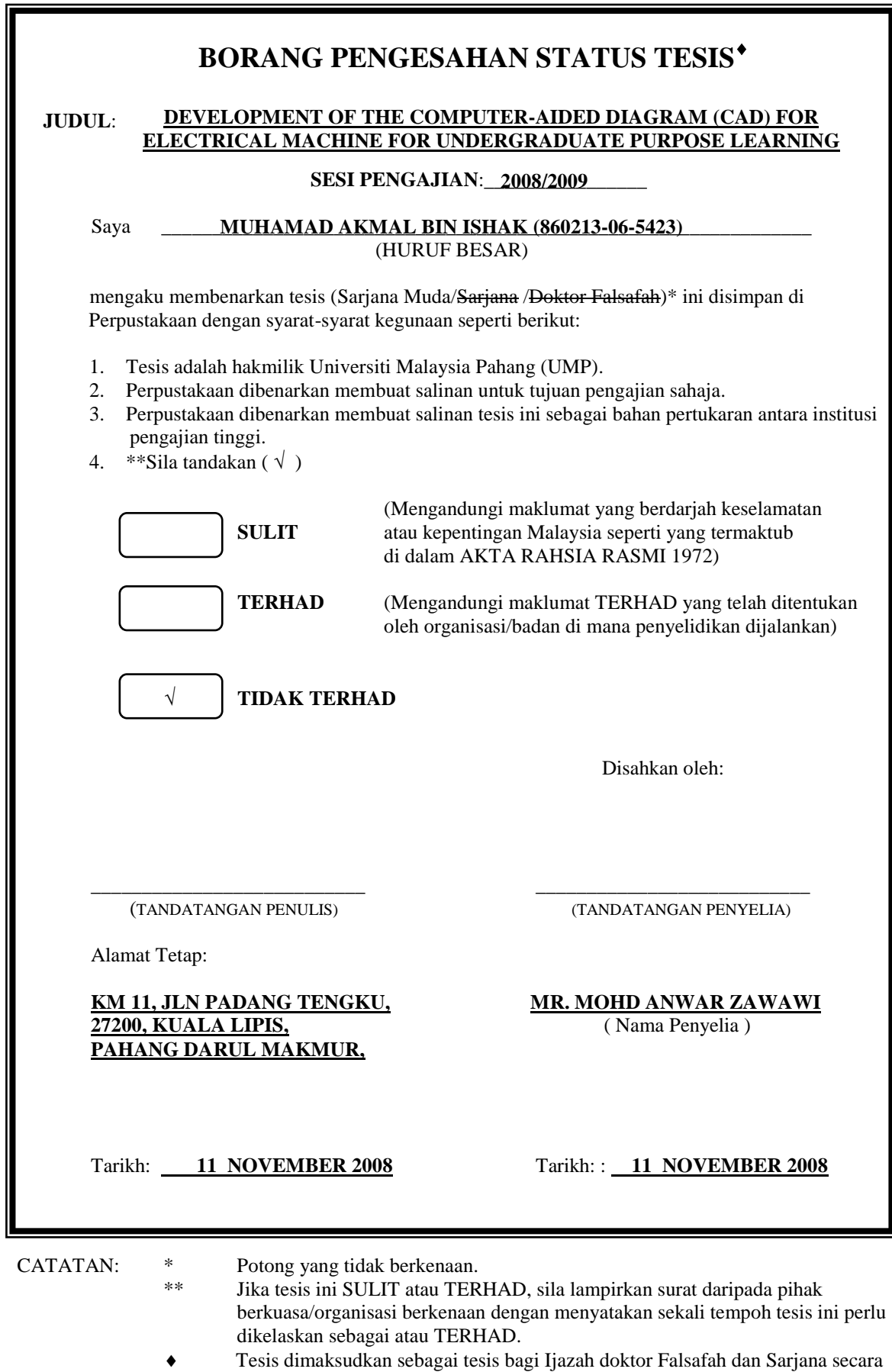

Penyelidikan, atau disertasi bagi pengajian secara kerja kursus dan penyelidikan, atau Laporan Projek Sarjana Muda (PSM).

"I hereby acknowledge that the scope and quality of this thesis is qualified for the award of the Bachelor Degree of Electrical Engineering (Electronic)"

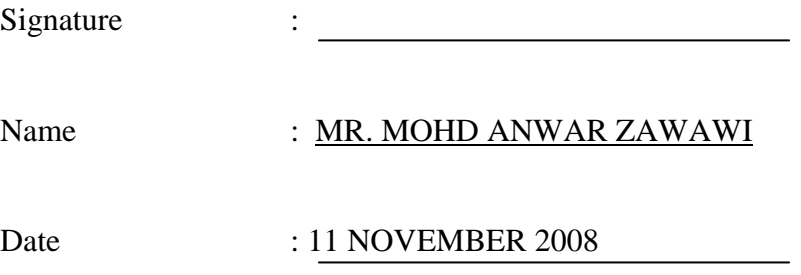

### COMPUTER-BASED INSTRUMENTATION SYSTEM FOR TEMPERATURE MEASUREMANT USING THERMOCOUPLE IN VISUAL BASIC APPLICATION (C.I.S.T.V.A)

### MUHAMAD AKMAL BIN ISHAK

This thesis is submitted as partial fulfillment of the requirements for the award of the Bachelor of Electrical Engineering (Electronic)

> Faculty of Electrical & Electronics Engineering University Malaysia Pahang

> > OCTOBER 2008

"All the trademark and copyright use herein are property of their respective owner. Reference of information from other sources is quoted accordingly; otherwise the information presented in this report is solely work of the author."

Signature  $\vdots$   $\vdots$  Author : MUHAMAD AKMAL BIN ISHAK Date : 11 NOVEMBER 2008

*Specially dedicated to My beloved parent*

### **ACKNOWLEDGEMENT**

Alhamdulillah, a lot of praise and "syukur" to ALLAH. I wish to express my sincere gratitude and appreciation to Ms. Najidah Binti Hambali as my  $1<sup>st</sup>$  supervisor and Mr. Anwar Zawawi as my  $2<sup>nd</sup>$  supervisor for encouragement, guidance and motivation. Without their never ending guidance, patience and encouragement throughout this project, I would never finish this project as it is. Thank you very much! Not forget to the laboratory assistant, Mr. Hamka, who spends time to help my researches in the lab.

My fellow friends and colleagues should also be recognized for their support. Without them, I do not think that I can get through this. Their tips and views are very useful in completing this project. I would also like to thanks to panels during FKEE R&D exhibition.

Last but not least, I would like to use this opportunity to say thank you to my beloved parents, Ishak bin Sat and Noriah bt Abdul Rahman. Finally, I would like to express my appreciation to all my friends, especially to Izhan, Syamil, Mino and Faris, thanks for your love and constant moral support.

Thank you to all of you

Assalamualaikum.

#### **ABSTRACT**

In this project, Visual Basic is used as a main programming language to develop a GUI (Graphical User Interface) application. This application is developed to help student in studying the industrial instrumentation subject. For this project, thermocouple sensor type K will be used as an input device to detect temperature changes. The input will be converted into current signal between 4 - 20mA. Then, a DAQ card will be used to interface between the instrument and computer. The software is divided into 4 sections, data preview, data control, application and setting. Data preview section is used to preview live data from DAQ card. When the data is completely recorded, the data is manipulated to get appropriate result and graph, using data control section. In application section, some useful applications have been added for student such as converter, uncertainty calculation, graph generator, live graph, export data, data recorder and data plotter. And the setting section has function for software's setting.

### **ABSTRAK**

Dalam projek ini, Visual Basic digunakan sebagai bahasa pengaturcaraan utama untuk membina aplikasi AGP (Antaramuka Grafik Pengguna). Aplikasi ini dibangunkan untuk membantu pelajar dalam subjek Industrial Instrumentation. Untuk projek ini thermocouple jenis K akan digunakan sebagai alat untuk mengesan perubahan suhu. Input akan ditukar kepada signal arus dalam 4-20 mA. Kemudian, DAQ akan digunakan untuk mengantaramuka antara komputer dan peralatan. Perisian ini dibahagiakan kepada 4 bahagian, iaitu data pratonton, data kawalan, aplikasi and tetapan. Bahagian data pratonton digunakan untuk melihat data secara langsung dari kad DAQ. Apabila data telah sepenuhnya direkodkan, data akan dimanipulasi untuk mendapatkan keputusan dan graf yang sepatutnya menggunakan bahagian data kawalan. Dalam bahagian aplikasi, aplikasi yang berguna telah ditambah untuk pelajar seperti pengubah, kiraan ketikpastian, penjana graf, graf langsung, data ekspot, perakam data dan pemplot data. Dan bahagian tetapan mempunyai fungsi untuk tetapan perisian.

### **TABLE OF CONTENTS**

### **CHAPTER TITLE**

### **PAGE**

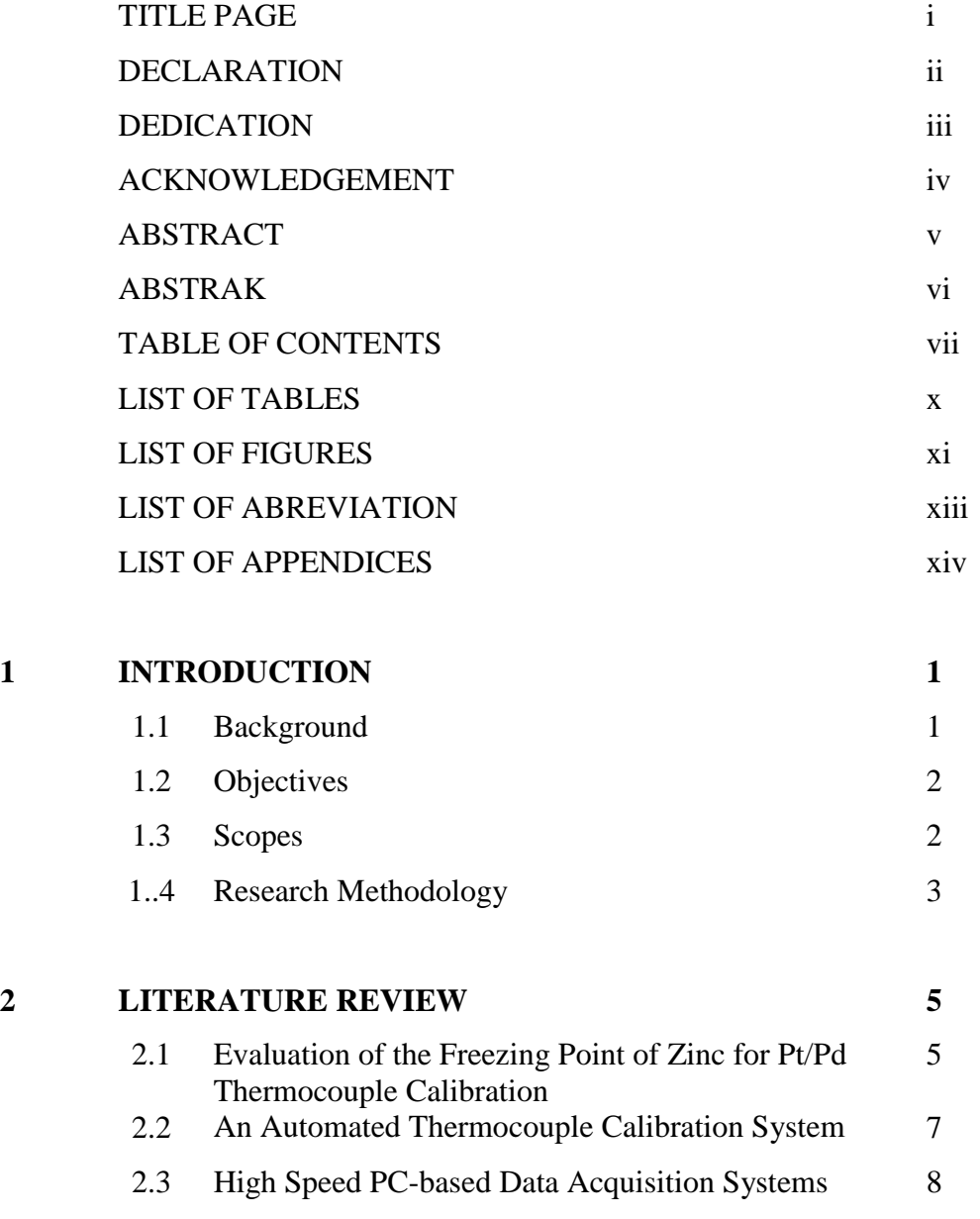

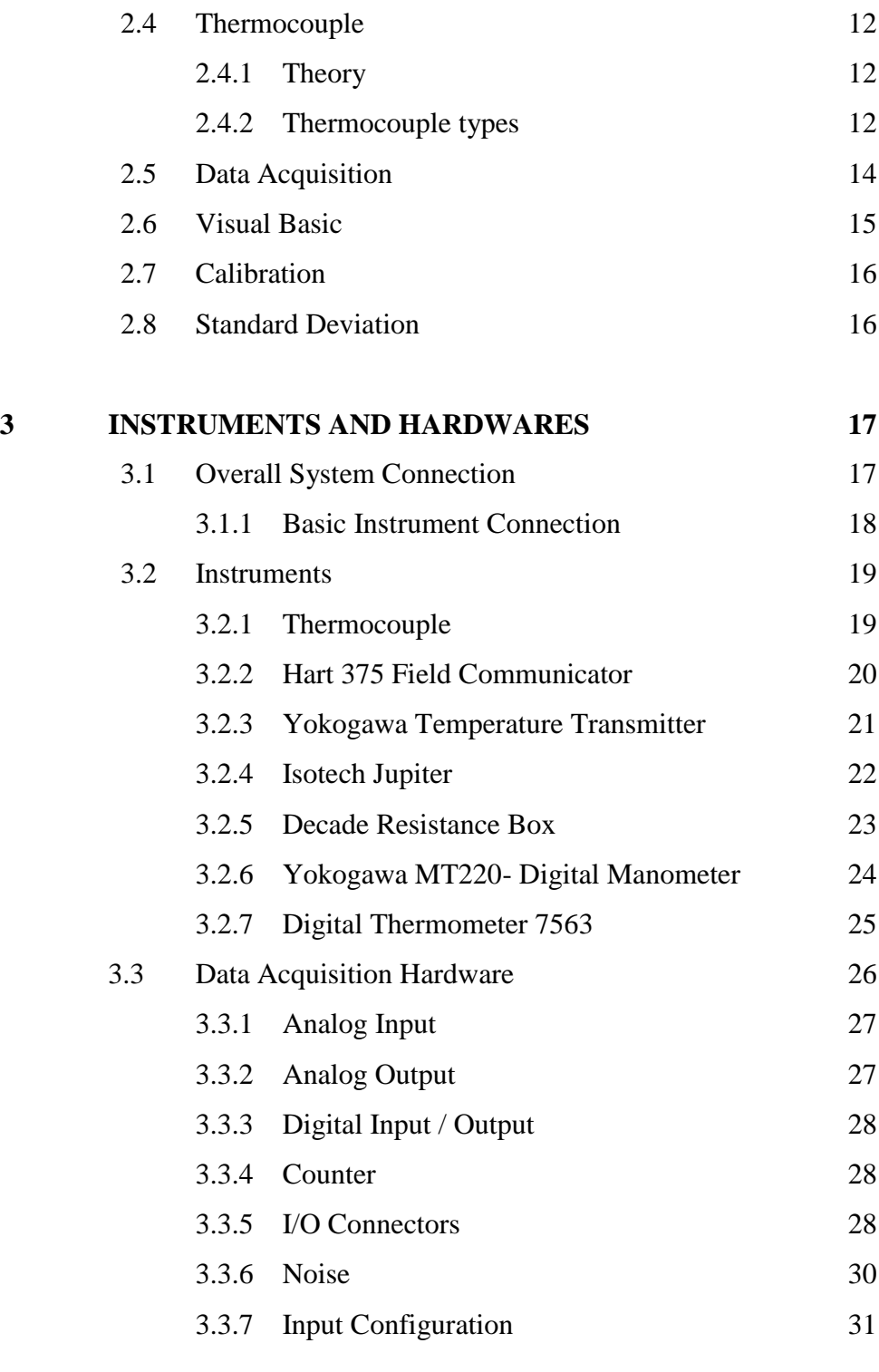

### **4 SOFTWARE**

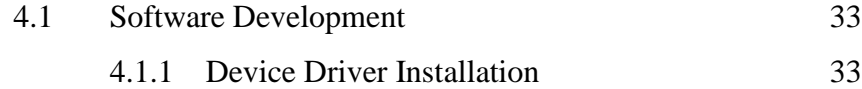

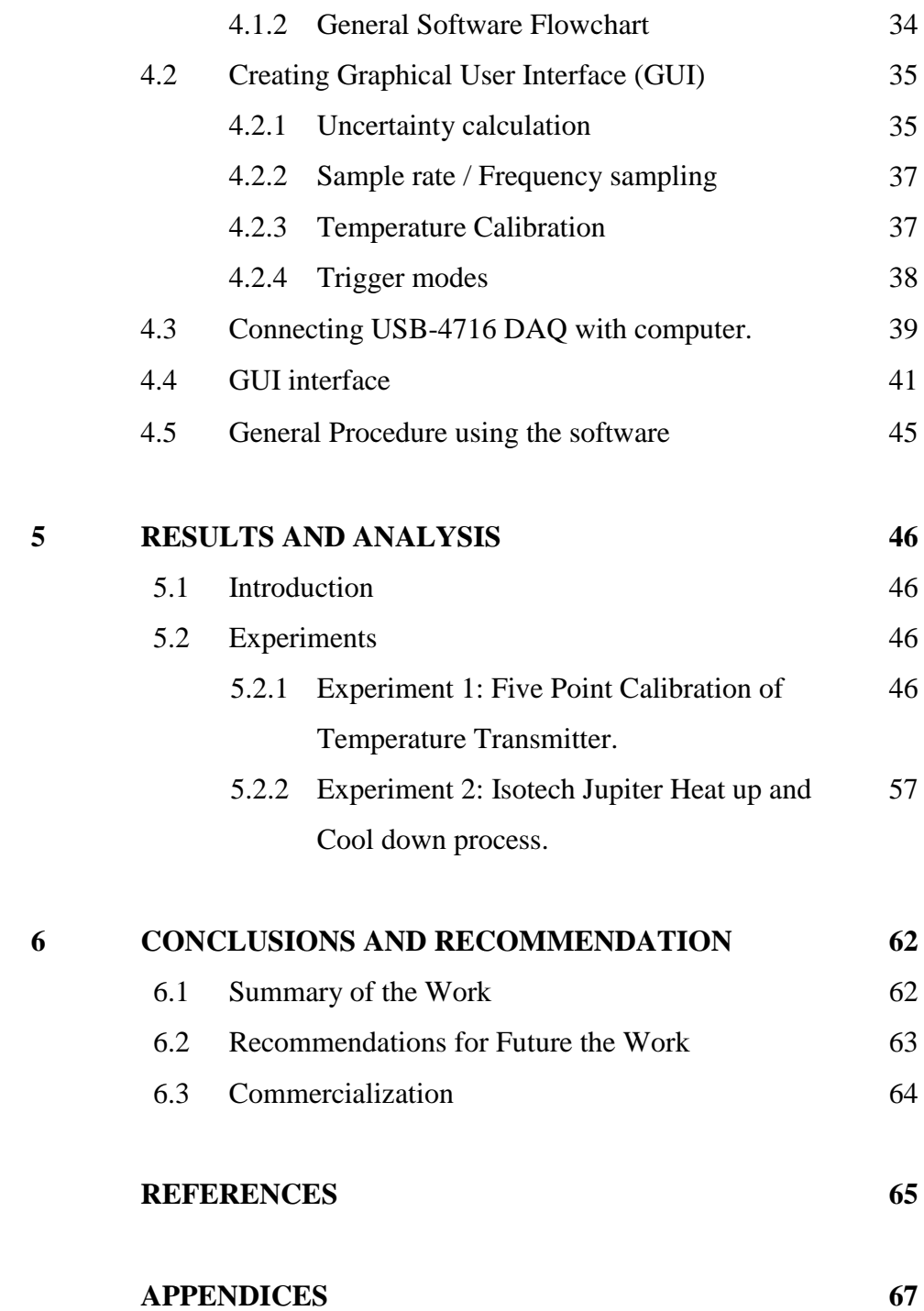

### **LIST OF TABLES**

# **2.1** Thermocouple type 14 **3.1** I/O Connector Signal Description 30 **5.1(a)** Result from experiment 48

**TABLE NO TITLE PAGE**

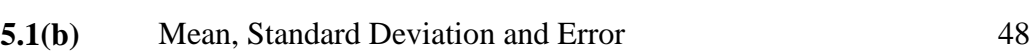

### **LIST OF FIGURES**

### **FIGURE NO TITLE PAGE**

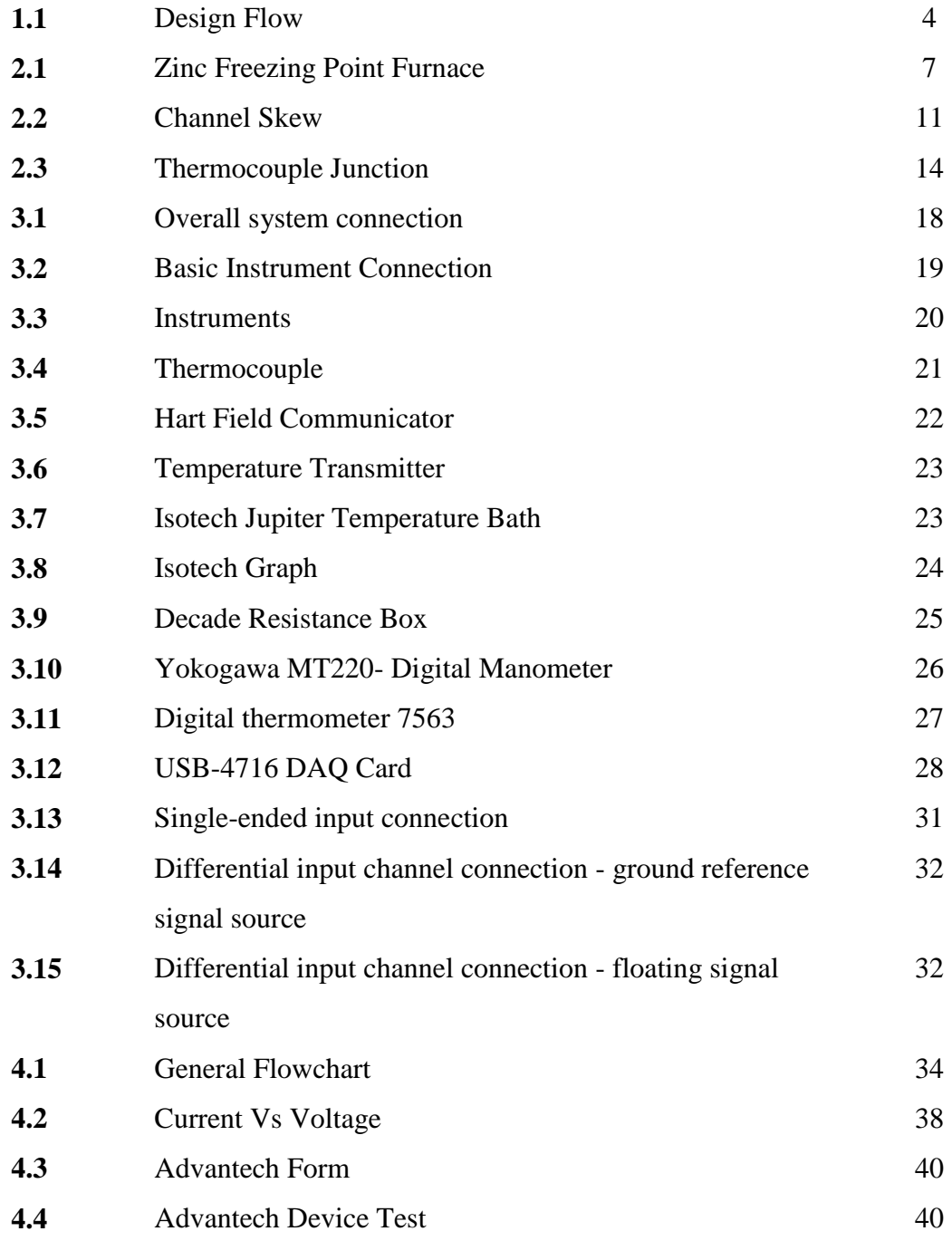

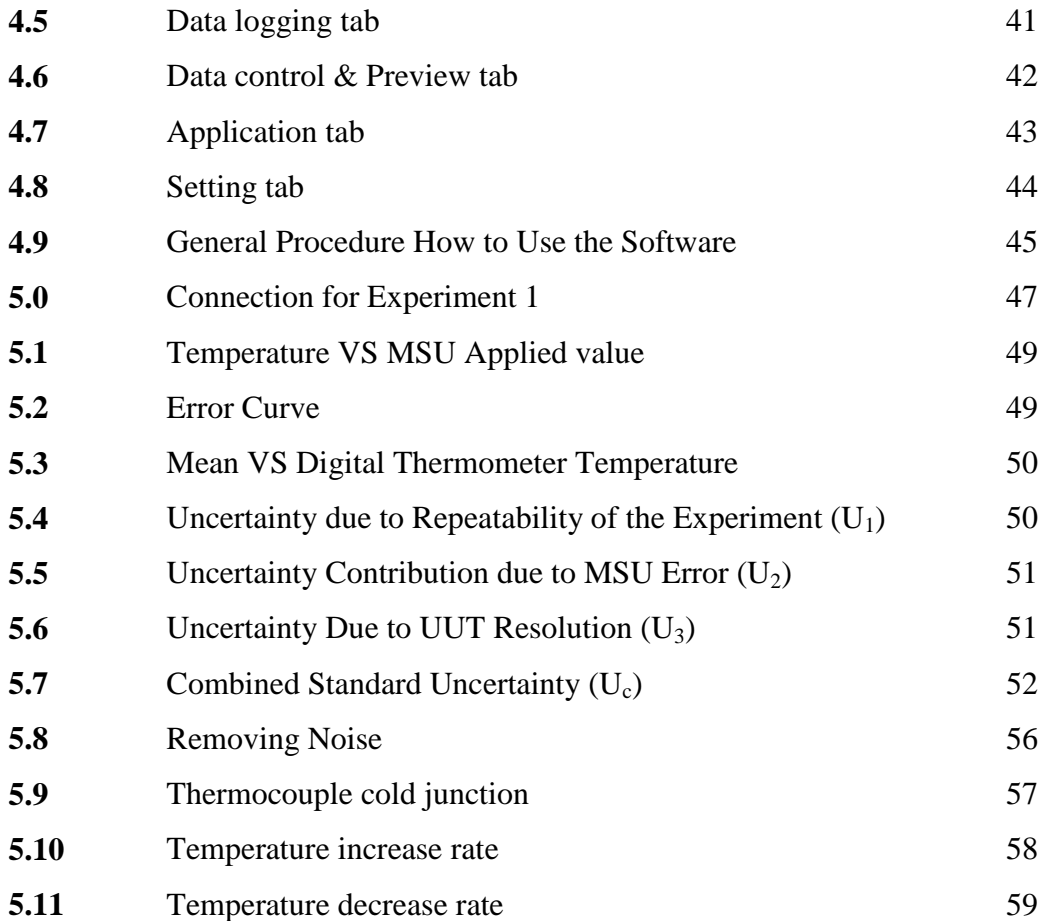

### **LIST OF ABREVIATIONS**

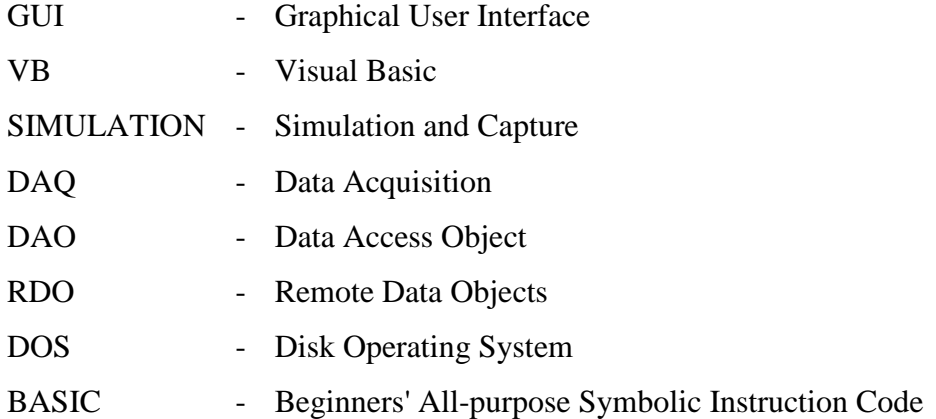

### **LIST OF APPENDICES**

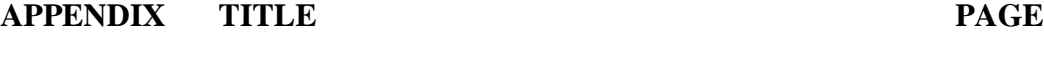

**A** Datasheets 68 xiv

**CHAPTER 1**

### **INTRODUCTION**

#### **1.1 Background**

Nowadays, the major change occurring at the present is the increasing number of user friendly software that make it possible for student to experience new and fast ways of learning. In minutes, simulation, controller and real world interfacing can be created instantly. The software is developed to help students to learn and explore the experiment with an interesting and interactive way.

In this project, Visual Basic will be used as a main programming language to develop a GUI (Graphical User Interface) application. This application is developed to help student in studying the industrial instrumentation subject.

For this project, thermocouple sensor type K will be used as an input device to detect temperature changes. The input will be converted into current signal between 4 - 20mA. Then, a DAQ card will be used to interface between the instrument and computer.

The software will be developed using Visual Basic to calculate and analyse the output. Visual basic software does all the manipulation, analysis and report generation.

### **1.2 Objectives**

There are three main objectives of the project which are:-

- 1. To understand basic measurement principal of temperature instrumentation. For this project, the instruments that will be used consist of several parts. This part is important because it is an input for the system and required deeper knowledge and understanding.
- 2. Interface the temperature transmitter output to software application. The interface process is done with Data Acquisition process (DAQ). DAQ card will be used to interface between instrument and computer.
- 3. Develop software application to help in student learning process. Visual Basic 2008 Express Editon will be used as a main programming language. The software is developed to be interactive and user friendly to the user. And the software will be used during lab session of Industrial Instrumentation subject (BEE4523) to help in student learning process.

### **1.3 Scopes**

This project involves designing the software application to analysis the data using Microsoft Visual Basic 2008 Express Edition. USB Data Acquisition (USB-4716) is used to interface between the computer and temperature instrument such as temperature transmitter, hart communicator and digital manometer. Thermocouple type K is used as a primary transducer to detect temperature changes in Isotech Jupiter temperature bath.

### **1.4 Research Methodology**

- i) Literature review to understand the concept and identify the problems and techniques.
- ii) Understand the whole system especially how to communicate between PC and instrument.
- iii) Design and writing program according to lecturer needs and understanding of the system.
- iv) Interface between computer and thermocouple through USB-4716DAQ card
- v) Test the software and verify the result with manual calculation.

Design step of work methodology can be simplified as shown in Figure 1.1

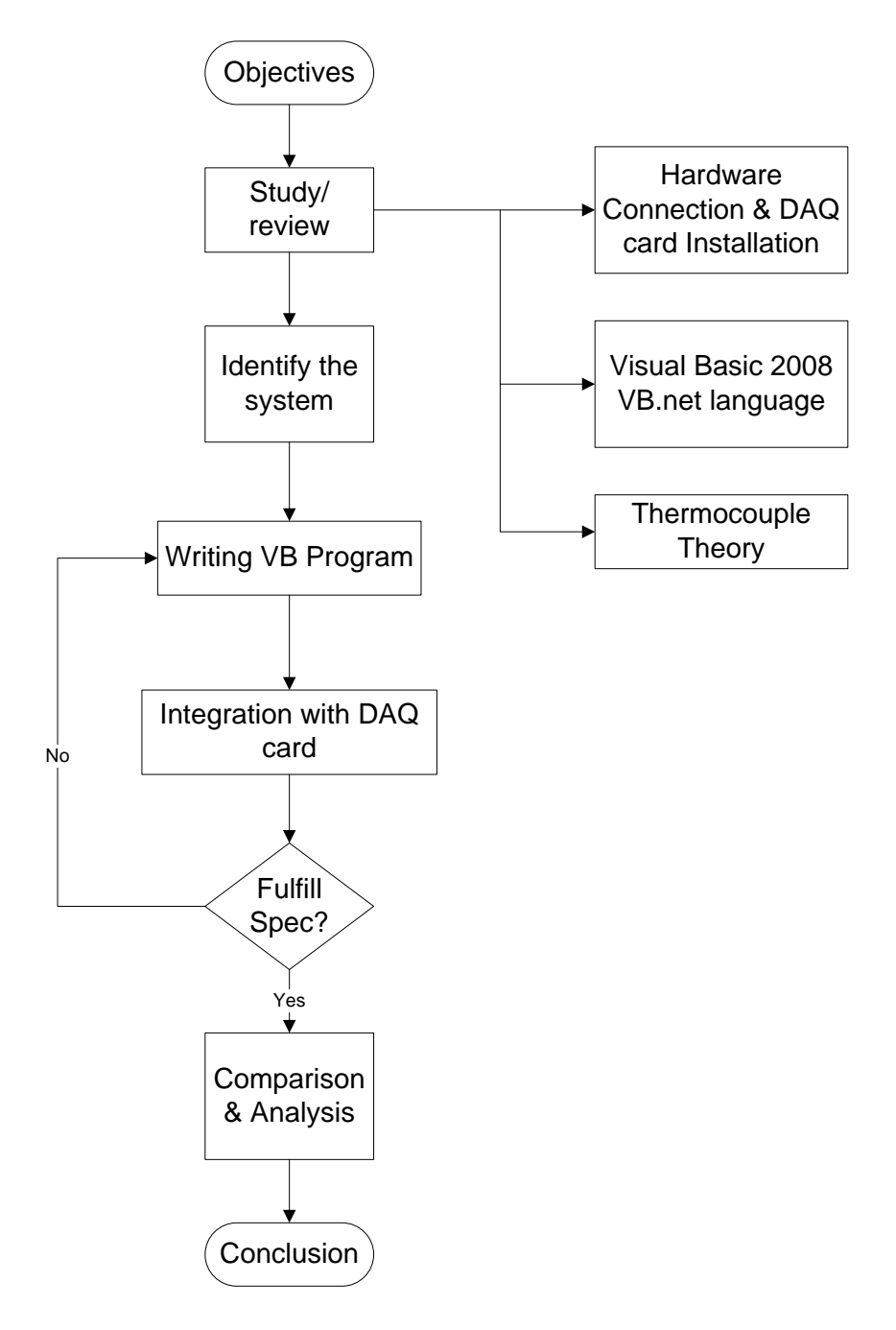

**Figure 1.1**: Design Flowcharts.

#### **CHAPTER 2**

### **LITERATURE REVIEW**

### **2.1 Evaluation of the Freezing Point of Zinc for Pt/Pd Thermocouple Calibration**

This research was conducted by H.Narushima\*, H.Ogura, M.Izuchi and M.Arai from National Metrology Institute of Japan, National Institute of Advanced Industrial Science and Technology (NMIWIST). In this research, a new apparatus was developed to calibrate thermocouple at zinc freezing point. The stability of the temperature repeatability as well as effect of surroundings temperature was also investigated as uncertainty components.

With the rapid globalization of economic activities and borderlessness of industry, many kinds of products are assembled by parts from several countries. To this concern, measuring instruments traceable to national standards for these products and parts are essential. In the field of measuring instruments, a lot of thermocouples are widely used. To calibrate these thermocouples accurately, several fixed points (Cu, Ag, AI) apparatuses have been developed"' since 2000 at NMIJ. The zinc fixedpoint apparatus was needed to calibrate thermocouples from  $0^{\circ}$ C to  $1100^{\circ}$ C [5].

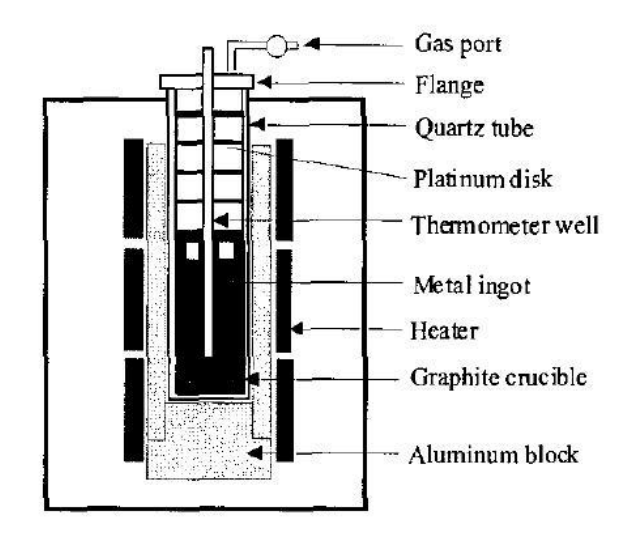

**Figure 2.1**: Zinc Freezing Point Furnace

Schematic view of the zinc freezing point fumace is shown in Fig.1. The zinc freezing point cell installed in the aluminum isothermal block is heated hy a threezone heater. To reduce the electromagnetic noise during measurement, the sheathed heaters are wound noninductively and supplied by DC power. The zinc freezing point cell is an open type filled with pressurized argon gas whose pressure is measurable.[5] To measure the emf of thermocouples, reference junction is generally maintain at 0°C in an ice bath.

At the start of estimating zinc freezing point realization apparatus, an automatically operating ice-point device was used to maintain the temperature of the reference junction. But, on and off of the electronically cooling in the automatically operating ice-point device induced the temperature up and down to the reference junction [5].

In this experiment Pt/Pd thermocouples were used, because they show outstanding stability compared to the conventional thermocouples.

### **2.2 An Automated Thermocouple Calibration System**

An Automated Thermocouple Calibration System was invented by Mark D. Bethea and Bruce N. Rosenthal. It was developed for calibration type K thermocouple.

This system operates from room temperature to 650°C and has been used for calibration of thermocouples in an eight-zone furnace system which may employ as many as 60 thermocouples simultaneously. It is highly efficient, allowing for the calibration of large numbers of thermocouples in significantly less time than required for manual calibrations. The system consists of a personal computer, a data acquisition/ control unit, and a laboratory calibration furnace. The calibration furnace is a microprocessor-controlled multipurpose temperature calibrator with an accuracy of f.7"C. The accuracy of the calibration furnace is traceable to the National Institute of Standards and Technology (NIST). The computer software is menu-based to give the user flexibility and ease of use. The user needs no programming experience to operate the systems [6]. The purpose of calibration is to determine if the thermocouple being tested are within the standard. If the thermocouple is outside the standard, a proper calibration must be made.

The calibration of a thermocouple consists of the determination of its electromotive force (emf) at a sufficient number of known temperatures so that with some means of interpolation, its emf will be known over the temperature range in which it is to be used. This process requires a standard thermometer to indicate temperatures on a standard scale, a means for measuring the emf of the thermocouple, and a controlled environment in which the thermocouple and the standard can be brought to the same temperature [6]. The standard thermometer can be considered as MSU (Master Standard Unit). Usually digital thermometer and RTD is used as MSU because it has high accuracy and fast response.

To calibrate thermocouples by the temperature comparison method, the thermocouples are placed in a special calibration furnace which provides a stable, repeatable environment. The heating block inside the furnace has a high thermal conductivity and is heated by resistance elements. The temperature is controlled by a precision platinum resistance thermometer (RTD sensor) and a closed-loop circuit [6].

Using the ATCS, the experimenter needs only to be present at the beginning and end of a calibration session. If a thermocouple is to be calibrated at five different temperatures, the experimenter simply specifies those temperatures at the start of the calibration and then returns when all five temperatures have been reached and the calibration session is complete [6]. This benefit of this system is it can save a lot of time for calibrating thermocouples and reduce the cost. This system can be applied in industry that uses a lot of thermocouples.

### **2.3 High Speed PC-based Data Acquisition Systems**

Until recently, within the last three years, high speed data acquisition systems which guaranteed data integrity could only be implemented on high end platforms such as VAX/VMS or U N I X systems. These provided sophisticated multitasking operating systems and enough horsepower to not only provide data collection of tens of thousands of U 0 points, but also provide graphical interfaces to users. These systems were, and still are, expensive to buy and maintain [7].

Data collection on PCs has been, and continues to be, rather disappointing for users who demand high speed sampling, data integrity, and data storage. This has been due to a combination of the lack of CPU power, the lack of sophistication of PC operating systems, and the slow speed of peripheral devices such as disk drives. Therefore, many users are reluctant to leave their high end systems and look at what can be done on the PC platform [7]. Recent availability of powerful PC hardware and software has now made it possible for the PC platform to match the data acquisition performance of traditional high end systems.

The first step in designing and implementing a flexible, high speed data acquisition system on the PC platform is to specify a set of goals which the system must achieve. This section lists these goals, and also how most other PC systems fail to meet them. The failure of these existing systems to meet these goals is what separates them from the PC system being designed [7]. Thus, the following goals are discussed.

### **2.3.1 Guaranteed high speed data acquisition**

First, the system must support high speed data acquisition. High speed processes, such as variable speed drive control, and steel rolling, demand high speed data acquisition. Sample intervals of 20 milliseconds to 50 milliseconds are the goal of the system being discussed here. Also, to meet the data demands of modern production machinery, the system must be able to provide this sampling for up to 10,000 analog and digital values from the monitored system [7].

### **2.3.2 Minimized channel skew**

Skew refers to drifting in time from the specified sampling interval. For example, reading a 20ms sample at 18ms since the last sample or at 22ms since the last sample means that a 2ms skew has been introduced into the data collection. When skew approaches the sample interval, detecting cause and effect relationships using trended and exception data becomes impossible [7]. You can think of the channel skew as the time it takes the analog input subsystem to sample a single channel.

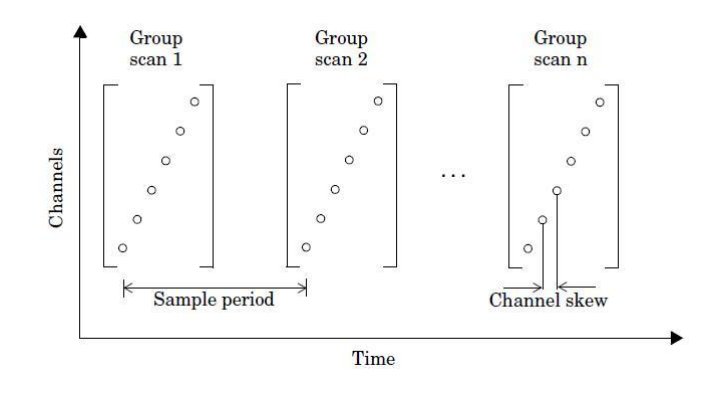

**Figure 2.2**: Channel Skew

Not only must skew be minimized from sample to sample, but also within samples. For example, skew is introduced into a sample if the system interrupts its sampling to perform an operator task such as responding to a mouse click. Introducing skew within a sample makes the data collected in that sample questionable, and there is no way to tell that the skew was introduced [7].

#### **2.3.3 High Speed Response**

In order to monitor high speed processes, the PC platform must be powerful enough to support the running software. This includes components such as the microprocessor, peripheral devices like the disk drive and video accelerator, and memory capacity. Powerful PC platforms have become available only within past several years. Also, the operating software must be sophisticated enough to take advantage of provided platform [7].

This goal must be met in order to provide a useful operator interface. Graphical elements on the screen should update fast enough to emulate analog display devices, such as bar graphs. If these graphical elements cannot update this quickly, problems in the monitored process can be masked [7].

### **2.3.4 Data Acquisition Functionality**

The system must provide all expected data acquisition functionality, such as fault and alarm management, and trending. This functionality must be provided at the sampling rates being supported, and for suitable lengths of time, for example, storing trended data for several days [7].

Indeed, one of the goals of the system is to provide trending for up to 1,000 digital and analog values continuously and simultaneously [7]. This will allow maintenance personnel to diagnose a problem without having to specify which values to trend beforehand.

#### **2.3.5 Hardware**

The hardware of the PC system is the foundation of high speed data acquisition and storage. The most sophisticated operating software cannot provide the required functionality if the hardware cannot run it fast enough. As mentioned previously, it is only in recent years that hardware powerful enough for this system has become available [7]. A very powerful PC platform can be put together today for less than RM 2000. The base platform for the PC system being designed here is a desktop PC. The minimum requirement for Data Acquisition System is:

- 2 GHz microprocessor
- $\bullet$  1 GB RAM
- 60GB Hard Drive
- Graphic Card

#### **2.3.6 Operating System**

The operating system provides the environment in which all of the PC system software runs. It controls which competing software tasks can have access to the underlying hardware, including the CPU. It also controls when tasks can access the hardware. Different operating systems control access differently. In the PC environment, either "cooperative" multitasking or "preemptive" multitasking is provided [7]. Nowadays, most PC use Microsoft Windows as their operating system. Engineering software such as MatLab, LabView only support Microsoft Windows as their operating system and sometimes we can only find driver for Microsoft Windows.

#### **2.4 Thermocouple**

#### **2.4.1 Thermocouple**

The basic theory of a thermocouple is found from a consideration of the electrical and thermal transport. When the temperature changes at the junction formed by joining two unlike conductors, its electron configuration changes due to the resulting heat transfer. This electron reconfiguration produces a voltage (emf or electromotive force), and is known as Seeback effect. Two junctions or more of a thermocouple are made with two unlike conductors such as iron and constant an, copper and constantan, chrome and alumel, and so on. One junction is place in a reference source (cold junction) and the other in the temperature.[1]

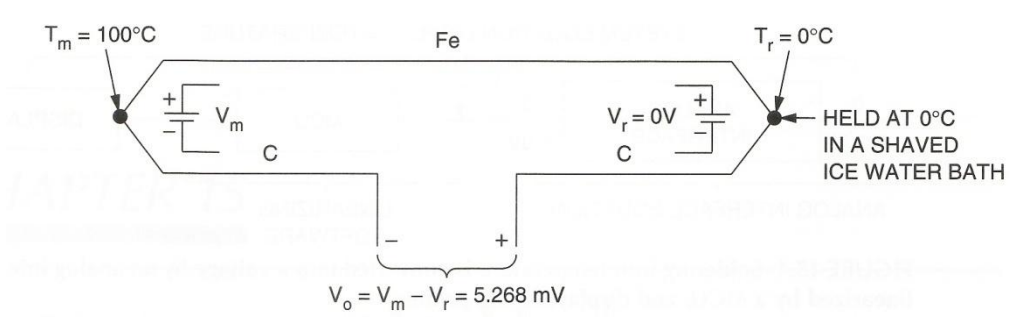

**Figure 2.3**: Thermocouple Junction

One junction in Figure 1.0 is placed in a shave ice bath and the temperature is 0°C. This junction is reference or cold junction and its thermoelectric reference voltage is defined as  $V_r = 0V$ . Temperatures are measured with respect to  $T_r$  by the remaining measuring junction,  $T_m$ . If  $T_m$  is placed in boiling water at  $T_m$  100°C,  $V_o$ will equal 5.268mV with the polarity shown in figure 1.0.[1]

### **2.4.2 Thermocouple types**

Thermocouples consist of many types, such as type J, K, T, E, S, and R. Each type has its particular features, such as range, linearity, inertness to hostile environment and sensitivity. In each type, various sizes of conductors may be employed for specific cases such as oven measurement.[3] Thermocouple is considered as transducer. Transducers and sensors convert a real world signal into measurable electrical signal, such as voltage or current. A thermocouple will produce a voltage difference that increases as the temperature increases. For this project thermocouple type K will be used as it is the most commonly used thermocouple.

| Type         | <b>Materials</b>  | <b>Normal Range</b>                                   |
|--------------|-------------------|-------------------------------------------------------|
|              | Iron-constantan   | $-190^{\circ}$ C to $760^{\circ}$ C                   |
| $\mathbf{T}$ | Copper-constantan | -200 $\mathrm{^{\circ}C}$ to 371 $\mathrm{^{\circ}C}$ |

**Table 2.4**: Thermocouple type

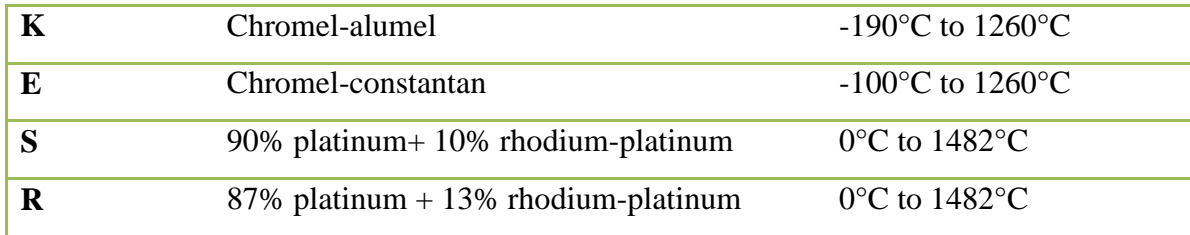

### **2.5 Data Acquisition**

Data acquisition is a process of gathering and sampling signals from real world to generate data which can be stored, analyzed, and presented by a PC. Generation of these signals from the real world is through instruments and sensors, and each type of signal needs its own special consideration. Simple ways to store data use a strip-chart recorder or an x-y plotter. But for modern instruments, digitized data is essential for later analysis and storage purposes. Digital system samples all data collected from the instruments, takes average of the data and gives an improved value of the measured signal. Many instruments digitize and store data in their inbuilt memory which can later be transferred to a computer. Other instruments use certain software for data acquisition and control. [2] Data acquisition is a process used to convert a signal in analog to digital so the computer can understand thus process the signal in computer language.

A transducer is an electronic device that converts energy from one form to another. Common examples include microphones, loudspeakers, thermometers, position and pressure sensors, and antenna. Although not generally thought of as transducers, photocells, LEDs (light-emitting diodes), and even common light bulbs are transducers [6].The ability of a data acquisition system to measure different phenomena depends on the transducers to convert the physical phenomena into signals measurable by the data acquisition hardware. Transducers are synonymous with sensors in DAQ systems. There are specific transducers for many different applications, such as measuring temperature, pressure, or fluid flow. DAQ also

deploy various Signal Conditioning techniques to adequately modify various different electrical signals into voltage that can then be digitized using ADCs. [3]

Signal conditioning may be necessary if the signal from the transducer is not suitable for the DAQ hardware to be used. The signal may be amplified or deamplified, or may require filtering, or a lock-in amplifier is included to perform demodulation. Various other examples of signal conditioning might be bridge completion, providing current or voltage excitation to the sensor, isolation, linearization, etc.[3]

### **2.6 Visual Basic**

Visual Basic (VB) is a third-generation event-driven programming language and associated development environment (IDE) from Microsoft for its COM programming model. [9]

Visual Basic was designed to be easy to learn and use. The language not only allows programmers to create simple GUI applications, but can also develop complex applications as well. Programming in VB is a combination of visually arranging components or controls on a form, specifying attributes and actions of those components, and writing additional lines of code for more functionality. Since default attributes and actions are defined for the components, a simple program can be created without the programmer having to write many lines of code. Performance problems were experienced by earlier versions, but with faster computers and native code compilation this has become less of an issue [9].

A programmer can put together an application using the components provided with Visual Basic itself. Programs written in Visual Basic can also use the Windows API, but doing so requires external function declarations.

The latest version of Visual Basic is Microsoft Visual Basic 2008 Express Edition.

### **2.7 Calibration**

Calibration is the process of establishing the relationship between a measuring device and the units of measure. This is done by comparing a device or the output of an instrument to a standard having known measurement characteristics. For example the length of a stick can be calibrated by comparing it to a standard that has a known length. Once the relationship of the stick to the standard is known the stick is calibrated and can be used to measure the length of other things.[9]

### **2.8 Standard Deviation**

The standard deviation is a measure of the dispersion of a set of values. It can apply to a probability distribution, a random variable, a population or a multiset. The standard deviation is usually denoted with the letter  $\sigma$  (lowercase sigma). It is defined as the root-mean-square (RMS) deviation of the values from their mean, or as the square root of the variance. [9]

This calculation is described by the following formula:

$$
\sigma = \sqrt{\frac{1}{N} \sum_{i=1}^{N} (x_i - \overline{x})^2}
$$

Where the mean of X is define as:

$$
\overline{x} = \frac{x_1 + x_2 + \dots + x_N}{N} = \frac{1}{N} \sum_{i=1}^{N} x_i.
$$

### **CHAPTER 3**

### **INSTRUMENTS AND HARDWARES**

### **3.1 Overall System Connection**

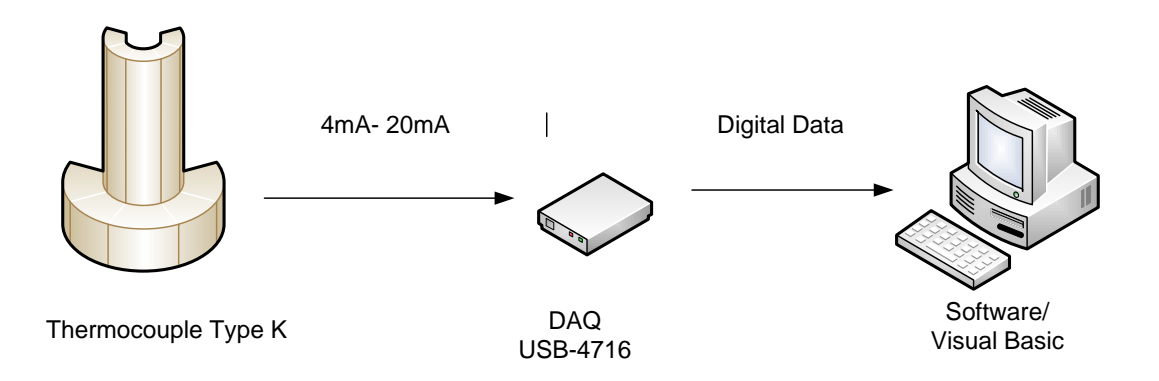

**Figure 3.1**: Overall system connection

Figure above show the overall system connection for this project. There are three major parts:

- i. Thermocouple Type K- Thermocouple will detect temperature changes and then transmit the value in voltage form to DAQ.
- ii) DAQ USB-4716 DAQ is used to convert analogue data to digital data.
- iii) Software Visual basic is used to stored, saved and analysis the data.

Thermocouple and DAQ card is considered as hardware part in this project.

### **3.1.1 Basic instrument connection**

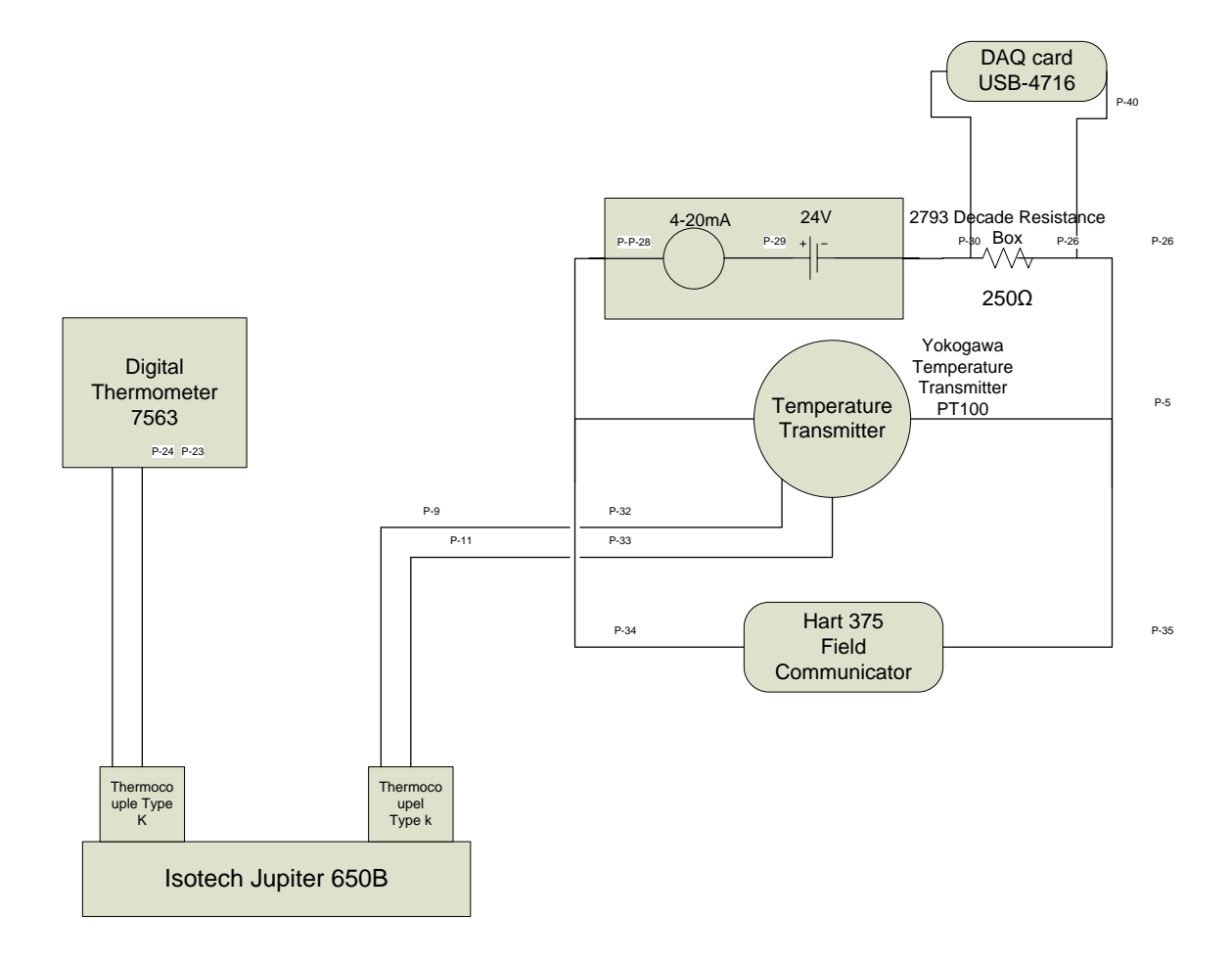

**Figure 3.2**: Basic Instrument Connection

Instrument part as in Figure 2 consists of Digital Thermometer 7563, RTD, Isotech Jupiter 650B, Yokogawa Digital Manometer MT220, Decade Resistance Box, Yokogawa Temperature Transmitter PT100, and Hart 375 Field Communicator. Thermocouple type K is used as an input device to detect temperature changes. Type K (chromel–alumel) is the most commonly used general purpose thermocouple. It is inexpensive and, owing to its popularity, available in a wide variety of probes. They

are available in the −200 °C to +1350 °C range. Isotech Jupiter 650B is an artificial heater used to simulate temperature changes. Thermocouple will detect the temperature changes and transmit the signal to Yokagawa Temperature Transmitter. Then, Yokogawa Temperature Transmitter will convert the signal to current value and the current can be read by Digital Manometer or Hart 375 Field Communicator.

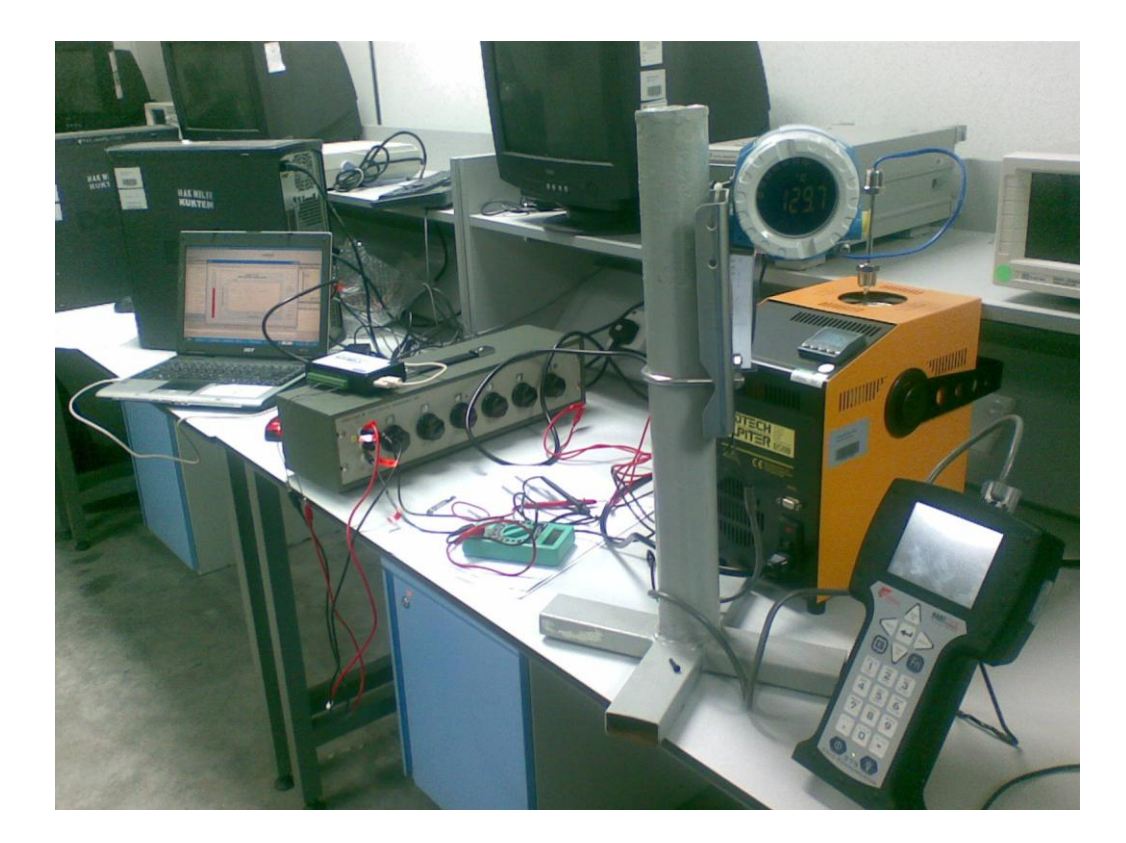

**Figure 3.3**: Instruments

### **3.2 Instruments**

### **3.2.1 Thermocouple**

Thermocouple is a transducer used to convert temperature value into equivalent value of voltage or current. In this project, there are two thermocouple types K used. One Master Standard Unit (MSU), for reference point and another one for Unit Under Test (UUT). These thermocouples produce output between 0 to  $44\mu$ V
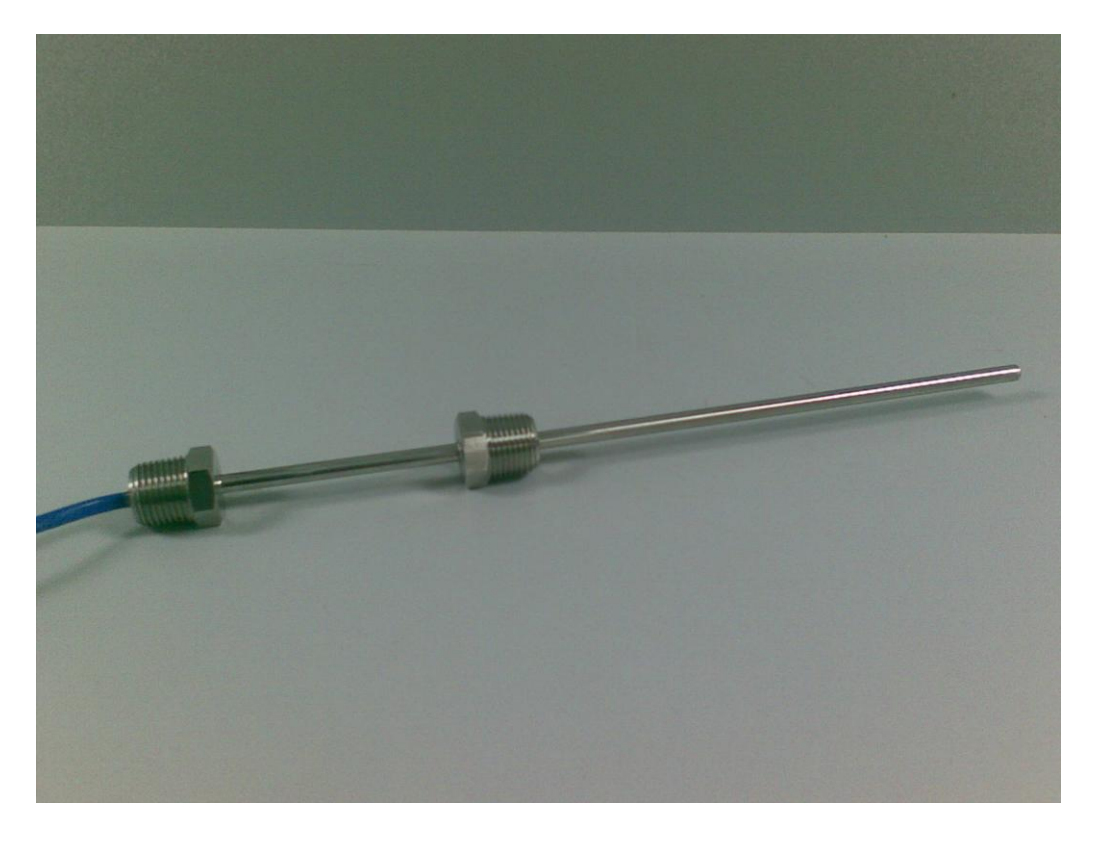

**Figure 3.4**: Thermocouple

Thermocouple properties:

- 1) Sensor type : TC type K
- 2) Lower Range value: -270°C
- 3) Upper Range value : 1372°C
- 4) Minimum Range : 50°C
- 5) Accuracy :  $\pm$  0.45 °C

### **3.2.2 Hart 375 Field Communicator.**

Hard communicator has many functions, and one of them is to calibrate the thermocouple current with specific temperature ranges. For instance, if we want to read value between 50°C - 200°C we need to set the high PV value at 200°C and the lowest PV value at 50°C using hart communicator. The calculation how to calibrate the device is shown in chapter analysis and result. Hart communicator also used to read present value such as current and temperature from instrument.

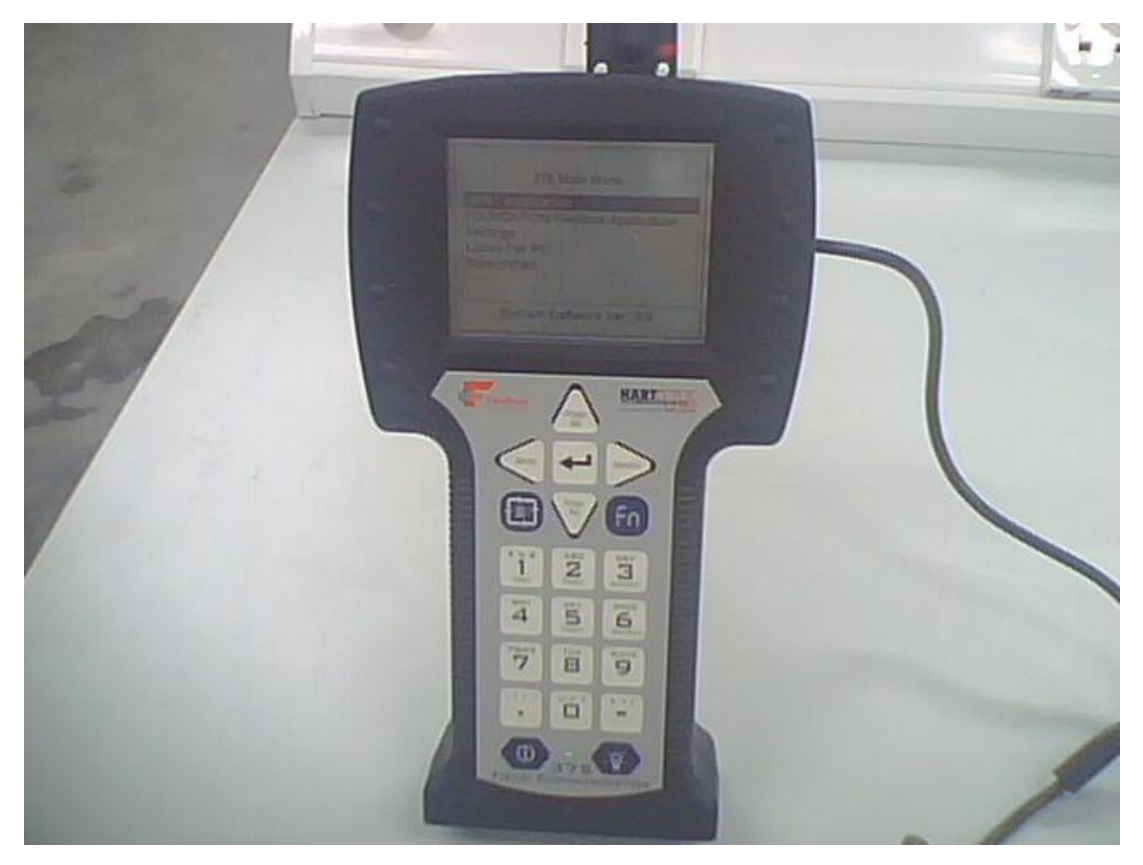

**Figure 3.5**: Hart Field Communicator

### **3.2.3 Yokogawa Temperature Transmitter**

Temperature transmitter converts the temperature dependent change in resistance or voltage of the instrument into a load independent current standard signal. In other words, it converts low level voltage from thermocouple to current value. Current is use to transmits signal because it is much less affected by environmental noise. A 40-20mA signal has the advantage that even at minimum signal current value, there should be a detectable current flowing. The absence of current signal indicates a wiring problem.

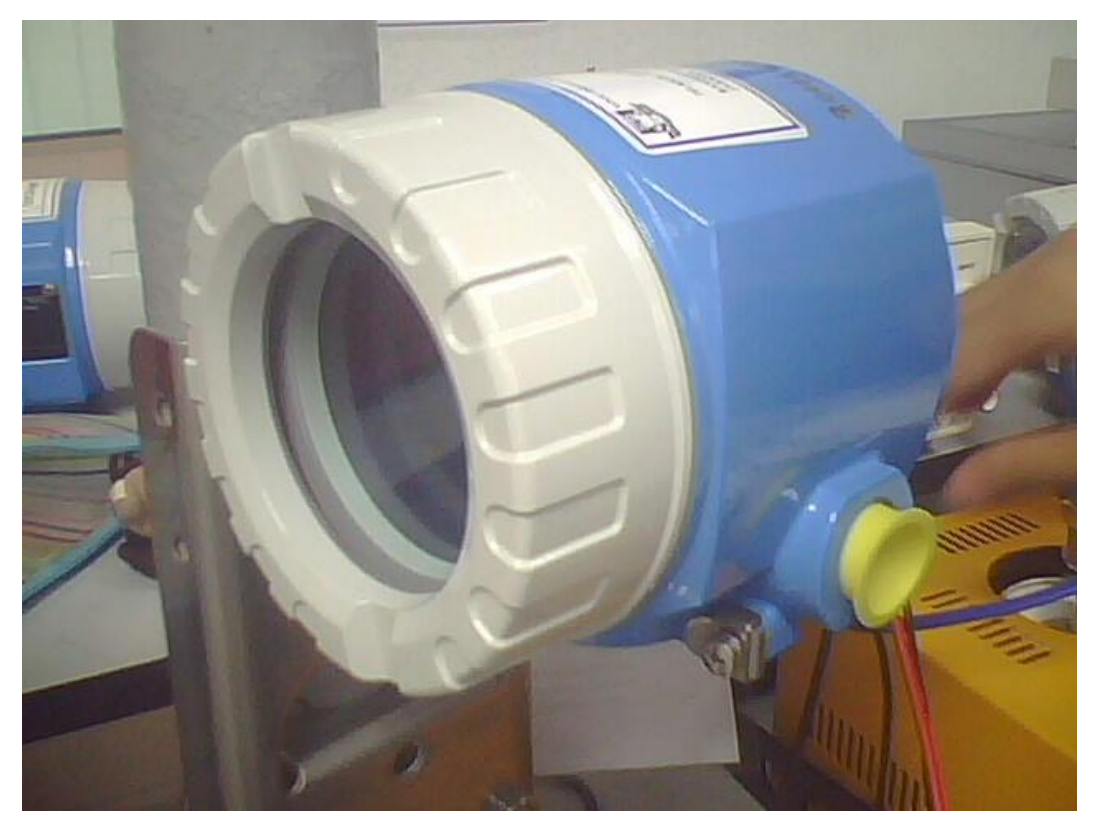

**Figure 3.6**: Temperature Transmitter

# **3.2.4 Isotech Jupiter**

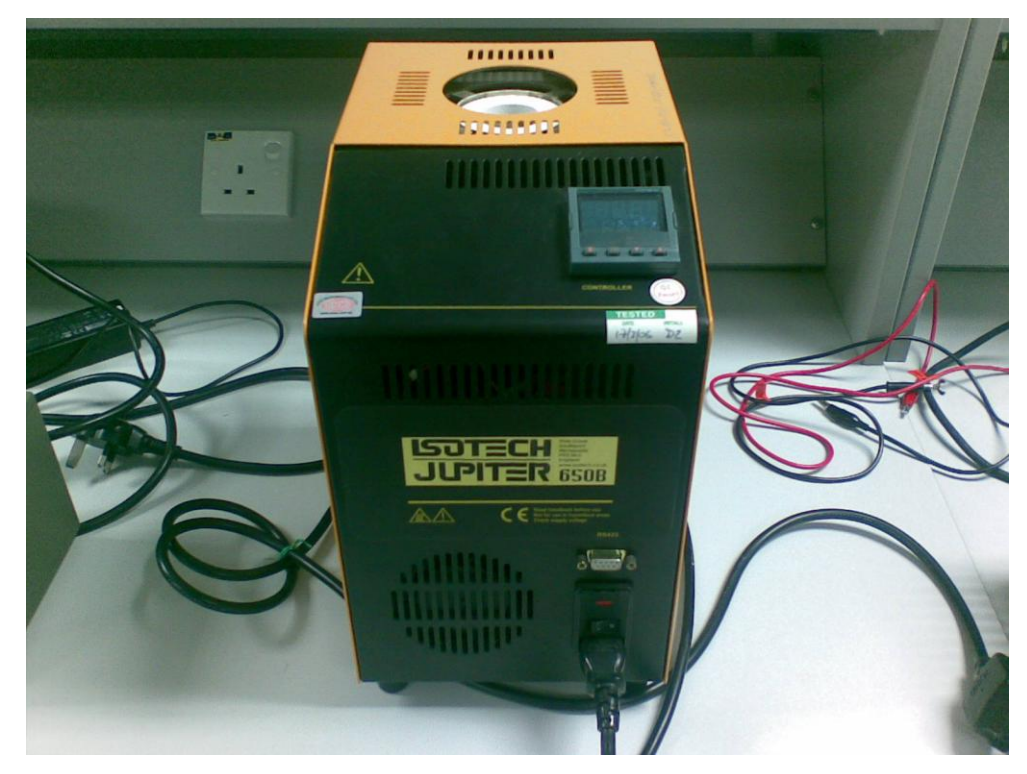

**Figure 3.7**: Isotech Jupiter Temperature Bath

Isotech Jupiter is a heater used to heat up the thermocouple to a specific temperature. The Isotech Jupiter's controller has dual display, the upper display indicates the current temperature and the lower display indicates the setpoint or desired temperature. To change the temperature set point, simply use the UP and DOWN keys to raise and lower the setpoint. The temperature changes very quick to desired temperature in heating up process but it will take time to cool down to desired temperature.

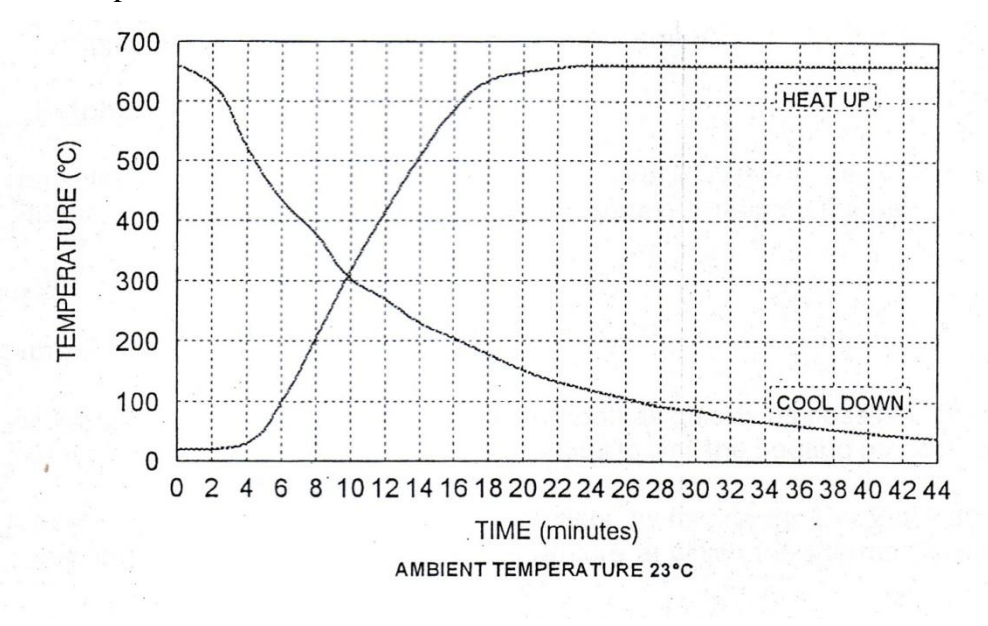

**Figure 3.8**: Isotech Graph

The graph above shows a theoretical value of temperature heating up process and cool down process. The actual value taken from real experiment shows a slightly different result. All experiment results are shown in chapter 4.

#### **3.2.5 Decade Resistance Box**

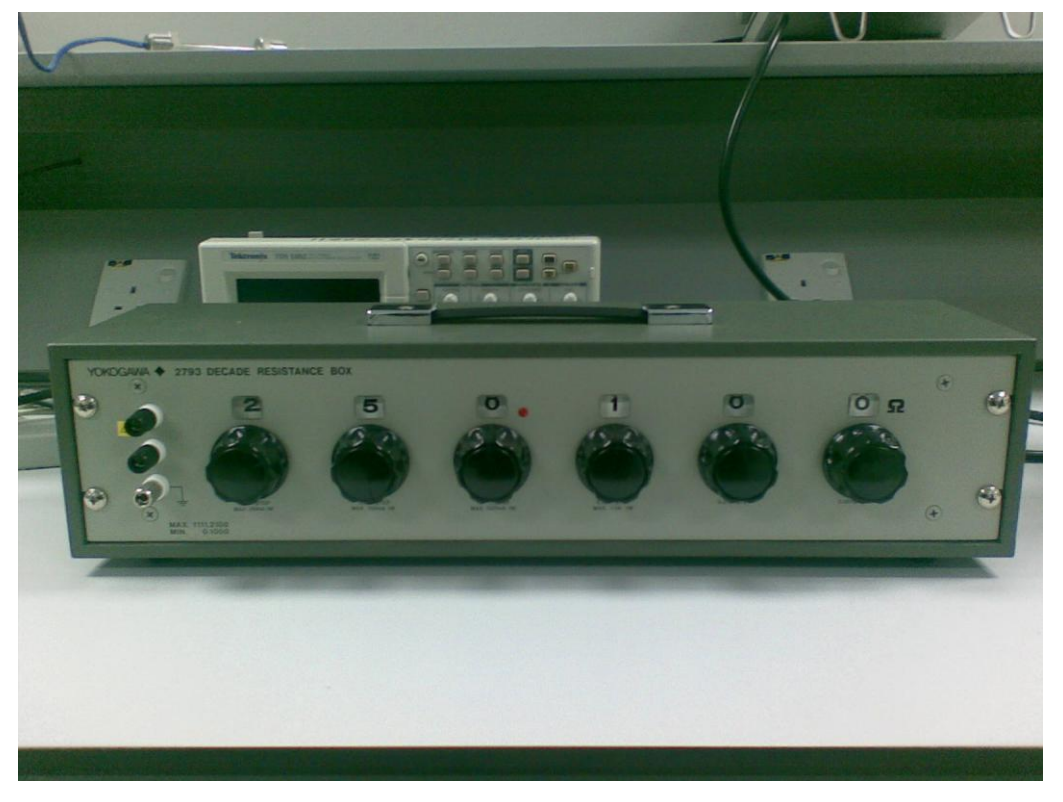

**Figure 3.9**: Decade Resistance Box

Decade resistance box is adjustable resistor used to give minimum load to Hart Communicator. Without a minimum load, the hart communicator won't work.

## **3.2.6 Yokogawa MT220- Digital Manometer**

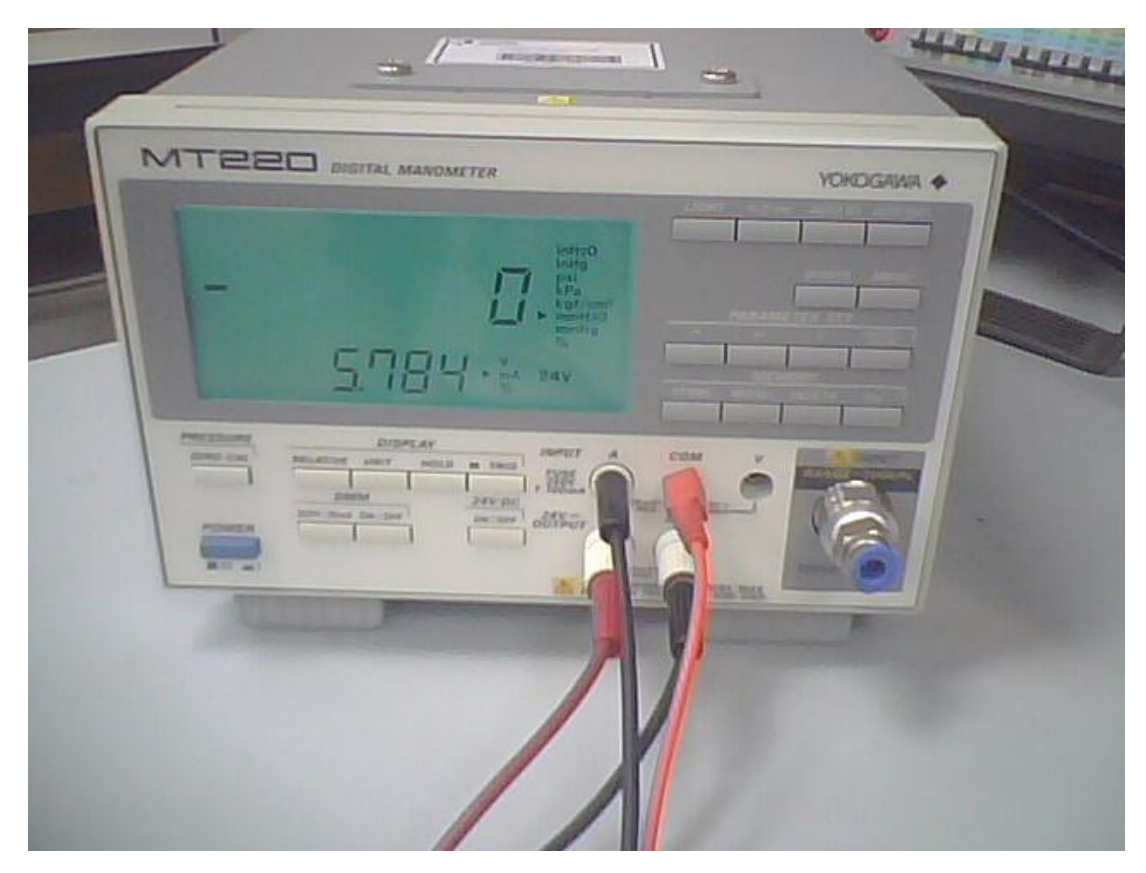

**Figure 3.10**: Yokogawa MT220- Digital Manometer

Yokogawa MT220- Digital Manometer used as digital ammeter as well as power supply for the circuit.

### **3.2.7 Digital thermometer 7563**

Digital thermometer is used as a Master Standard Unit (MSU). It has high sensitivity measurement. This instrument is capable measuring DC voltages, resistance and temperature (Thermocouple and RTD). This model also provides a thermocouple temperature measurement resolution of 0.1°C, and temperature 0.01°C when using RTD.

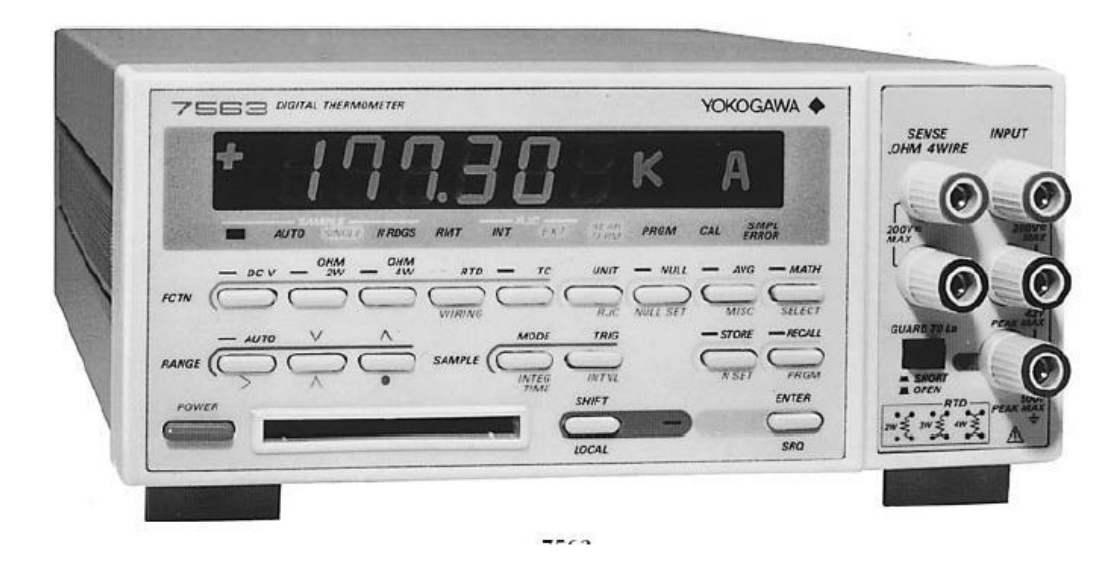

**Figure 3.11**: Digital thermometer 7563

### **3.3 Data Acquisition Hardware**

Data acquisition is achieved by using USB-4716 DAQ Card which is manufactured by Advantech. USB-4716 DAQ Card use USB (Universal Serial Bus) to connect to computer. The Advantech Data Acquisition driver is designed to support programming language such as Visual Basic. Figure 3.1 shows the data acquisition card that used in this project. This daq card has analog input, analog output, digital input and digital output channel.

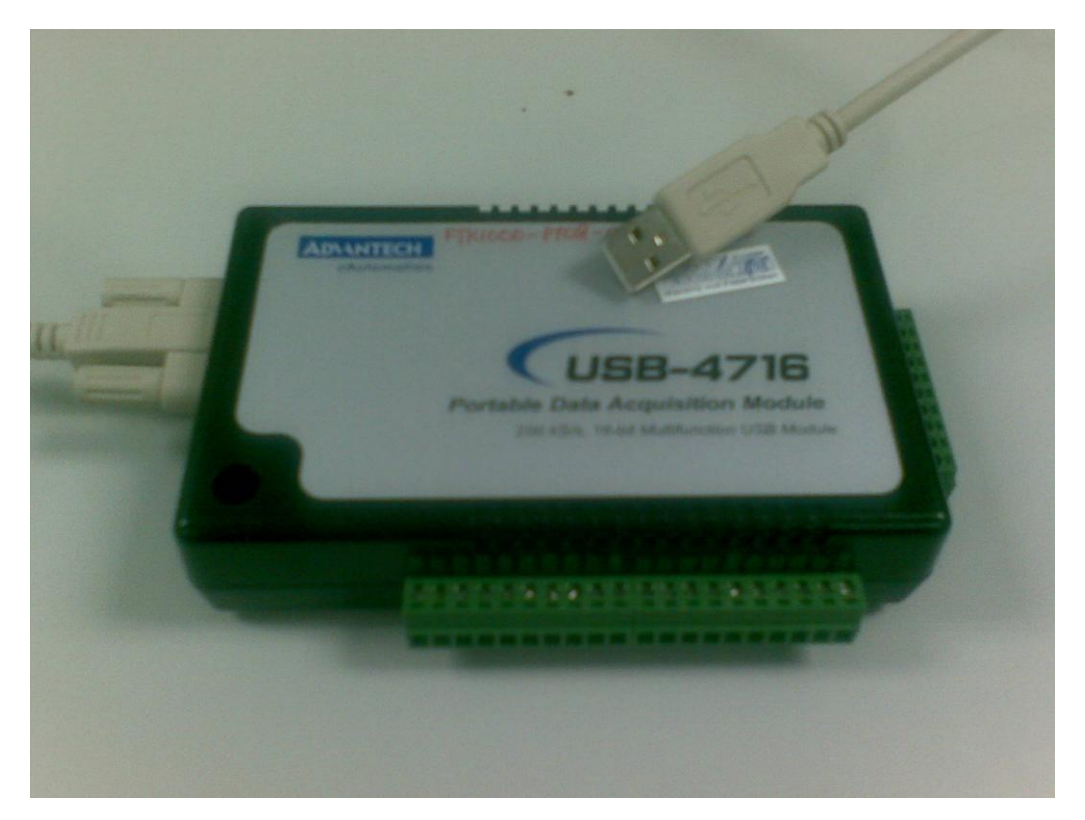

**Figure 3.12**: USB-4716 DAQ Card

### **3.3.1 Analog input**

Analog input subsystems convert real-world analog input signals from a sensor into bits that can be read by your computer. USB-4716 is 16bits resolution and analog input subsystems are also referred to as AI subsystems

# **3.3.2 Analog output**

Analog output subsystems convert digital data stored on your computer to a real-world analog signal. These subsystems perform the inverse conversion of analog input subsystems. USB-4716 offers two output channels with 16 bits of resolution, with special hardware available to support multiple channel analog output operations. Analog output subsystems are also referred to as AO subsystems.

#### **3.3.3 Digital input/output**

Digital input/output (DIO) subsystems are designed to input and output digital values (0 and 1) from and to hardware. These values are typically handled either as single bits or lines, or as a port, which typically consists of eight lines. USB-4716 provides 8 channel digital inputs and 8 channel digital outputs.

#### **3.3.4 Counter**

Counter/timer (C/T) subsystems are used for event counting, frequency and period measurement, and pulse train generation. USB-4716 has 1 channel for event counter.

#### **3.3.5 I/O Connectors**

USB-4716 is equipped with plug-in screw-terminal connectors that facilitate the connection to the module without cables or terminal boards.

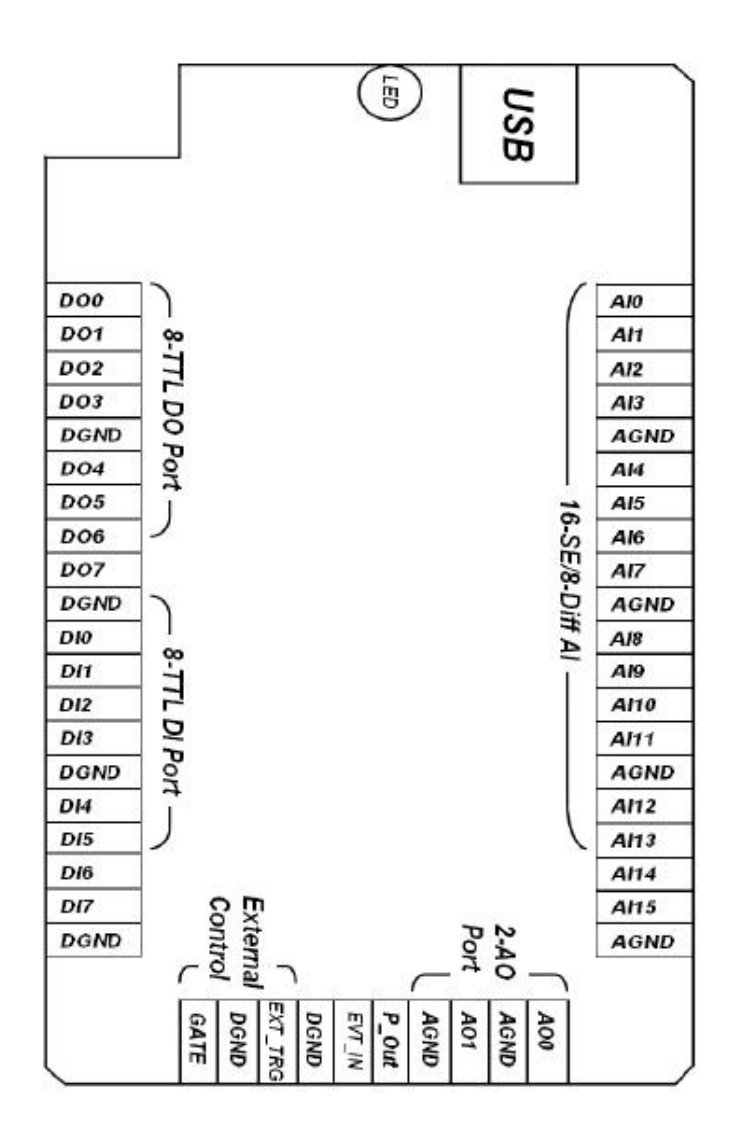

**Figure 3.13**

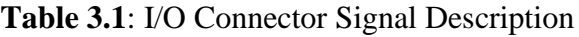

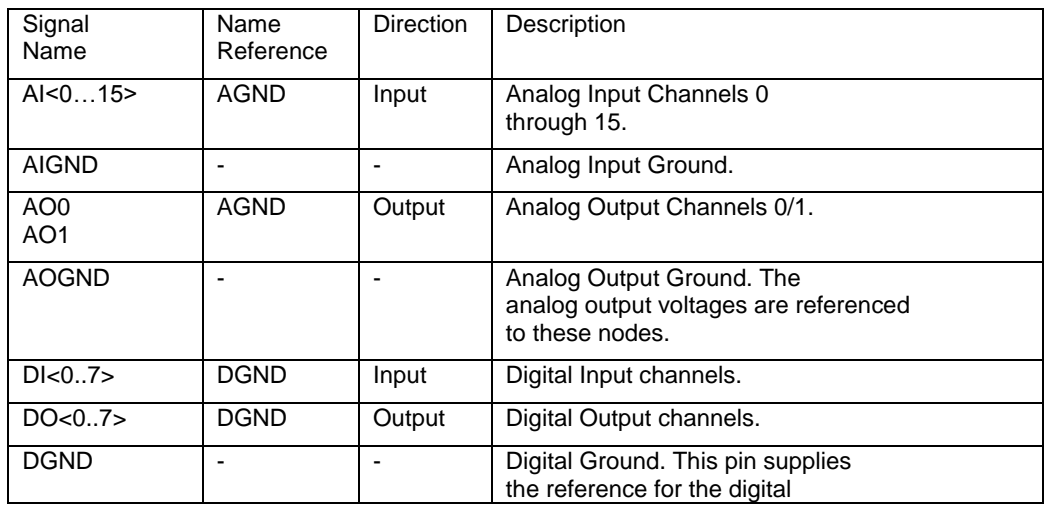

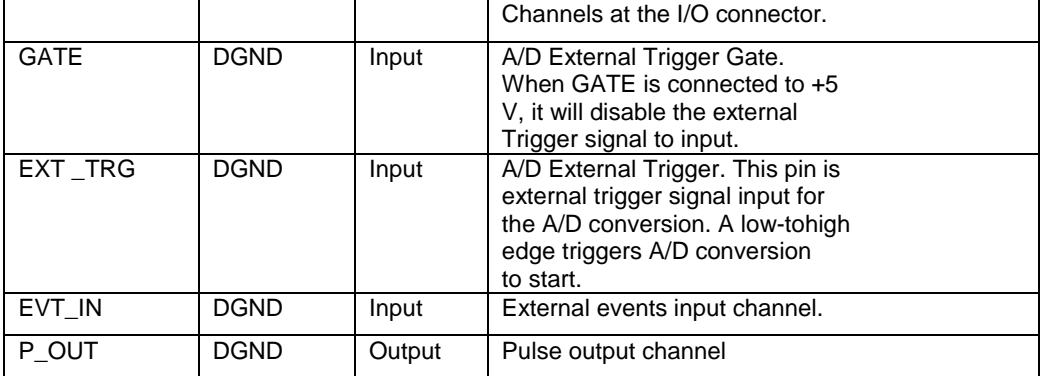

#### **3.3.6 Noise**

Noise must be considered before using the DAQ card because DAQ card is very sensitive to noise. Noise can be divided into two components. The first one is internal noise and the second is external noise.

Internal noise arises from thermal effects in the amplifier. Usually, amplifier generates a few microvolt of internal noise. The amount of noise added to the signal depends on the bandwidth of the input amplifier. To reduce internal noise, an amplifier with a bandwidth that closely matches the bandwidth of the input signal must be selected.

External noise arises from many sources. A common external noise is fluorescent lightning. These lights generate an arc at twice the power of line frequency (120Hz). The noise is added to the acquisition circuit because every wire in the circuit acts as aerials picking up environmental electrical activity. To remove this noise the input channel should be configured in differential mode. Beside that, the signal wire must be twisted together rather than separate. And the signal wire must be kept as short as possible and far away from environmental electrical activity.

#### **3.3.7 Input Configuration**

Input configuration can be divided into 2 categories. First, single-ended input and second differential input.

When single-ended input is used, there is one signal wire associated with each input signal, and each input signal is connected to the same ground. This type of input configuration is more susceptible to noise than the differential measurements because of differences in signal paths. It is advised to use this configuration when the input signal is greater than 1 volt and the wire connecting the signal is are less than 10 feet.

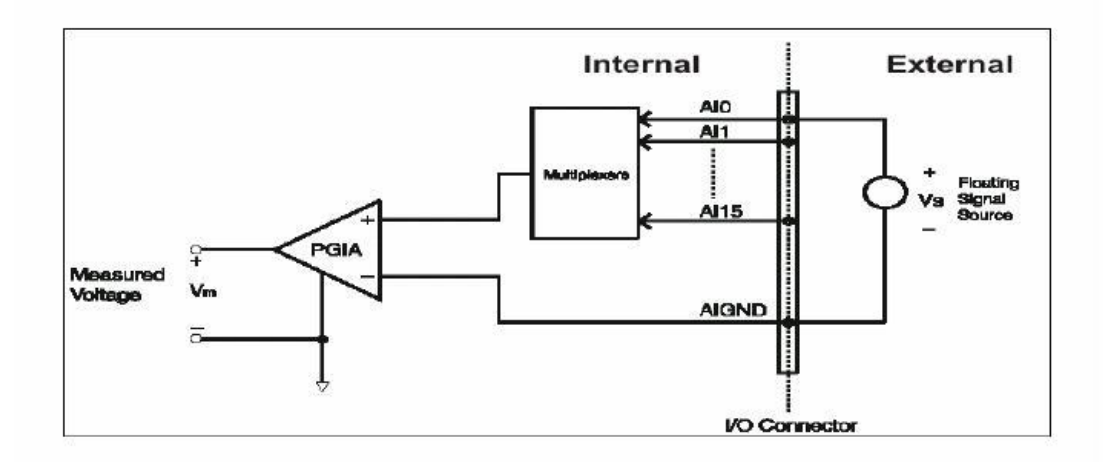

**Figure 3.13**: Single-ended input connection

When differential input is configured, there are two signal wires associated with each input signal, one for input signal and one for reference signal. The measurement is the difference between the two wires. This configuration type helps reduce noise. It is recommends to use this configuration when the input signal is less than 1 Volt, the wires connecting the signal are greater than 10 feet and the signal wires travel through noisy environment.

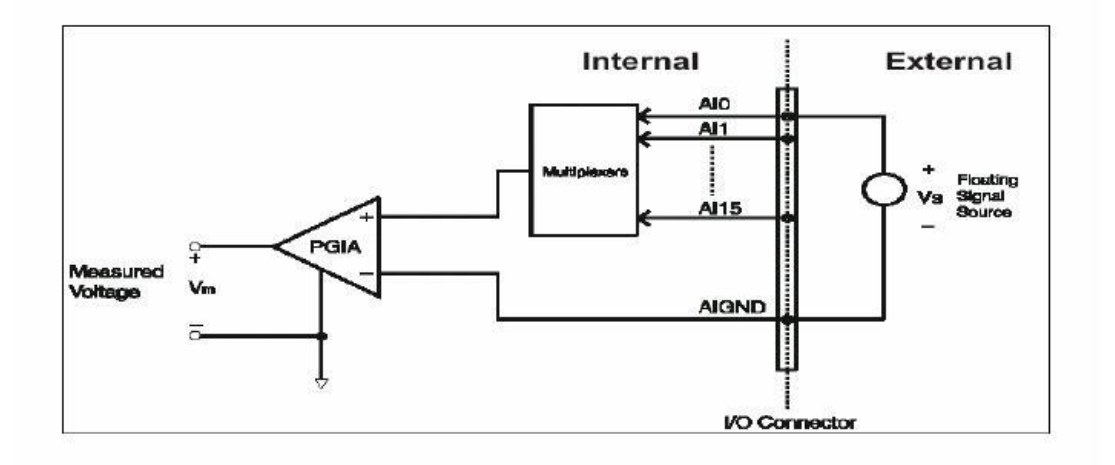

**Figure 3.14**: Differential input channel connection - ground reference signal source

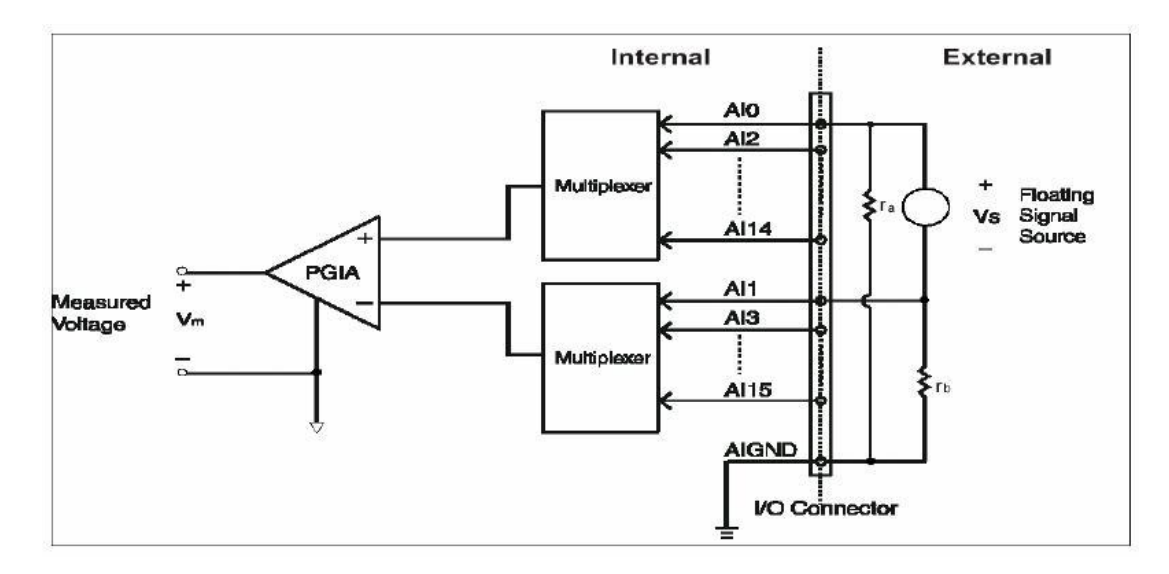

Figure 3.15: Differential input channel connection - floating signal source

### **CHAPTER 4**

### **SOFTWARE**

### **4.1 Software Development**

Microsoft Visual Basic 2008 Express Edition is chosen because it is free software and hosted a VB.Net platform. In addition VB.Net is the most efficient programming language and consumes low CPU utilization compare to other high level programming languages.

### **4.1.1 Device Driver Installation**

Before start programming using Visual Basic, device driver for DAQ USB-4716 must be installed. If not, Visual Basic won't detect the DAQ USB-4716 hardware. To install the device driver the following steps are required.

- i) Insert the DAQ CD.
- ii) Install Device Manager.
- iii) Install USB-4716 driver.

### **4.1.2 General Software Flow Cart**

The flow chart below shows the basic construction of the software

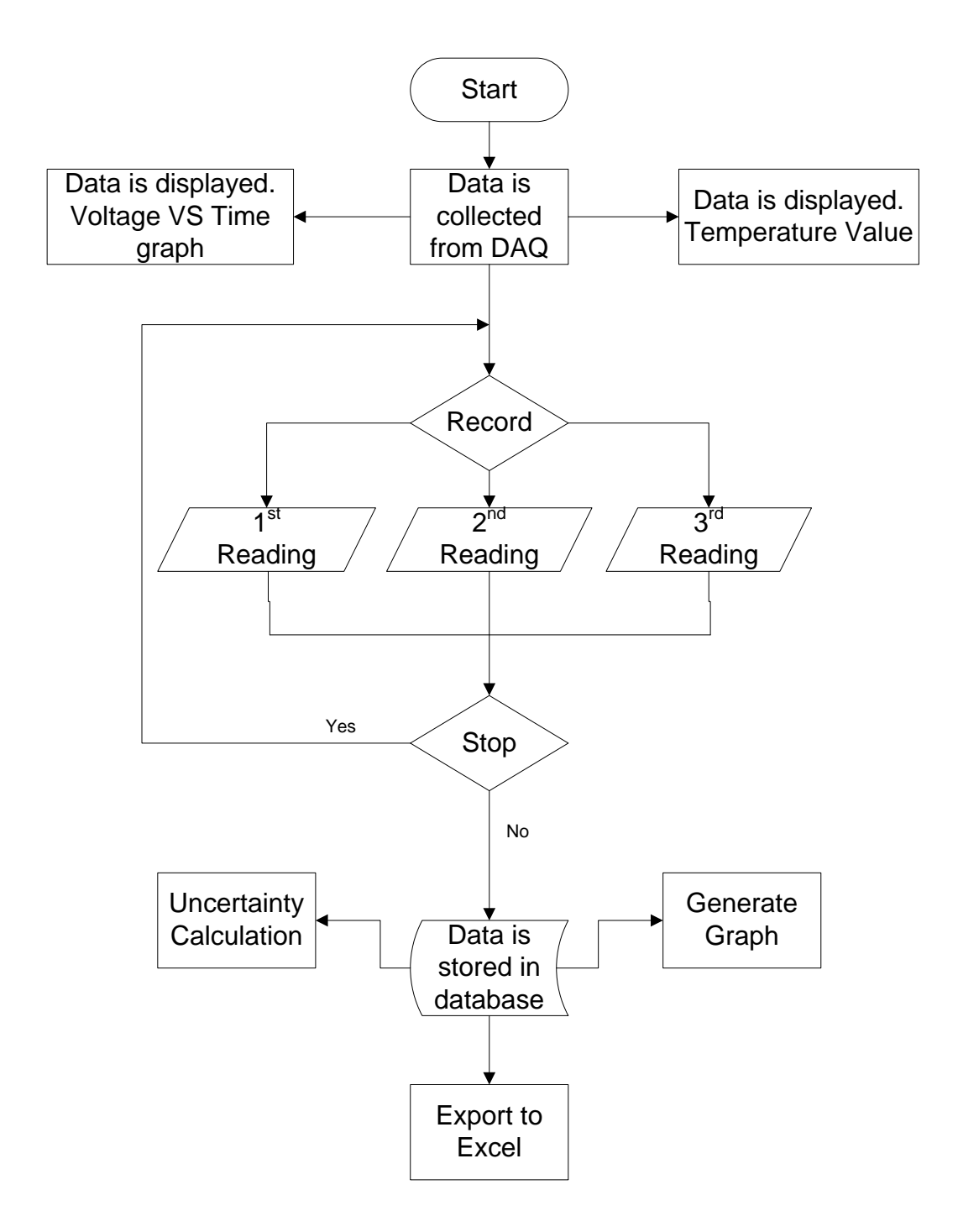

**Figure 4.1**: General Flowchart

### **4.2 Creating Graphical User Interface (GUI)**

This project used Object oriented-programming (OOP) in order to implement the Data Acquisition. OOP is the process of developing well-defined design model [4]. Visual Basic is one of the languages supported by the Advantech DAQ USB-4716.

Before the USB-DAQ can be communicate with the application software, all dll(Dynamic Link Library) driver is installed in every applications. The dll driver acts as reference for VB software. The dll driver is provided in the installation CD.

The software used Microsoft Access database as data storage. To access data that has been saved, user can directly open Microsoft Access and make any changes of the data. When user opens the software, VB will automatically convert Microsoft Access database to dataset. Dataset is an internal database for VB.

To display graph, ZedGraph is used because it is more advance compared to other VB components. ZedGraph is a set of classes, written in C#, for creating 2D line and bar graphs of arbitrary datasets. The classes provide a high degree of flexibility -- almost every aspect of the graph can be user-modified [5]. In order to use ZedGraph class, user must add dll reference and component for VB.

#### **4.2.1 Uncertainty calculation**

Uncertainty calculation is calculated using formula:

$$
s(x_k) = \sqrt{\frac{1}{(n-1)}\sum_{k=1}^{n} (x_k - \bar{x})^2}
$$

To apply this formula in programming language for loop is used. First, all data is extracted from database and located in variable form. Then, the formula is applied in each row. To continue calculate the next row, for loop is used.

```
For i = 0 To MaxRows - 1
            a = ds.Tables("proto").Rows(inc).Item(3)
            b = ds.Tables("proto").Rows(inc).Item(4)
           c = ds.Tables("proto").Rows(inc).Item(5)
           ave = (a + b + c) / 3sig = ((a - ave) * (a - ave)) + ((b - ave) * (b - ave))+ ((c - ave) * (c - ave))sq = Math.Sqrt(0.5)std = sq * sigstdx(i) = sq * sigy = Math.Pound(stdx(i), 10)inc = inc + 1
```
Next i

To calculate uncertainty u1, each standard deviation is put in array form, then each array value is compared with each other. After the comparison complete, the highhest and the lowest value is located in variable high grade and low grade.

```
highgrade = stdx(0)lowgrade = stdx(0)For i = 1 To 5
     If stdx(i) < lowgrade Then
        lowgrade = stdx(i) End If
 Next i
For i = 1 To 5
     If stdx(i) > highgrade Then
        highgrade = stdx(i) End If
 Next i
```
#### **4.2.2 Sample rate / Frequency sampling**

Sample rate formula is calculate using this formula :

$$
S = \frac{1}{time\ interval}
$$

This formula is applied using timer control in VB. A timer is another one of those useful controls within VB that allows the developer to make things happen after a certain time, or on a certain event. Time in VB is calculated in mili seconds. Let say time interval is 500ms. We will divide 1 second over timer interval to get the sample rate.

$$
S = \frac{1}{5m}
$$
  

$$
S = 200 \text{ Sample/second}
$$
  

$$
S = 200 \text{ Hz}
$$

In order to get a smooth graph, a higher sample rate or lowest time interval is needed.

### **4.2.3 Temperature Calibration**

Temperature calculation is achieved using formula

 $y = mx + c$ 

 $y =$ Temperature in celcius

 $x = input voltage from daq card$ 

 $m =$  gradient

 $c =$  intersection at y axis

With this formula we are able to determine the exact temperature value by calibrating the temperature and the voltage. Voltage value is used rather than current because DAQ card can only read voltage. To calculate the current value, formula V=IR is used and as we know from the formula the voltage increase proportional

with current. So when the current increase, the voltage also increase. In this calculation we used a fix  $250\Omega$  resistor.

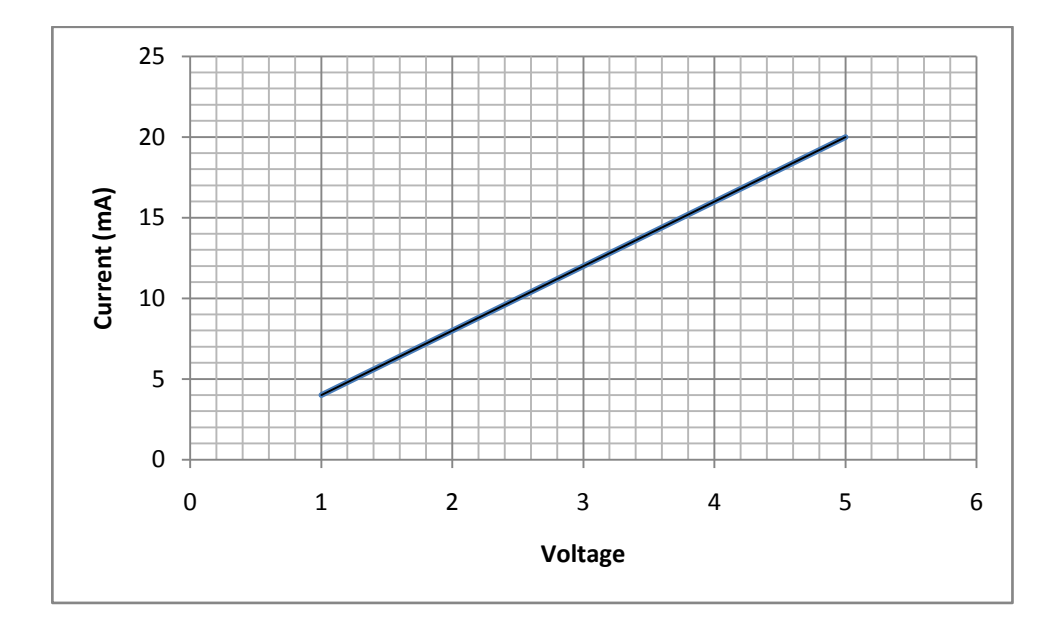

**Figure 4.2**: Current Vs Voltage

#### **4.2.4 Trigger modes**

A trigger is defined as an event that initiates data logging to memory or to a disk file. Triger event is important as it will determine the frequency sampling. Some trigger mode might not give a maximum sampling frequency because it will depends on other factors. Trigger can be divided into 3 parts which is software trigger, internal pacer trigger and external trigger.

This software use software trigger mode. User can set the sampling frequency by adjusting the Time interval value and the value is in miliseconds unit.

```
Timer1.Interval = 500
```
Software trigger is less accurate to get the sampling frequency. The sampling frequency will depends on the computer hardware arcitechture and software environtment. In addition, the sampling frequency may vary due to programming language, code efficiency and CPU utilization. For instance, the sampling frequency may reduce if the CPU utilization is high while you logging the data. To maximize the frequency sampling, close all unnessary apllication when logging the data and try to increase the code efficiency.

Internal pacer trigger also known as onboard trigger or hardware trigger. This trigger mode is the most accurate trigger mode to get the maximum sampling frequency. In hardware trigger mode, the hardware clock and hardware memory will be used. All dat a will be transferred to software when the hardware memory is full. USB-4716 DAQ card support to 200k sample per second (200k HZ). This sampling frequency can only be achieved if hardware trigger mode is used.

External trigger used an external clock to trigger the events to initiates data logging to memory. This mode usually used when involving external hardware and needs a synchronous sampling with the harware.

### **4.3 Connecting USB-4716 DAQ with computer.**

**Step 1:** Touch the metal part of the surface of your computer to neutralize the static electricity that might be in your body. **Step 2:** Plug the USB modul into the selected USB Port. **Step 3:** Goto Advantech Device Manager and see wether the device is connected or not. Windows > All Programs > Advantech Automation > Device Manger > Advantech Device Manager

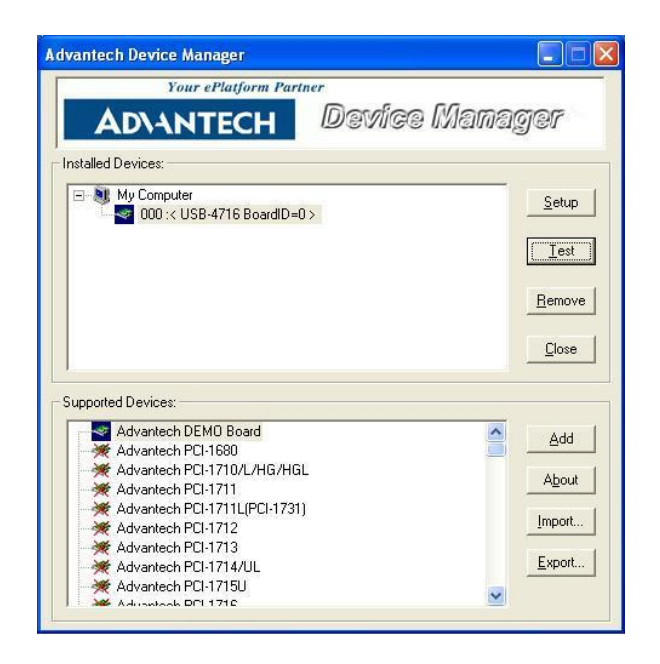

**Figure 4.3**: Advantech Form

**Step 4:** Press the test button on Advantech Device Manager. Now you should have Advantech Device Test window. If the DAQ card is connected with voltage source, you should see the analog input voltage reading.

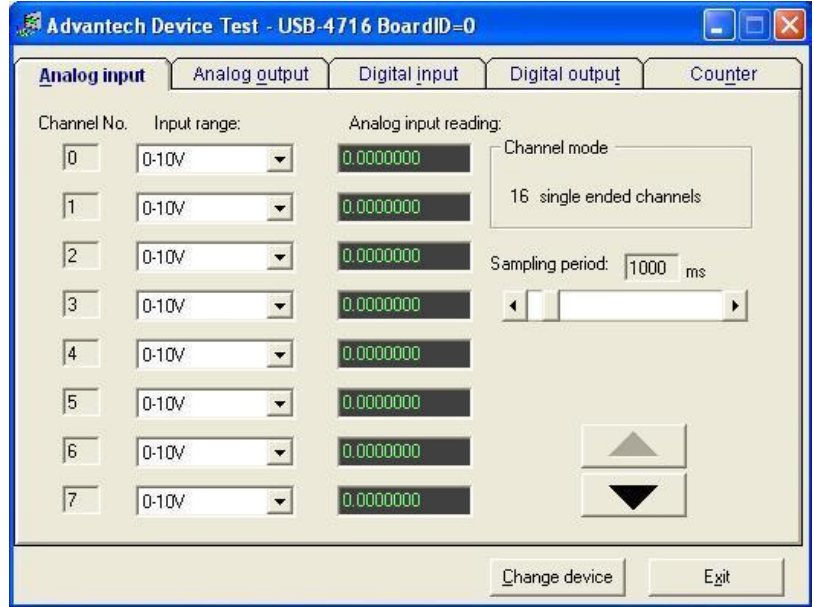

**Figure 4.4**: Advantech Device Test

#### **4.4 GUI interface**

The GUI user interface has been developed using Microsoft Visual Basic 2008 Express Edition. The GUI has been designed so that it becomes "user friendly" as shown in figure below. In this GUI, there have four section or tab.

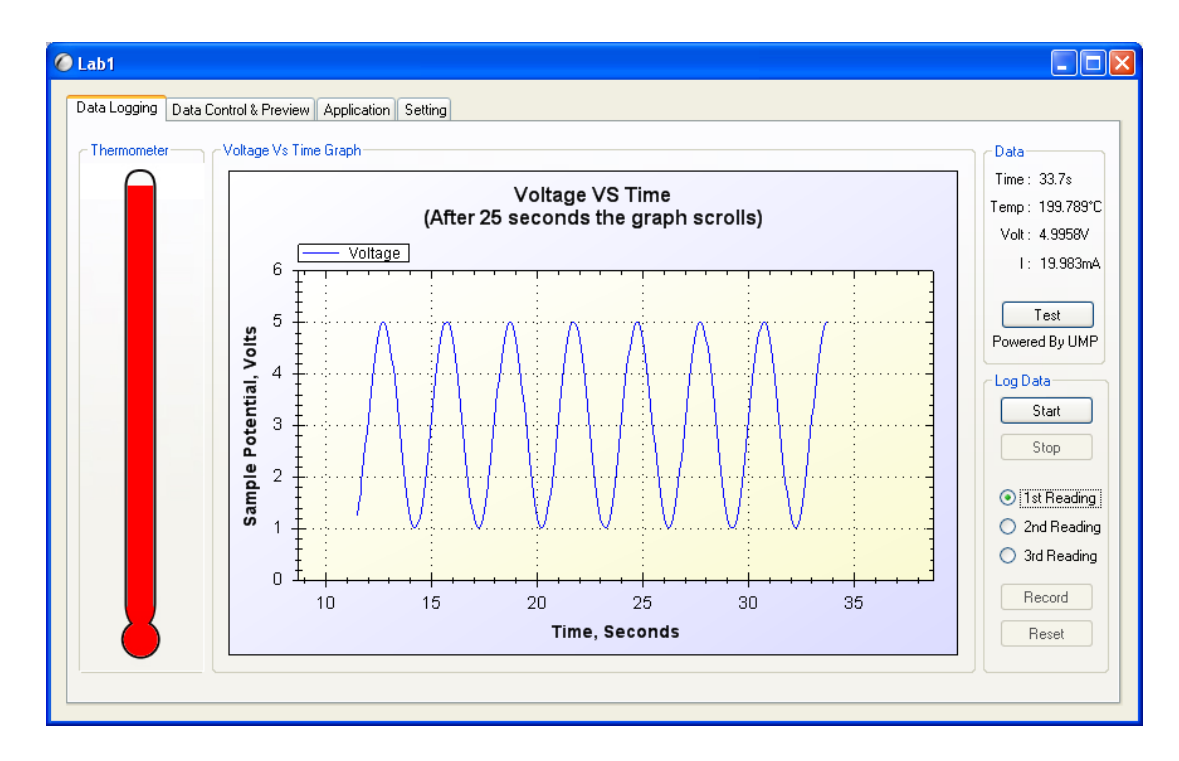

**Figure 4.5**: Data logging tab

The first tab shows Temperature VS Time graph. If the computer is connected to the USB DAQ card, the user can view live data from the instrument. To start viewing the data stream, user must press start button. Before start logging the data, user must select which reading he likes to record into database, 1<sup>st</sup>, 2<sup>nd</sup> or 3<sup>rd</sup> reading. The graph only shows Voltage VS Time data, but the thermometer panel will show the equivalent value of temperature, for instance 1mV equal 50°C. And the Voltage VS Time graph data is not stored in database means that the value is not recorded. In order to start recording data from instrument, user must press record button. User must be alert when he wants to record the data because once he presses the button he cannot get the previous data at the specific time he wanted. This happen because, as the time increases, the temperature also increases. Obviously, we cannot stop the temperature from

rising and temperature reading is not stable. If the data is recorded earlier than it should be, it can still be deleted.

|                                    | Upper Range Value:<br>Lower Range Value: | 200<br>50 | ۰c<br>5.<br>۰c     | Points Calibration |                 | Generate           | Save               |               |
|------------------------------------|------------------------------------------|-----------|--------------------|--------------------|-----------------|--------------------|--------------------|---------------|
|                                    | ID.                                      | Field1    | Field <sub>2</sub> | Field3             | Field4          | Field <sub>5</sub> | Field <sub>6</sub> | Field7        |
| ▶                                  | 9                                        | No(%)     | MSU (°C)           | MSU(Desired Out    | 1stReading (°C) | 2ndReading (°C)    | 3rdReading (°C)    | Mean.         |
|                                    | 10 <sub>1</sub>                          | 0         | 50                 | $\ddot{4}$         | 51.14375        | 50.00938           | 49.99062           | 50.3812       |
|                                    | 11                                       | 25        | 87.5               | 8                  | 87.50938        | 89.58125           | 87.52812           | 88.2062       |
|                                    | 86                                       | 50        | 125                | 12                 | 128.03751       | 128.12187          | 124.99062          | 127.05        |
|                                    | 87                                       | 75        | 162.5              | 16                 | 162.52812       | 163.82551          | 162.57841          | 162.9773      |
|                                    | 88                                       | 100       | 200                | 20                 | 201.29952       | 200.39855          | 201.55522          | 201.0844      |
| ⋇                                  |                                          |           |                    |                    |                 |                    |                    |               |
| $\left\langle \cdot \right\rangle$ |                                          |           | $\mathbf{m}$       |                    |                 |                    |                    | $\rightarrow$ |

**Figure 4.6**: Data control & Preview tab

The second tab shows data that has been recorded. If no data has been recorded yet, the software will be loaded with default data from database. From this tab, user can scroll through recorded data, add new data, update data or delete data. After enough data has been recorded, user can calculate the mean, standard deviation and error. All result will be calculated automatically by the software.

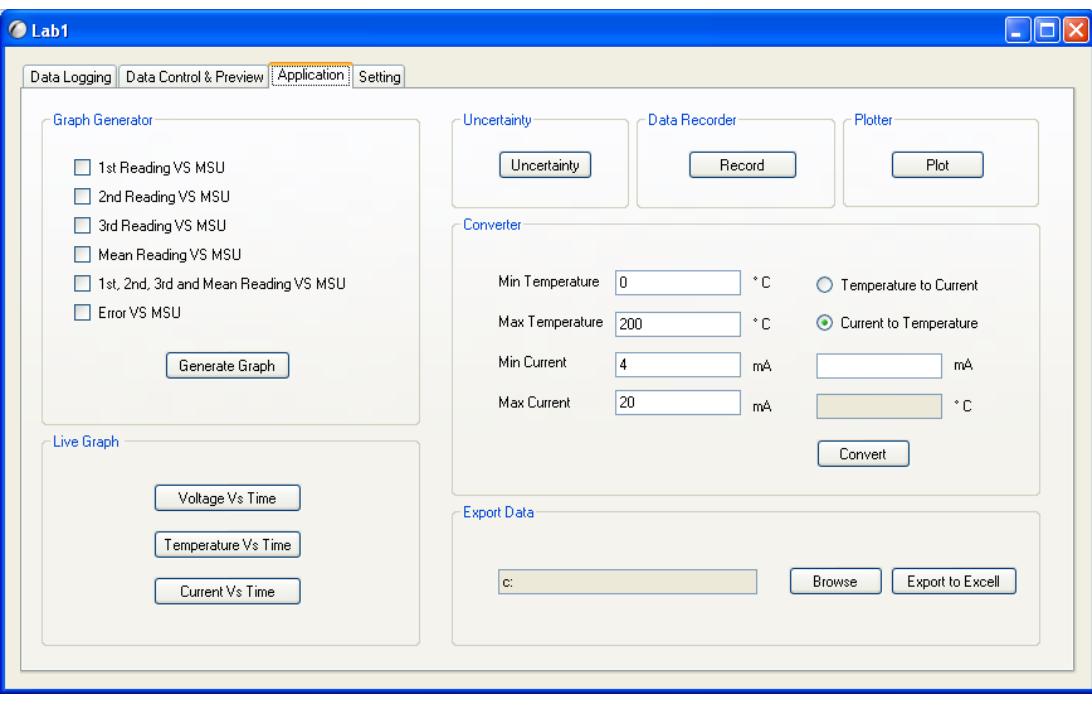

**Figure 4.7**: Application tab

In application tab, user can generate several of graphs such as  $1<sup>st</sup>$  reading VS MSU, Mean Reading VS MSU and Error VS MSU. The graph can be saved in several types of format such as gif, jpeg, png, bmp, emf and tif. Zooming option also included in the graph properties. With this interface also, the displayed graph can be printed. Uncertainty calculation is generated automatically by this software when data is loaded, but if certain data is not available for analysis the software will assume 0 for the data field. For instance, if user still not records the  $3<sup>rd</sup>$  reading, the software will assume the value for  $3<sup>rd</sup>$  reading is 0. Data Recorder function is used to record live data and the recorded data is stored in separate database. After the data has been saved, the data can be plotted with plotter function. Converter function is used to convert value from temperature to current or current to temperature. In addition, this software has the function to export all data into Microsoft Excel format.

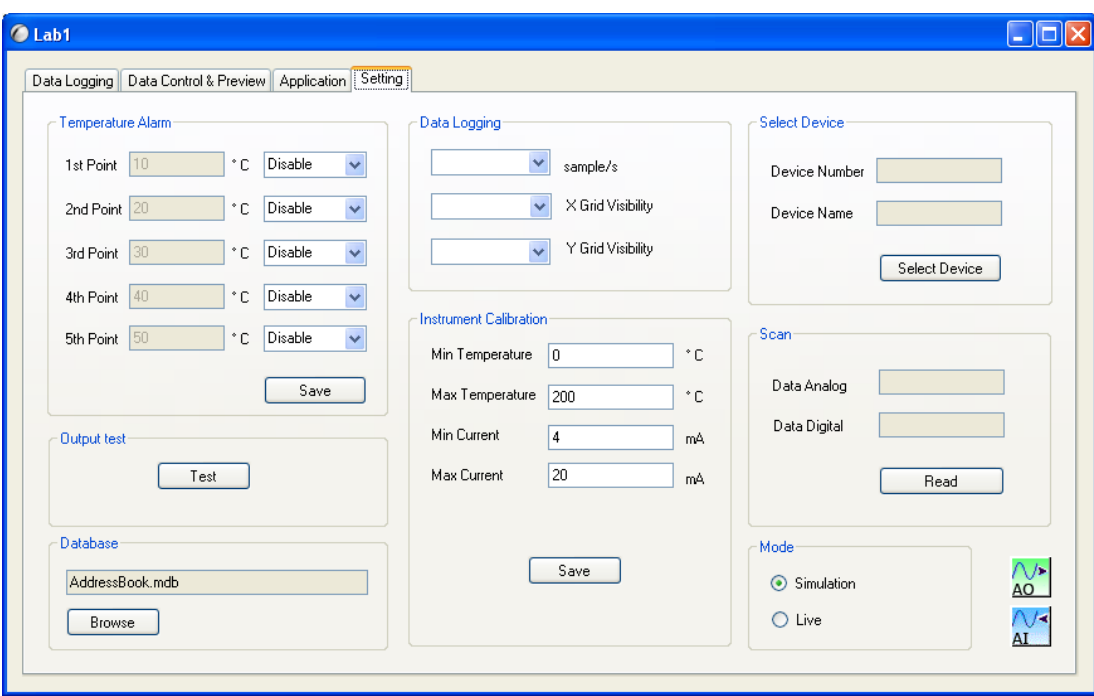

**Figure 4.8**: Setting tab

In setting tab, user can change setting or properties of the software. User can change how many data to log per second in data logging panel. The higher the value we choose, the smother the graph will be. The maximum value that can be recorded by this software is 32 sample/s. User can also set the temperature alarm. A message will be prompt when the desired temperatures reach. There are points that can be set by user and each point can be disable depends on the user needs.

Before any experiment can be made, user needs to fill the exact instrument calibration data in the Instrument Calibration panel. If not, the temperature value will not be accurate.

Select device panel is necessary for software to connect with hardware and the scan panel is used to determine the current data from DAQ card in analog and digital form.

This software is built in with the function to load external database. The database must be in Microsoft Access format.

### **4.5 General Procedure How to Use the Software**

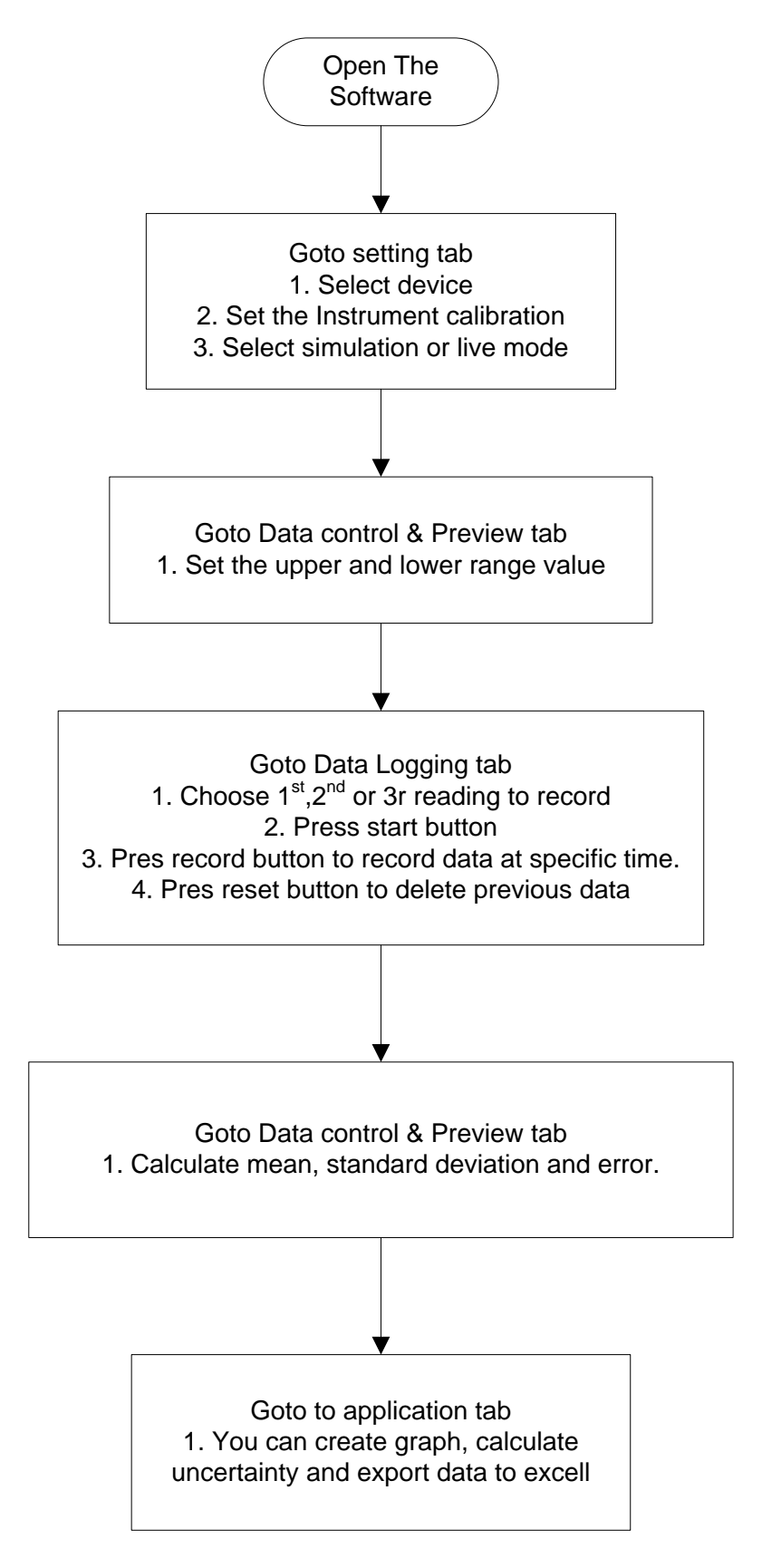

**Figure 4.9**: General Procedure How to Use the Software

#### **CHAPTER 5**

#### **RESULT AND ANALYSIS**

### **5.1 Introduction.**

The main objective of this project is to develop a software application to help in student learning process and the software will be used during lab session of Industrial Instrumentation subject (BEE4523). This software has successfully developed using Microsoft Visual Basic 2008 Express Edition (VB) and it can be concluded that VB is a simple programming language to develop a user friendly application.

#### **5.2 Experiment**

#### **5.2.1 Experiment 1: Five point calibration of temperature transmitter**

For the Five-point calibration of the instruments, the span of the UUT is divided into five equal parts with the first point at the low range and the top pint at the high range. For example the temperature transmitter has the range 50°C -200°C. Therefore the span is 200-50=150°C. Dividing the span by four we get  $37.5$ °C. Hence the five equal points are 50, 87.5, 125.0, 162.5 and 200°C based. The desired output for 4-20mA range is calculated based on the 50 -200°C ranges using below equation;

$$
Desired\ output{:}\ \frac{x}{100}(URV)LRV + LRV
$$

Where;

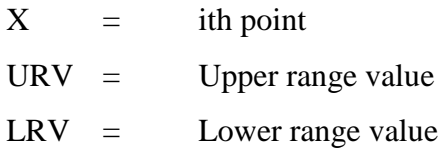

Objectives: Determine the calibration of temperature transmitter.

Figure 5.0 shows the connection for this experiment:

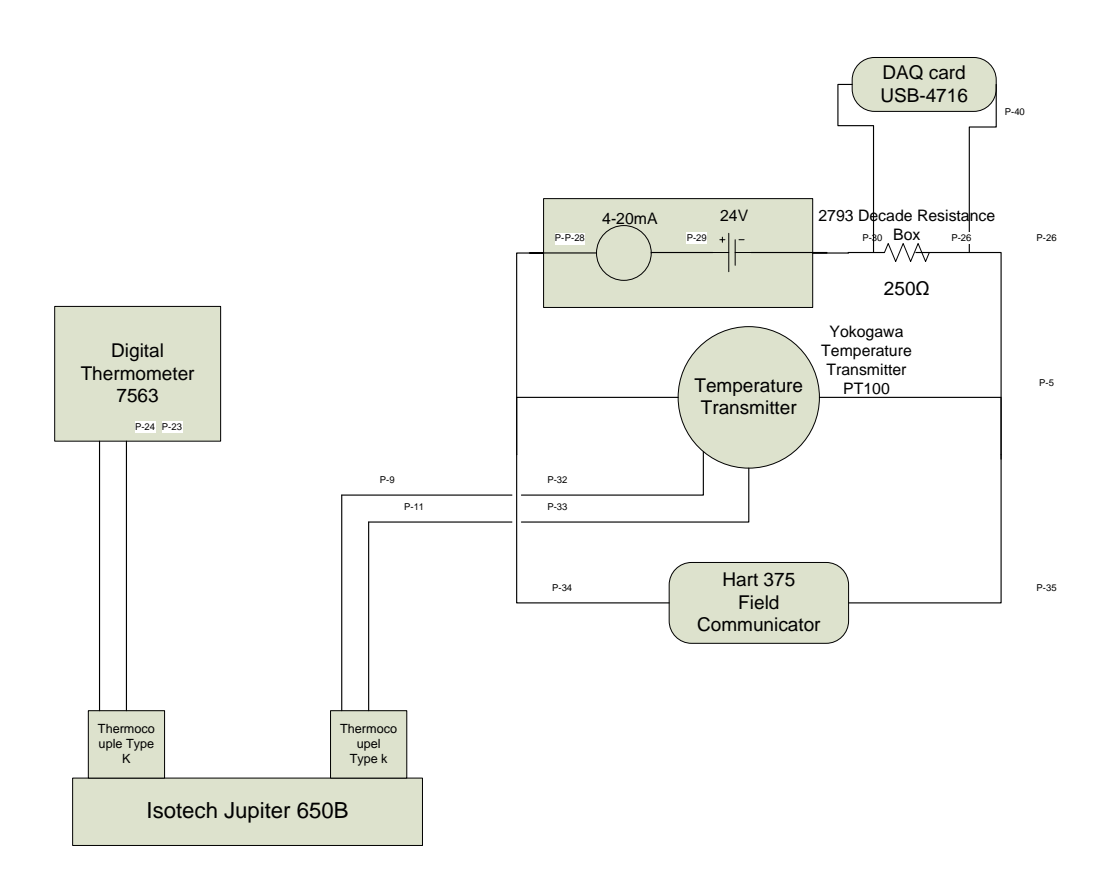

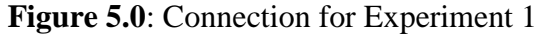

### **Procedures:**

- 1) The equipment is connected as shown in Figure 5.0.
- 2) The desired temperature range is calibrated using Hart Communicator. In this experiment the lowest value is set to 50°C and the highest value to 200°C.
- 3) USB DAQ card is connected parallel to decade resistance box. Once the DAQ card has been connected, the software for this experiment is activated and the calibration value is inserted in software's setting.
- 4) To record the desired value using the software, make sure the input is stable. In order to get a stable input, the Hart 375 Field Communicator must be removed from the circuit during the experiment. If the input is still not stable, try to reconnect the DAQ card with decade resistance box.
- 5) When the desired value has reached, the button is pressed immediately. The experiment is continued till the maximum value.
- 6) Three readings are recorded using this software.
- 7) The mean, standard deviation and error curve is automatically generated by the software.

### **Results:**

Results for experiment 1 was put in Table 5.1 (a)  $\&$  (b) and plotted in Figure 5.2.

| $No(\%)$ | MSU (°C) | MSU(Output<br>mA) | 1stReading<br>(°C) | 2ndReading<br>(°C) | 3rdReading<br>(°C) |
|----------|----------|-------------------|--------------------|--------------------|--------------------|
|          | 50       |                   | 51.14375           | 50.00938           | 49.99062           |
| 25       | 87.5     | ጸ                 | 87.50938           | 89.58125           | 87.52812           |
| 50       | 125      | 12                | 128.03751          | 128.12187          | 124.99062          |
| 75       | 162.5    | 16                | 162.52812          | 163.82551          | 162.57841          |
| 100      | 200      | 20                | 201.29952          | 200.39855          | 201.55522          |

**Table 5.1 (a):** Result from experiment

**Table 5.1 (b):** Mean, Standard Deviation and Error

| Mean     | Std    | Error  |  |
|----------|--------|--------|--|
| 50.3812  | 0.6168 | 0.7625 |  |
| 88.2062  | 2.0054 | 0.8071 |  |
| 127.05   | 4.5008 | 1.64   |  |
| 162.9773 | 0.7639 | 0.2938 |  |
| 201.0844 | 0.5221 | 0.5422 |  |

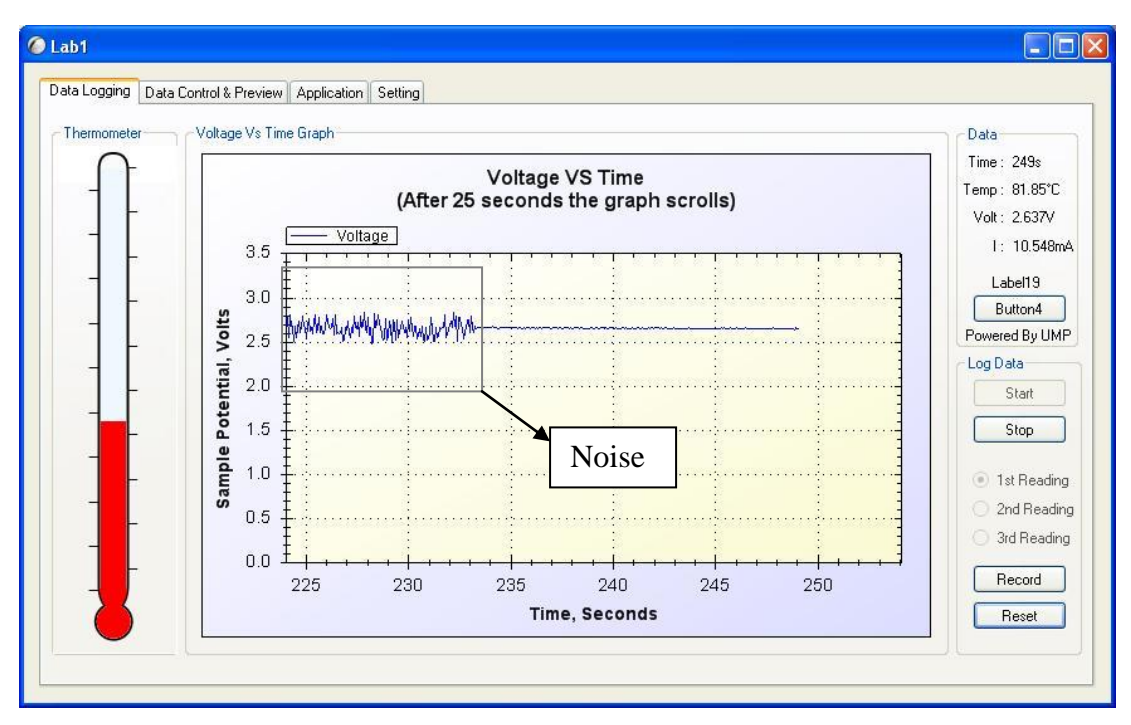

**Figure 5.1**: Temperature VS MSU Applied value

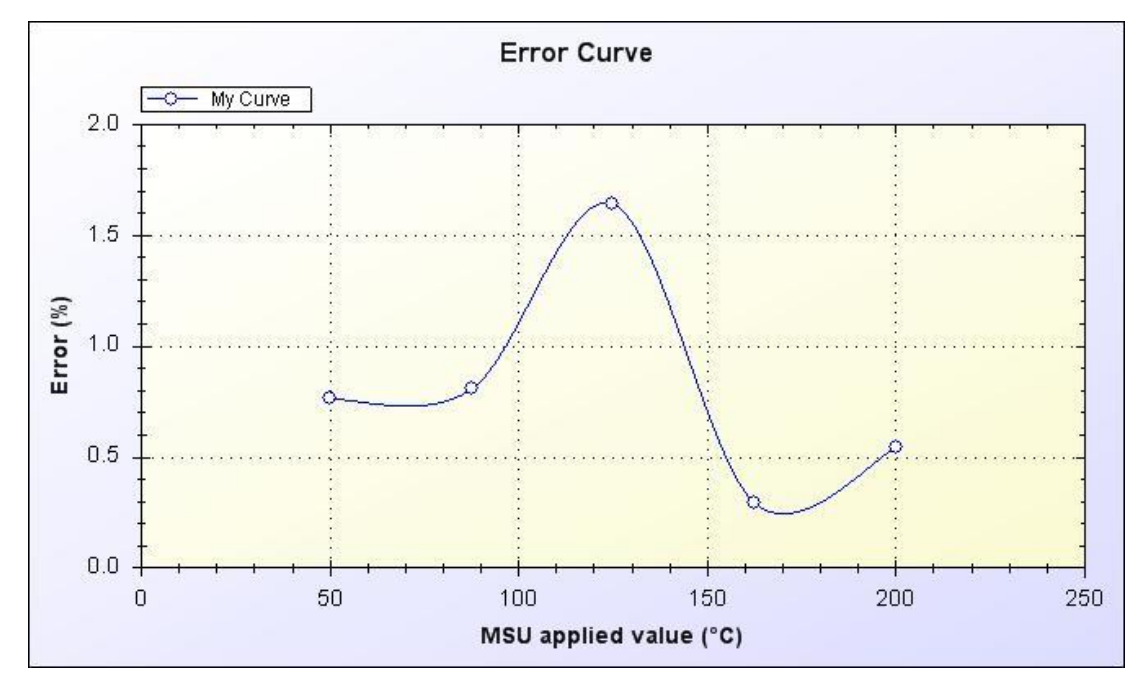

**Figure 5.2**: Error Curve

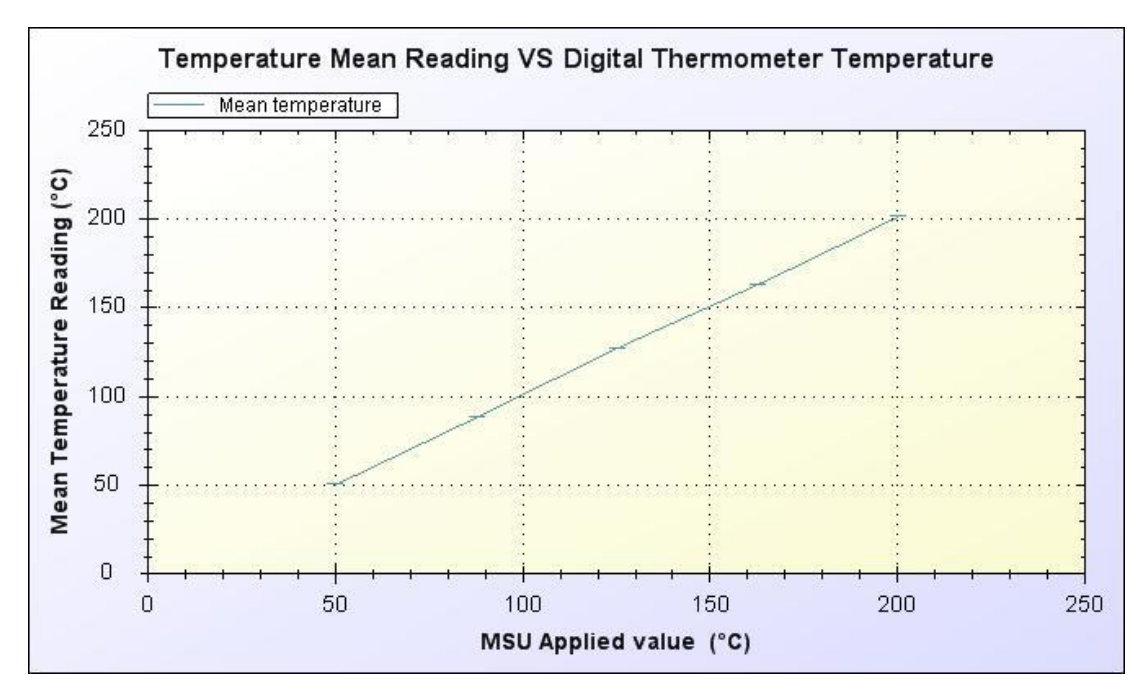

**Figure 5.3**: Mean VS Digital Thermometer Temperature

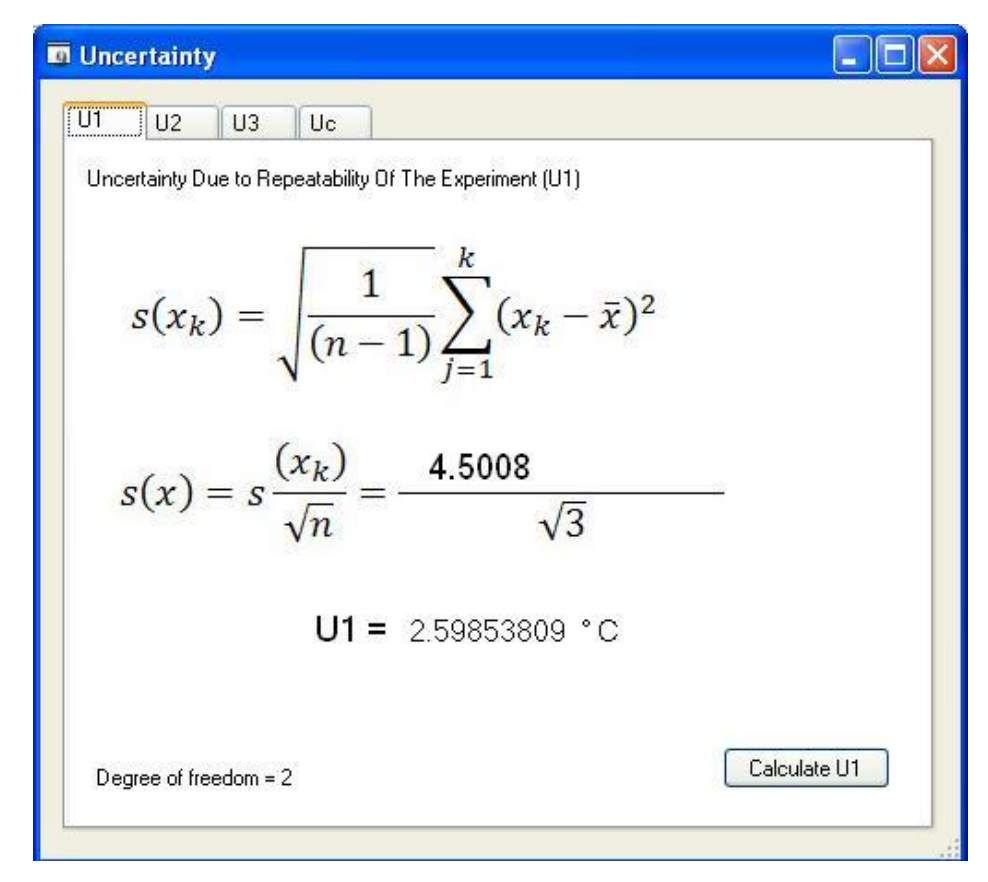

**Figure 5.4**: Uncertainty due to Repeatability of the Experiment  $(U_1)$ 

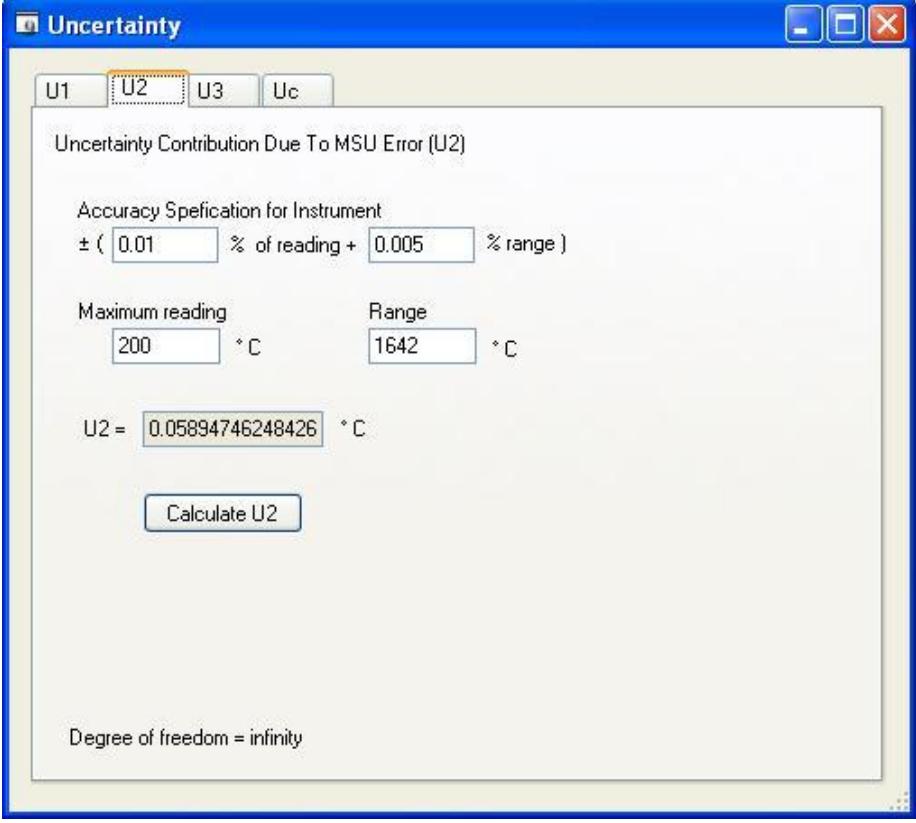

**Figure 5.5**: Uncertainty Contribution due to MSU Error (U<sub>2</sub>)

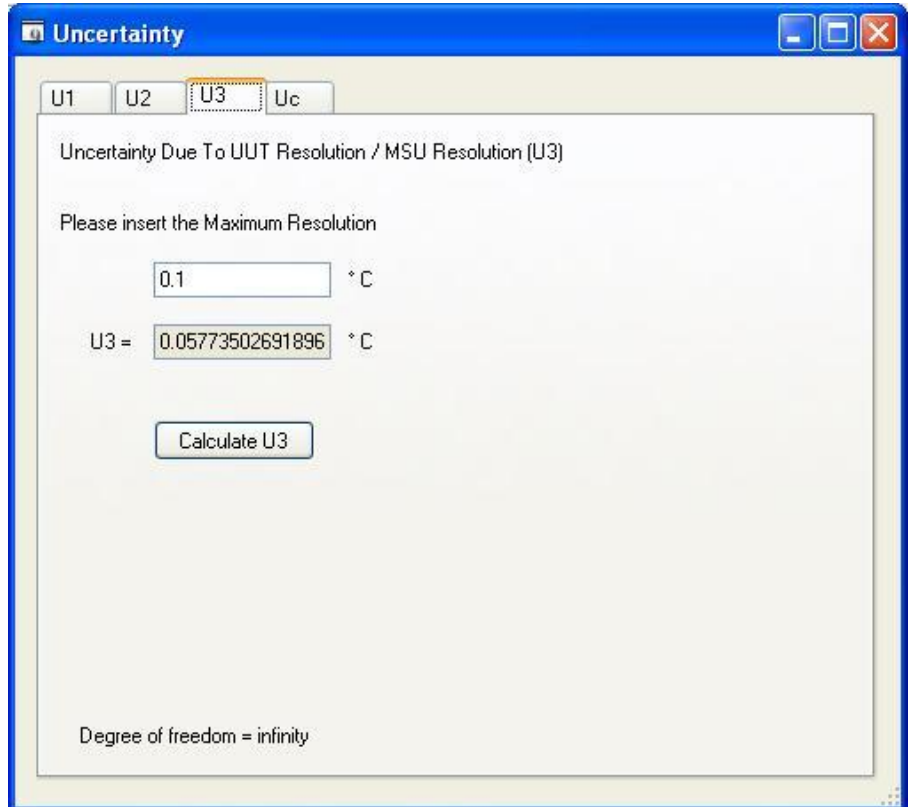

**Figure 5.6**: Uncertainty Due to UUT Resolution (U<sub>3</sub>)

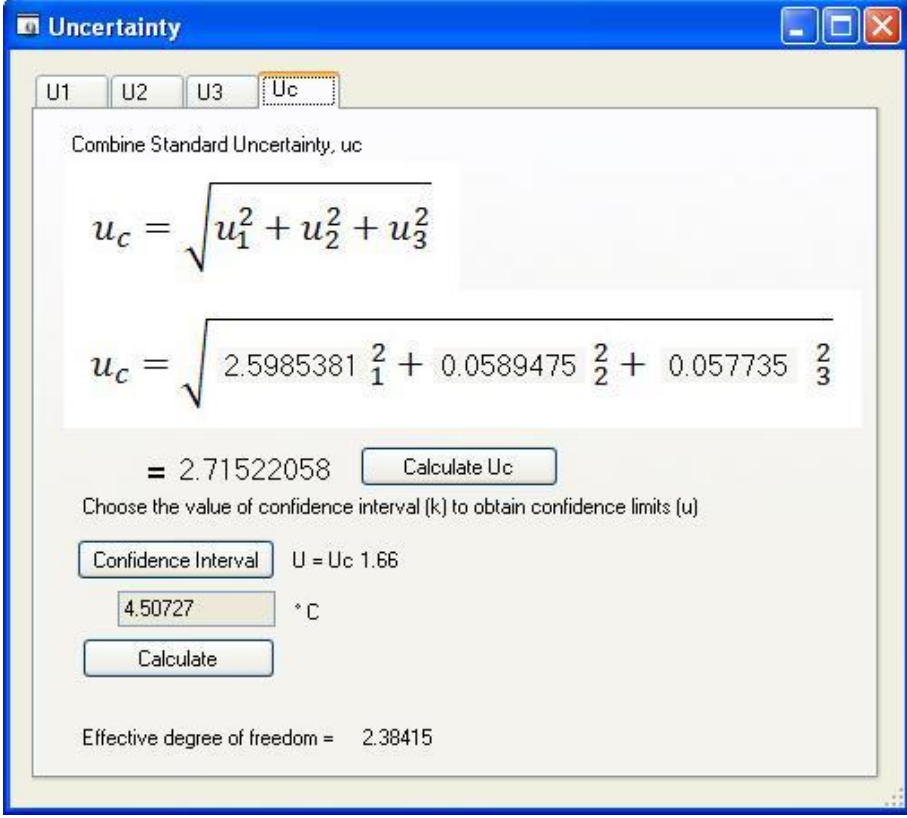

Figure 5.7: Combined Standard Uncertainty (U<sub>c</sub>)

# **Calculation:**

1) The error calculation:

$$
error = \frac{Mean -Desired}{Desired} \times 100
$$

$$
error = \frac{50.3812^{\circ}C - 50^{\circ}C}{50^{\circ}C} \times 100
$$

$$
error = 0.7624
$$

2) Mean

$$
\overline{x} = \frac{1st \, run + 2nd \, run + 3rd \, run}{3}
$$
\n
$$
\overline{x} = \frac{51.14375^{\circ}C + 50.00938^{\circ}C + 49.99062^{\circ}C}{3}
$$

$$
\overline{x} = 50.3812^{\circ}C
$$

## 3) Uncertainty

$$
S(x_k) = \sqrt{\frac{1}{(n-1)}} \sum_{j=1}^{k} (x_k - \overline{x})^2
$$
  

$$
S(x_k) = \sqrt{\frac{1}{(3-1)}} (51.14375^{\circ}C - 50.3812^{\circ}C)^2
$$
  

$$
+ (50.00938^{\circ}C - 50.3812^{\circ}C)^2
$$
  

$$
+ (49.99062^{\circ}C - 50.3812^{\circ}C)^2
$$
  

$$
S(x_k) = 0.6168
$$

4) Uncertainty due to Repeatability of the Experiment  $(u_1)$ .

$$
S(x_k) = \frac{Higher standard value}{\sqrt{n}}
$$
  

$$
S(x_k) = \frac{4.5008}{\sqrt{3}}
$$
  

$$
S(x_k) = 2.59853809°C
$$
  

$$
u_1 = 2.59853809°C
$$

Degree of freedom =  $\gamma_1$  = 3 - 1 = 2

5) Uncertainty Contribution Due to MSU Error  $(u_2)$ .

Accuracy specification for this instrument is  $\pm$ (0.01% of reading + 0.005% range)

Hence the error in MSU is

$$
MSU = \pm (0.01\% \text{ of reading} + 0.005\% \text{ range})
$$
  

$$
MSU = \pm (0.01\% \times 200 + 0.005\% \times 1642)
$$
  

$$
MSU = \pm 0.1021\degree C
$$

$$
u_2 = \frac{MSU}{\sqrt{3}}
$$
  

$$
u_2 = \frac{0.058948}{\sqrt{3}}
$$
  

$$
u_2 = 0.058948^{\circ}C
$$

Degree of freedom =  $\gamma_2 = \infty$ 

Degree of freedom is infinity since the manufacturer is expected to provide the error data after a large number of tests.

6) Uncertainty due to UUT resolution  $(u_3)$ .

From the user manual we can get the maximum resolution for MSU when using thermocouple is 0.1°C.

$$
u_3 = \frac{0.1^{\circ}C}{\sqrt{3}}
$$
  

$$
u_3 = 0.057735^{\circ}C
$$

Degree of freedom =  $\gamma_3 = \infty$ 

Degree of freedom is infinity since the manufacturer is expected to provide the error data after a large number of tests.

7) Combined Standard Uncertainty (uc).

$$
u_c = \sqrt{(u_1^2 + u_2^2 + u_3^2)}
$$
  
\n
$$
u_c = \sqrt{(2.59853809^2 + 0.058948^2 + 0.057735^2)}
$$
  
\n
$$
u_c = 2.71522
$$

The effective degrees of freedom  $v_e$  is given by

$$
v_e = \frac{u_c^4}{\frac{u_1^4}{v_1} + \frac{u_2^4}{v_2} + \frac{u_3^4}{v_3}}
$$

$$
v_e = \frac{2.71522^4}{2.59853809^4 + \frac{0.058948^4}{\infty} + \frac{0.057735^4}{\infty}}
$$

$$
v_e = 2.38415
$$

The confidence limits are obtained by the formula. We choose the coverage factor k from table. Refer to Appendix A, for a value of  $v=2$  and 95%, confidence interval k is 4.3

$$
u = u_c k
$$
  

$$
u = 2.71522 \times 4.3
$$
  

$$
u = 11.67545
$$

Analysis:

- 1) From Table 5.1(b) we could see that, the highest standard deviation is 4.5008 and produce an error of 1.68%. Standard deviation shows us how much the recorded value deviate from desired value. If the standard deviation equal to 0, that means the recorded value is equal to desired value. Thus, no error produces in the reading.
- 2) From the formula, we know that if the standard deviation is high, the uncertainty is also high. This would mean that the reading or the thermocouple is not properly calibrated. The sample taken "n" should also be considered in calculation, because if more samples are taken, the lower uncertainty value will become and if fewer samples are taken, the uncertainty value will increase. As a conclusion, if the uncertainty value is high, the thermocouple is not reading the value correctly and it needs to be calibrated later.
- 3) The data must be recorded in noise free environment, if not the error percentage will increase and the data is not valid for calculation. The noise occurs when connecting to Hart Communicator parallel with temperature transmitter. This causes, the current produced by temperature transmitter
diverted to 2 junctions. Thus, decreasing the actual current value. When the current changed, the voltage is also changed according to ohm's law. And this causes the instability to the system. To remove the noise, simply remove the Hart Communicator and reconnect the DAQ card with decade resistance box.

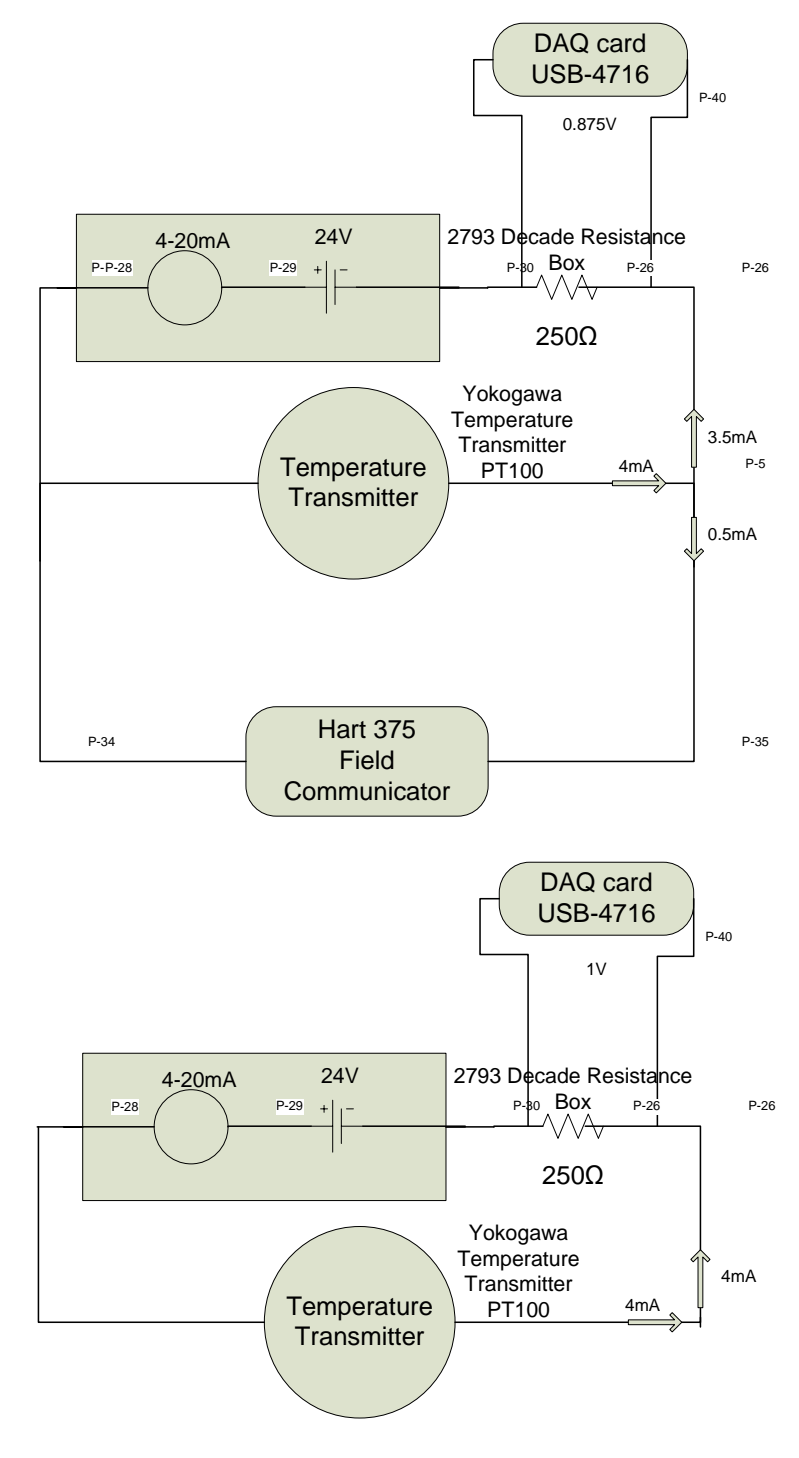

Figure 5.8: Removing Noise

4) Another potential error rises from thermocouple cold junction. The signal produced by a thermocouple is a function of the difference in temperature between the probe tip (hot junction) and the other end of the thermocouple wire (cold junction). The room temperature can affect the cold junction temperature and thus change the voltage output. This error is cannot be 100% eliminated but can be reduced. To minimize the cold junction error, we must perform thermocouple calibration a few minutes after the measuring instrument is powered up, allowing the cold junction to stabilize after warm up.

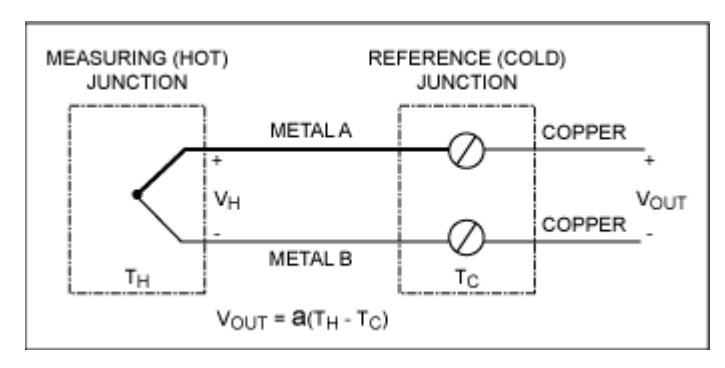

Figure 5.9: Thermocouple cold juntion

#### **5.2.2 Experiment 2: Isotech Jupiter Heat up and Cool down process.**

This experiment is conducted to determine the temperature increase rate and decrease rate of Isotech Jupiter. Data recorder function is used in this experiment to record data and plot the data with plotter function. The recorded data is compared with theoretical value as in Figure 3.08.

Objectives: Determine the time for Isotech Jupiter to heat up and cool down. Procedures:

- 1) The equipment is connected as shown in Figure 5.0.
- 2) The desired temperature range is calibrated using Hart Communicator. In this experiment the lowest value is set to  $0^{\circ}$ C and the highest value to 600°C.
- 3) USB DAQ card is connected parallel to decade resistance box. Once the DAQ card has been connected, the software for this experiment is activated and the calibration value is inserted in software's setting.
- 4) To record the desired value using the software, make sure the input is stable. In order to get a stable input, the Hart 375 Field Communicator must be removed from the circuit during the experiment. If the input is still not stable, try to reconnect the DAQ card with decade resistance box.
- 5) Record the temperature data using data recorder function.
- 6) Increase the Isotech Jupiter temperature to 600°C.
- 7) Stop recording when the temperature reaches 600°C and press the save button. The graph temperature vs time can be generated automatically using the generate button. Then, save the graph.
- 8) Decrease the Isotech Jupiter temperature to 0°C.
- 9) Press the record button.
- 10) Stop the recording when temperature reaches  $50^{\circ}$ C and press the save button.
- 11) Generate the temperature vs time graph and save the graph.

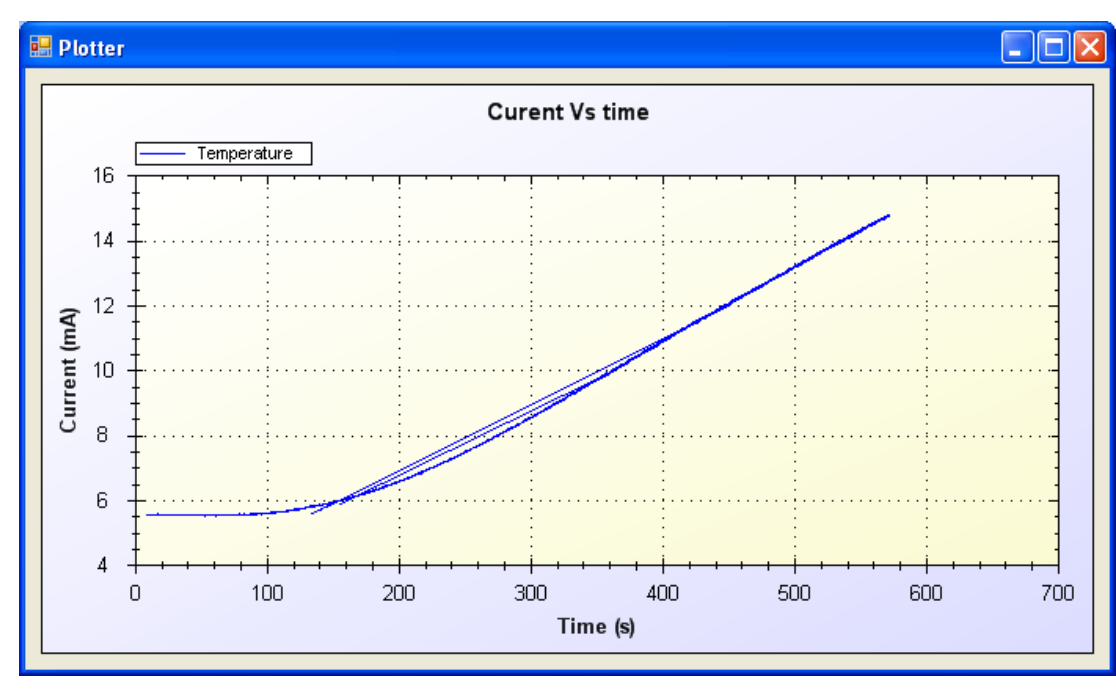

Results:

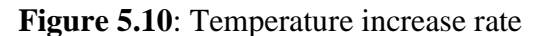

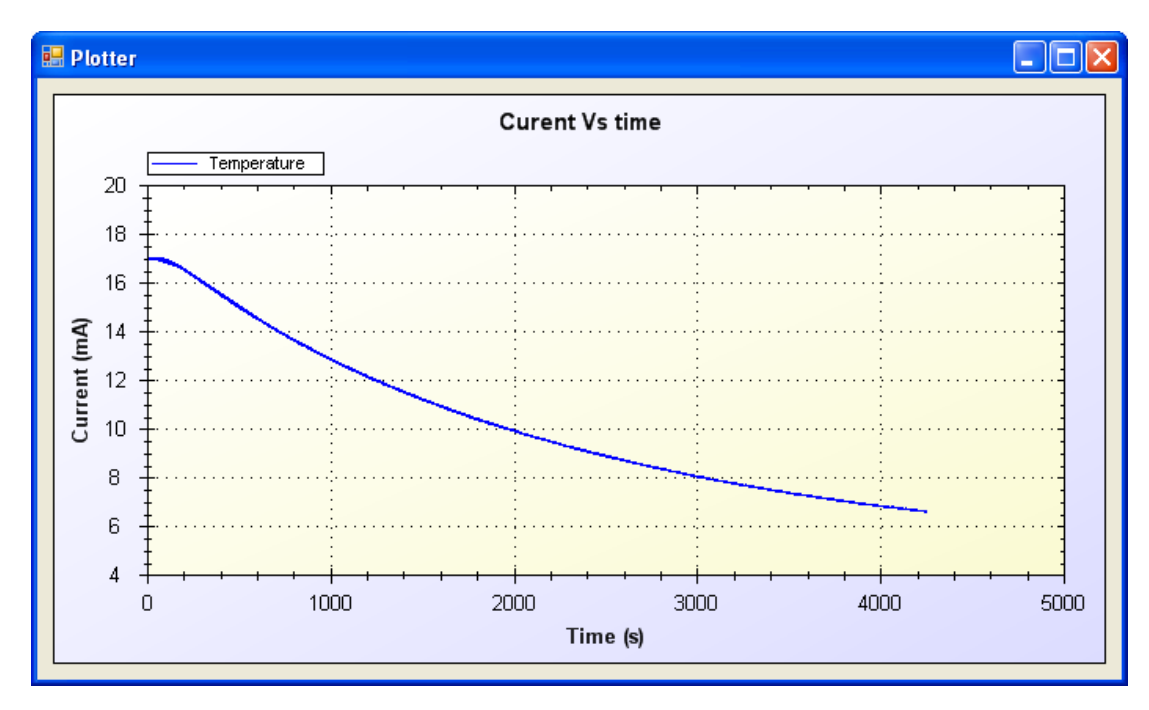

Figure 5.11: Temperature decrease rate

## **Calculation:**

1) Temperature increase rate.

From the graph 5.2, we get

$$
T_1 = 534.1s
$$
  
\n
$$
T_2 = 274.0s
$$
  
\n
$$
I_1 = 14mA
$$
  
\n
$$
I_2 = 8mA
$$

By using the calibration value, the current is converted to temperature.

$$
T = ml + C
$$

$$
m = \frac{600\degree \text{C} - 0\degree \text{C}}{20 - 4}
$$
  
\n
$$
m = 37.5
$$
  
\n
$$
C = T - ml
$$
  
\n
$$
C = 600 - 37.5(20)
$$
  
\n
$$
C = -150
$$

$$
T = m37.5 - 150
$$
  
\n
$$
T_1 = (14)37.5 - 150
$$
  
\n
$$
T_1 = 375^{\circ}\text{C}
$$
  
\n
$$
T_2 = (8)37.5 - 150
$$
  
\n
$$
T_2 = 150^{\circ}\text{C}
$$

Temperature increase rate is calculated using the formula:

$$
\frac{\Delta T}{\Delta t} = \frac{375^{\circ}\text{C} - 150^{\circ}\text{C}}{535s - 274s} = 0.86^{\circ}\text{C/s} \approx 1^{\circ}\text{C/s}
$$

2) Temperature decrease rate.

From the graph 5.2, we get

$$
T_1 = 300.5s
$$
  
\n
$$
T_2 = 3050.016s
$$
  
\n
$$
I_1 = 16.83mA
$$
  
\n
$$
I_2 = 7.998mA
$$

By using the calibration value, the current is converted to temperature.

$$
T = mI + C
$$

$$
m = \frac{600\degree \text{C} - 0\degree \text{C}}{20 - 4}
$$

$$
m = 37.5
$$

$$
C = T - ml
$$
  
\n
$$
C = 600 - 37.5(20)
$$
  
\n
$$
C = -150
$$
  
\n
$$
T = m37.5 - 150
$$

$$
T_1 = (16.83)37.5 - 150
$$
  
\n
$$
T_1 = 481.125^{\circ}C
$$
  
\n
$$
T_2 = (7.998)37.5 - 150
$$
  
\n
$$
T_2 = 150^{\circ}C
$$

Temperature decrease rate is calculated using the formula:

$$
\frac{\Delta T}{\Delta t} = \frac{481.125\text{°C} - 150\text{°C}}{3050.016s - 300.5s} = 0.12\text{°C/s}
$$

## **Analysis:**

- 1) From the calculation, we could say that temperature increase linearly but decrease in quadratic form. Thus, it is hard to calculate the exact temperature decrease rate.
- 2) From the graph 5.2 we can conclude that the temperature increase rapidly but it takes time to cool down. Theoretical value from Figure 3.08 shows that it will take about 20 minutes for temperature to decrease from 400°C-100°C. But by experiment, it takes about  $4000s = 66.6$  minute to cool down from 400°C to 100°C.
- 3) To gain a precise data, the temperature must be increase step by step. For instance, if student want to record 50°C, the temperature must be set to 100°C first. When the temperature has already pass the desired point  $(50^{\circ}C)$ , increase the temperature to 150°C. This process is done to ensure that the temperature do not increase rapidly and to give time to the temperature to stabilize.

#### **CHAPTER 6**

## **CONCLUSION AND RECOMMENDATIONS**

#### **6.1 Summary of the Work**

The objective of this project has been achieved and successfully completed. This point leads to the idea of using the Data Acquisition card that reacts as a connection between the instrument hardware and computer. Since the computer can be used in various ways, such as act as real time oscilloscope, data collection, database, data analysis and manipulation etc. It is beneficial if the computer is fully utilized for this purpose.

Studying the noise characteristic is very important in this project because it will determine the efficiency of the system and reduce the error percentage. Various noise patterns can be detected by using this system for instance electromagnetic noise and electrostatic noise. To reduce this noise or completely eliminate this noise, a proper step must be taken.

As a conclusion, it is concluded that Visual Basic is a good platform to develop user friendly software to calculate and analyze the temperature data. Beside that, the systems offer a new learning experience for student. In addition, student can save a lot of time using this software instead of using manual calculation.

## **6.2 Recommendations For the Future Work**

For the future development and enhancement, there are some suggestions that seem can be implemented to improve the system. Here is some enhancement of this project that should be added in future:-

- 1. This software application is too complex so, in order to reduce the CPU utilization, the code efficiency must be maximize and hardware trigger mode must be used if we want to get maximum sampling frequency.
- 2. Upgrade the program for more function and not limited for analysis the data only. Use the software as a controller to control an actuator such as heater. Various controllers can be implemented such as discontinuous controller or continues controller mode. For instance, P, PD and PID controller can be used to control plant temperature.
- 3. Upgrade the system including save function. The output from the temperature analysis can be saved in various formats such as doc and txt.
- 4. Write the programming using other language such as LabView, C and C++. This can allow the program can be executed in other platform instead Microsoft Windows.
- 5. Build a fully automatic temperature calibration system. By implementing this system it could save a lot of time in calibrating the thermocouple and in addition it will reduce cost.

## **6.3 Costing & Commercialization**

This software application is suitable for commercialization especially to student and industrial application. Most of the application in this software has been build to replace manual calculation. Manual calculation requires a lot of time, concentration and focus. Thus, by using this software student, lecturer and engineer personnel can minimize their time in doing analysis instead of using manual calculation which require more times. In addition, this software can increase productivity of works and make job easier.

#### **REFERENCES**

- 1. Clarence W. de Silva (2007). Sensors and Actuators Control System Instrumentation. CRC Press
- 2. Frederick F. Driscoll, Robert F. Coughlin and Robert S. Villanucci (2000). Data Acquisition and Process Control with the MC68HC11 Microcontroller. Prentice Hall, Inc
- 3. Curtis d. Jonson. Process Control Instrumentation Technology. Pearson International Technology
- 4. Deitel, T.R Neito. *Visual Bsic 6 – How to Program*. Prentice Hall, 1999
- 5. H.Narushima\*, H.Ogura, M.Izuchi, M.Arai.Evaluation of the Freezing Point of Zinc for Pt/Pd. Fukui University, Japan. August 4-6.2003 <http://ieeexplore.ieee.org/iel5/9240/29302/01324246.pdf?arnumber=1324246>
- 6. Mark D. Bethea and Bruce N. Rosenthal. An Automated Thermocouple Calibration System. NASA Lewis Research Center, Cleveland.April 6, 1992. <http://ieeexplore.ieee.org/iel1/19/4476/00177346.pdf?arnumber=177346>
- 7. Jeffrey R. Payne Bradford A. Menz et al.High Speed PC-based Data Acquisition Systems. 1995 IEEE <http://ieeexplore.ieee.org/iel3/4010/11527/00530575.pdf>
- 8. Zedgraph [http://zedgraph.org/wiki/index.php?title=Main\\_Page](http://zedgraph.org/wiki/index.php?title=Main_Page)
- 9. Wikipedia [http://en.wikipedia.com](http://en.wikipedia.com/)

10. Microsoft Visual Basic URL

<http://www.devdos.com/vb/wanttobe.shtml>

# **APPENDICES**

#### **APPENDIX A**

#### Program Design

```
Imports System.Data
Imports ZedGraph
Imports System.Drawing.Drawing2D
Imports System.Data.OleDb
Public Class Form1
     Dim inc As Integer
     Dim MaxRows As Integer
     Dim con As New OleDb.OleDbConnection
    Dim sql As String
    Dim tickStart As Integer = 0
    Dim x As Integer
    Dim paint1 As Integer
    Dim tempIns As Double
    Dim volt As Double
    Dim incr As Integer
    Dim alrm1 As Integer
    Dim alrm2 As Integer
    Dim alrm3 As Integer
    Dim alrm4 As Integer
     Dim alrm5 As Integer
    Const DATA FILE EXTENSION As String = ".mdb"
     Private da As OleDbDataAdapter
     Private ds As New DataSet()
     Private Sub Form1_Load(ByVal sender As System.Object, ByVal e As
System.EventArgs) Handles MyBase.Load
         timer()
         btnRecord.Enabled = False
         btnReset.Enabled = False
         btnStop.Enabled = False
         btnRecord2.Enabled = False
         btnReset2.Enabled = False
         database()
     End Sub
     Private Sub Load_Excel_Details()
         'Extracting from database
         Dim filename As String
         Try
             'ds.Reset()
             da.Fill(ds, "proto")
             If ds.Tables.Count < 0 Or ds.Tables(0).Rows.Count <= 0 
Then
                 Exit Sub
             End If
         Catch ex As Exception
             MsgBox(ex.Message)
         End Try
         Dim Excel As Object = CreateObject("Excel.Application")
         If Excel Is Nothing Then
```

```
 MsgBox("It appears that Excel is not installed on this 
machine. This operation requires MS Excel to be installed on this 
machine.", MsgBoxStyle.Critical)
             Return
         End If
         'Export to Excel process
         Try
             With Excel
                  .SheetsInNewWorkbook = 1
                  .Workbooks.Add()
                  .Worksheets(1).Select()
                  Dim i As Integer = 1
                 For col = 0 To ds. Tables (0). Columns. Count - 1
                     .cells(1, i).value =
ds.Tables(0).Columns(col).ColumnName
                      .cells(1, i).EntireRow.Font.Bold = True
                     i + = 1 Next
                 i = 2 Dim k As Integer = 1
                For col = 0 To ds. Tables (0). Columns. Count - 1
                     i = 2For row = 0 To ds. Tables (0). Rows. Count - 1
                          .Cells(i, k).Value = 
ds.Tables(0).Rows(row).ItemArray(col)
                         i + = 1 Next
                    k += 1
                 Next
                 filename = txtPath.Text & "\" & Format(Now(), "dd-
MM-yyyy_hh-mm-ss") & ".xls"
                  .ActiveCell.Worksheet.SaveAs(filename)
             End With
System.Runtime.InteropServices.Marshal.ReleaseComObject(Excel)
             Excel = Nothing
             MsgBox("Data's are exported to Excel Succesfully in '" &
filename & "'", MsgBoxStyle.Information)
         Catch ex As Exception
             MsgBox(ex.Message)
         End Try
         Dim pro() As Process = 
System.Diagnostics.Process.GetProcessesByName("EXCEL")
         For Each i As Process In pro
             i.Kill()
         Next
     End Sub
     Private Sub timer()
         Dim myPane As GraphPane = ZedGraphControl1.GraphPane
        myPane.Title.Text = "Voltage VS Time" & Chr(10) &
           "(After 25 seconds the graph scrolls)"
         myPane.XAxis.Title.Text = "Time, Seconds"
         myPane.YAxis.Title.Text = "Sample Potential, Volts"
```

```
 Dim list As New RollingPointPairList(1200)
         Dim curve As LineItem = myPane.AddCurve("Voltage", list, 
Color.Blue, SymbolType.None)
         Timer1.Interval = 50
         myPane.XAxis.Scale.Min = 0
         myPane.XAxis.Scale.Max = 30
         myPane.YAxis.Scale.Min = 0
         myPane.YAxis.Scale.Max = 6
         myPane.XAxis.Scale.MinorStep = 1
         myPane.XAxis.Scale.MajorStep = 5
         myPane.Chart.Fill = New Fill(Color.White, 
Color.LightGoldenrodYellow, 45.0F)
         myPane.Fill = New Fill(Color.White, Color.FromArgb(220, 220, 
255), 45.0F)
         myPane.XAxis.MajorGrid.IsVisible = True
         myPane.YAxis.MajorGrid.IsVisible = True
         ZedGraphControl1.AxisChange()
         tickStart = Environment.TickCount
     End Sub
     Private Sub Button5_Click(ByVal sender As System.Object, ByVal e 
As System.EventArgs)
         Dim y As Double
        inc = 0y = 0For i = 0 To MaxRows - 1
            y = y + ds.Tables("proto").Rows(inc).Item(2)
            inc = inc + 1 Next i
         MsgBox(y)
     End Sub
    Private Sub Button9 Click(ByVal sender As System.Object, ByVal e
As System.EventArgs) Handles Button9.Click
         If CheckBox1.Checked Then
             Graph1.Visible = True
         End If
         If CheckBox2.Checked Then
             Graph2.Visible = True
         End If
         If CheckBox3.Checked Then
             Graph3.Visible = True
         End If
         If CheckBox4.Checked Then
             Graph4.Visible = True
         End If
         If CheckBox5.Checked Then
             Graph5.Visible = True
         End If
```
If CheckBox6.Checked Then

```
70
```

```
 Graph6.Visible = True
         End If
     End Sub
    Private drawInsidePanel As Boolean
    Private Sub Timer1 Tick(ByVal sender As System.Object, ByVal e
As System.EventArgs) Handles Timer1.Tick
         Dim textA1 As Integer
         Dim textA2 As Integer
         Dim textA3 As Integer
         Dim textA4 As Integer
         Dim textA5 As Integer
         If ZedGraphControl1.GraphPane.CurveList.Count <= 0 Then
Return
         Dim curve As LineItem = 
ZedGraphControl1.GraphPane.CurveList(0)
         If curve Is Nothing Then Return
         Dim list As IPointListEdit = curve.Points
         If list Is Nothing Then Return
         Dim time As Double = (Environment.TickCount - tickStart) / 
1000.0
         If rbtnSimulation.Checked Then
             ' 3 seconds per cycle
             ' Produce dummy data range 1-5V
            volt = (Math.Sin(2 * Math.PI * time / 3.0)) * 2 + 3'volt = (Math.Sin(0.1 * Math.PI * time / 3.0)) * 2 + 3 Else
             'volt = Math.Round(AxAdvAI1.DataAnalog, 2)
             volt = AxAdvAI1.DataAnalog
         End If
         list.Add(time, volt)
         Dim xScale As Scale = ZedGraphControl1.GraphPane.XAxis.Scale
         If time > xScale.Max - xScale.MajorStep Then
             xScale.Max = time + xScale.MajorStep
            xScale.Min = xScale.Max - 30.0 End If
         ZedGraphControl1.AxisChange()
         ZedGraphControl1.Invalidate()
         InstrumentCalibration()
        txtDataTime.Text = Math.Round(time, 1) & "s"
        txtDataTemp.Text = Math.Round(tempIns, 3) & "^{\circ}C"
        txtDataVolt.Text = Math.Round(volt, 4) & "V"
        txtDataCurrent.Text = Math.Round(((volt / 250) \star 10 ^ (3)),
3) & "mA"
         textA1 = txtA1.Text
         textA2 = txtA2.Text
         textA3 = txtA3.Text
        textA = txtA4.TexttextA5 = \text{txtA5}.\text{Text}
```

```
 If Math.Round(textA1, 0) > Math.Round(tempIns, 0) And
cmbA1.SelectedItem = "Enable" And alrm1 = 1 Then
            \text{alrm1} = 0 MsgBox("Temperature is recorded in database.")
         ElseIf Math.Round(textA2, 0) > Math.Round(tempIns, 0) And
cmbA2.SelectedItem = "Enable" And alrm2 = 1 Then
            alrm2 = 0 MsgBox("Temperature is recorded in database.")
         ElseIf Math.Round(textA3, 0) > Math.Round(tempIns, 0) And
cmbA3.SelectedItem = "Enable" And alrm3 = 1 Then
            alrm3 = 0 MsgBox("Temperature is recorded in database.")
         ElseIf Math.Round(textA4, 0) > Math.Round(tempIns, 0) And
cmbA4.SelectedItem = "Enable" And alrm4 = 1 Then
            alrm4 = 0 MsgBox("Temperature is recorded in database.")
         ElseIf Math.Round(textA5, 0) > Math.Round(tempIns, 0) And
cmbA5.SelectedItem = "Enable" And alrm5 = 1 Then
            alrm5 = 0 MsgBox("Temperature is recorded in database.")
         End If
         paint1 = Math.Round(time, 0)
          _drawInsidePanel = True
         Panel1.Invalidate() ' force to redraw the Panel1 
     End Sub
    Private Sub Panell Paint(ByVal sender As System.Object, ByVal e
As System.Windows.Forms.PaintEventArgs) Handles Panel1.Paint
         Dim g As Graphics = e.Graphics
         Dim rect As New Rectangle
         Dim y As Integer
        y = 85 * volt - 85 g.FillRectangle(Brushes.Red, 0, 0, 20, 340)
         If _drawInsidePanel Then
             ' Draw inside the panel
            rect = New Rectangle(0, 0, 80, 340 - y)
             g.FillRectangle(Brushes.AliceBlue, 0, 0, 80, 340 - y)
         End If
     End Sub
     Private Sub Button3_Click(ByVal sender As System.Object, ByVal e 
As System.EventArgs) Handles btnStart.Click
         'ZedGraphControl1.GraphPane.CurveList.Clear()
         Timer1.Enabled = True
         Timer1.Start()
         RadioButton1.Enabled = False
         RadioButton2.Enabled = False
         RadioButton3.Enabled = False
         btnRecord.Enabled = True
         btnReset.Enabled = True
         btnStart.Enabled = False
         btnStop.Enabled = True
         btnRecord2.Enabled = True
```

```
 btnReset2.Enabled = True
         My.Forms.Voltage.Timer1.Enabled = True
         My.Forms.Voltage.Timer1.Start()
        incr = 1 End Sub
     Private Sub Button4_Click(ByVal sender As System.Object, ByVal e 
As System.EventArgs) Handles btnStop.Click
         Timer1.Enabled = False
         Timer1.Stop()
         RadioButton1.Enabled = True
         RadioButton2.Enabled = True
         RadioButton3.Enabled = True
         btnRecord.Enabled = False
         btnReset.Enabled = False
         btnStart.Enabled = True
         btnStop.Enabled = False
         btnRecord2.Enabled = False
         btnReset2.Enabled = False
         My.Forms.Voltage.Timer1.Enabled = False
         My.Forms.Voltage.Timer1.Stop()
        incr = 1 End Sub
     Private Sub Button10_Click(ByVal sender As System.Object, ByVal
e As System.EventArgs) Handles Button10.Click
         Form2.ShowDialog()
     End Sub
     Private Sub Button1_Click(ByVal sender As System.Object, ByVal e 
As System.EventArgs) Handles btnRecord.Click
         MaxRows = ds.Tables("proto").Rows.Count
         InstrumentCalibration()
         If RadioButton1.Checked And MaxRows <> incr Then
             ds.Tables("proto").Rows(incr).Item(4) = 
Math.Round(tempIns, 3)
             MsgBox("Data " & incr & " is recorded in 1st sample")
            incr = incr + 1 ElseIf RadioButton2.Checked And MaxRows <> incr Then
             ds.Tables("proto").Rows(incr).Item(5) = 
Math.Round(tempIns, 3)
             MsgBox("Data " & incr & " is recorded in 2nd sample")
            incr = incr + 1 ElseIf RadioButton3.Checked And MaxRows <> incr Then
             ds.Tables("proto").Rows(incr).Item(6) = 
Math.Round(tempIns, 3)
             MsgBox("Data " & incr & " is recorded in 3rd sample")
            incr = incr + 1 End If
     End Sub
     Private Sub ComboBox1_SelectedIndexChanged(ByVal sender As
System.Object, ByVal e As System.EventArgs) Handles
ComboBox1.SelectedIndexChanged
         Dim myPane As GraphPane = ZedGraphControl1.GraphPane
         myPane.XAxis.MajorGrid.IsVisible = ComboBox1.Text
     End Sub
```
73

```
 Private Sub ComboBox2_SelectedIndexChanged(ByVal sender As
System.Object, ByVal e As System.EventArgs) Handles
ComboBox2.SelectedIndexChanged
         Dim myPane As GraphPane = ZedGraphControl1.GraphPane
         myPane.YAxis.MajorGrid.IsVisible = ComboBox2.Text
     End Sub
     Private Sub ComboBox3_SelectedIndexChanged(ByVal sender As
System.Object, ByVal e As System.EventArgs) Handles
cmbA1.SelectedIndexChanged
         If cmbA1.SelectedIndex = 1 Then
             txtA1.Enabled = False
            alrm1 = 1 Else
             txtA1.Enabled = True
         End If
     End Sub
     Private Sub cmbA2_SelectedIndexChanged(ByVal sender As
System.Object, ByVal e As System.EventArgs) Handles
cmbA2.SelectedIndexChanged
         If cmbA2.SelectedIndex = 1 Then
             txtA2.Enabled = False
            \text{alrm2} = 1 Else
             txtA2.Enabled = True
         End If
     End Sub
     Private Sub cmbA3_SelectedIndexChanged(ByVal sender As
System.Object, ByVal e As System.EventArgs) Handles
cmbA3.SelectedIndexChanged
         If cmbA3.SelectedIndex = 1 Then
             txtA3.Enabled = False
            alrm3 = 1 Else
             txtA3.Enabled = True
         End If
     End Sub
     Private Sub cmbA4_SelectedIndexChanged(ByVal sender As
System. Object, ByVal e As System. EventArgs) Handles
cmbA4.SelectedIndexChanged
         If cmbA4.SelectedIndex = 1 Then
            txtA4.Enabled = False
            alrm4 = 1 Else
             txtA4.Enabled = True
         End If
     End Sub
     Private Sub cmbA5_SelectedIndexChanged(ByVal sender As
System.Object, ByVal e As System.EventArgs) Handles
cmbA5.SelectedIndexChanged
         If cmbA5.SelectedIndex = 1 Then
             txtA5.Enabled = False
            alrm5 = 1 Else
            txtA5.Enabled = True
         End If
     End Sub
```

```
 Private Sub cmbSample_SelectedIndexChanged(ByVal sender As
System.Object, ByVal e As System.EventArgs) Handles
cmbSample.SelectedIndexChanged
         If cmbSample.SelectedItem = "1" Then
             Timer1.Interval = 1000
         ElseIf cmbSample.SelectedItem = "2" Then
             Timer1.Interval = 500
         ElseIf cmbSample.SelectedItem = "4" Then
             Timer1.Interval = 250
         ElseIf cmbSample.SelectedItem = "8" Then
             Timer1.Interval = 125
         ElseIf cmbSample.SelectedItem = "16" Then
             Timer1.Interval = 62.5
         ElseIf cmbSample.SelectedItem = "32" Then
             Timer1.Interval = 31.25
         End If
     End Sub
     Private Sub Button2_Click(ByVal sender As System.Object, ByVal e 
As System.EventArgs) Handles btnExport.Click
         Load_Excel_Details()
     End Sub
     Private Sub cmdSelectDevice_Click(ByVal sender As System.Object, 
ByVal e As System.EventArgs) Handles cmdSelectDevice.Click
         AxAdvAI1.SelectDevice()
         txtDeviceNumber.Text = AxAdvAI1.DeviceNumber
         txtDeviceName.Text = AxAdvAI1.DeviceName
     End Sub
     Private Sub cmdRead_Click(ByVal sender As System.Object, ByVal e 
As System.EventArgs) Handles cmdRead.Click
         txtDataDigital.Text = Hex(AxAdvAI1.DataDigital)
         txtDataAnalog.Text = Format(AxAdvAI1.DataAnalog, 
"0.######0")
     End Sub
     Private Sub InstrumentCalibration()
         Dim y1 As Double
         Dim y2 As Double
         Dim x1 As Double
         Dim x2 As Double
         Dim m As Double
         Dim c As Double
         Dim yIns As Double
         y1 = txtTempLR.Text
         y2 = txtTempUR.Text
        x1 = (txtTCLR.Text) * (1 * 10 ^ (3))x2 = (txtTcUR.Text) * (1 * 10 ^ (3))m = (y2 - y1) / (x2 - x1)c = y2 - (x2 * m)yIns = m * (volt / 250) + c tempIns = yIns
```
End Sub

```
 Private Sub btnMean_Click(ByVal sender As System.Object, ByVal e 
As System.EventArgs) Handles btnMean.Click
         Dim y As Double
         Dim a As Double
         Dim b As Double
         Dim c As Double
         Dim obj As Object
         Dim obj2 As Object
         Dim obj3 As Object
         Dim g As Integer
        For i = 1 To MaxRows - 1
             obj = ds.Tables("proto").Rows(i).Item(4)
             obj2 = ds.Tables("proto").Rows(i).Item(5)
             obj3 = ds.Tables("proto").Rows(i).Item(6)
             If IsDBNull(obj) Or IsDBNull(obj2) Or IsDBNull(obj3) 
Then
                q = 1 Else
                a = ds.<br>Tables("proto").Rows(i).Item(4)b = ds. Tables ("proto"). Rows(i). Item(5)
                 c = ds.Tables("proto").Rows(i).Item(6)
                y = (a + b + c) / 3ds.Tables("proto").Rows(i).Item(7) = Math.Round(y,
4)
             End If
            If q = 1 And i = MaxRows - 1 Then
                 MsgBox("Not Enough Data")
             End If
         Next i
     End Sub
     Private Sub btnStd_Click(ByVal sender As System.Object, ByVal e 
As System.EventArgs) Handles btnStd.Click
         Dim avg As Double
         Dim a As Double
         Dim b As Double
         Dim c As Double
         Dim sum As Double
         Dim obj As Object
         Dim obj2 As Object
         Dim obj3 As Object
         Dim g As Integer
        For i = 1 To MaxRows - 1
            obj = ds.Tables('proto").Rows(i).Item(4) obj2 = ds.Tables("proto").Rows(i).Item(5)
             obj3 = ds.Tables("proto").Rows(i).Item(6)
             If IsDBNull(obj) Or IsDBNull(obj2) Or IsDBNull(obj3) 
Then
                g = 1 Else
```

```
a = ds.Tables("proto").Rows(i).Item(4)
                b = ds.Tables("proto").Rows(i).Item(5)
                c = ds.Tables("proto").Rows(i).Item(6)
                avg = (a + b + c) / 3sum = Math.Sqrt(0.5) * ((a - avg) ^ 2 + (b - avg) ^
2 + (c - avg) \wedge 2)
                 ds.Tables("proto").Rows(i).Item(8) = Math.Round(sum, 
4)
             End If
            If g = 1 And i = MaxRows - 1 Then
                 MsgBox("Not Enough Data")
             End If
         Next i
     End Sub
    Private Sub btnError Click(ByVal sender As System.Object, ByVal
e As System.EventArgs) Handles btnError.Click
         Dim avg As Double
         Dim a As Double
         Dim b As Double
         Dim c As Double
         Dim x As Double
         Dim sum As Double
         Dim obj As Object
         Dim obj2 As Object
         Dim obj3 As Object
         Dim obj4 As Object
         Dim g As Integer
        For i = 1 To MaxRows - 1
             obj = ds.Tables("proto").Rows(i).Item(4)
             obj2 = ds.Tables("proto").Rows(i).Item(5)
             obj3 = ds.Tables("proto").Rows(i).Item(6)
             obj4 = ds.Tables("proto").Rows(i).Item(2)
             If IsDBNull(obj) Or IsDBNull(obj2) Or IsDBNull(obj3) Or
IsDBNull(obj4) Then
                g = 1 Else
                 a = ds.Tables("proto").Rows(i).Item(4)
                b = ds.Tables("proto").Rows(i).Item(5)
                c = ds.Tables("proto").Rows(i).Item(6)
                x = ds.Tables("proto").Rows(i).Item(2)
                avg = (a + b + c) / 3If x > avq Then
                     sum = ((avg - x) / x) * 100 ds.Tables("proto").Rows(i).Item(9) = 
Math.Round(sum, 4)
                ElseIf avg > x Then
                     sum = ((\text{avg} - x) / x) * 100 ds.Tables("proto").Rows(i).Item(9) = 
Math.Round(sum, 4)
                ElseIf x = avg Then
                    sum = 0ds.Tables("proto").Rows(i).Item(9) = 
Math.Round(sum, 4)
                 End If
```

```
 End If
            If q = 1 And i = MaxRows - 1 Then
                 MsgBox("Not Enough Data")
             End If
         Next i
     End Sub
     Private Sub btnReset_Click(ByVal sender As System.Object, ByVal
e As System.EventArgs) Handles btnReset.Click
         If RadioButton1.Checked And incr <> 1 Then
            incr = incr - 1ds.Tables("proto").Rows(incr).Item(4) = 0
             MsgBox("Data " & incr & " is deleted from 1st sample")
         ElseIf RadioButton2.Checked And incr <> 1 Then
            incr = incr - 1 ds.Tables("proto").Rows(incr).Item(5) = 0
             MsgBox("Data " & incr & " is deleted from 1st sample")
         ElseIf RadioButton3.Checked And incr <> 1 Then
            \text{incr} = \text{incr} - 1ds.Tables("proto").Rows(incr).Item(6) = 0
             MsgBox("Data " & incr & " is deleted from 1st sample")
         End If
     End Sub
     Private Sub btnAlarmSave_Click(ByVal sender As System.Object, 
ByVal e As System.EventArgs) Handles btnAlarmSave.Click
         Dim lowRange As Double
         Dim highRange As Double
         lowRange = txtTempLR.Text
         highRange = txtTempUR.Text
         If cmbA1.SelectedItem = "Enable" Then
            alrm1 = 1 ElseIf cmbA1.SelectedItem = "Disable" Then
            alrm1 = 0 End If
         If cmbA2.SelectedItem = "Enable" Then
            alrm2 = 1 ElseIf cmbA2.SelectedItem = "Disable" Then
            alrm2 = 0 End If
         If cmbA3.SelectedItem = "Enable" Then
            \text{alrm3} = 1 ElseIf cmbA3.SelectedItem = "Disable" Then
            \text{alrm3} = 0 End If
         If cmbA4.SelectedItem = "Enable" Then
            alrm4 = 1 ElseIf cmbA4.SelectedItem = "Disable" Then
            alrm4 = 0 End If
         If cmbA5.SelectedItem = "Enable" Then
            alrm5 = 1
```

```
 ElseIf cmbA5.SelectedItem = "Disable" Then
            alrm5 = 0 End If
         If txtA1.Text < lowRange Or txtA1.Text > highRange Then
             MsgBox("Out of range.The range is between " & lowRange & 
"°C" & " to " & highRange & "°C")
             txtA1.Text = lowRange
            alrm1 = 0 End If
         If txtA2.Text < lowRange Or txtA2.Text > highRange Then
             MsgBox("Out of range.The range is between " & lowRange & 
"°C" & " to " & highRange & "°C")
             txtA2.Text = lowRange
            alrm2 = 0 End If
         If txtA3.Text < lowRange Or txtA3.Text > highRange Then
             MsgBox("Out of range.The range is between " & lowRange & 
"°C" & " to " & highRange & "°C")
             txtA3.Text = lowRange
            alrm3 = 0 End If
         If txtA4.Text < lowRange Or txtA4.Text > highRange Then
             MsgBox("Out of range.The range is between " & lowRange & 
"°C" & " to " & highRange & "°C")
            txtA4.Text = lowRange
            \text{alrm4} = 0 End If
         If txtA5.Text < lowRange Or txtA5.Text > highRange Then
            MsgBox("Out of range.The range is between " & lowRange & 
"°C" & " to " & highRange & "°C")
             txtA5.Text = lowRange
            alrm 5 = 0 End If
     End Sub
     Private Sub Button5_Click_1(ByVal sender As System.Object, ByVal
e As System.EventArgs) Handles Button5.Click
        Voltage.Visible = True
     End Sub
     Private Sub btnBrowse_Click(ByVal sender As System.Object, ByVal
e As System.EventArgs) Handles btnBrowse.Click
         Dim objFolderDialog As New FolderBrowserDialog()
         txtPath.Text = GetNetworkFolders(objFolderDialog)
     End Sub
     Public Shared Function GetNetworkFolders(ByVal
oFolderBrowserDialog _
      As FolderBrowserDialog) As String
         If oFolderBrowserDialog.ShowDialog() = DialogResult.OK Then
```

```
 Return oFolderBrowserDialog.SelectedPath
         Else
             Return ""
         End If
     End Function
     Private Sub txtTempLR_TextChanged(ByVal sender As System.Object, 
ByVal e As System.EventArgs) Handles txtTempLR.TextChanged
     End Sub
    Private Sub btnSave Click(ByVal sender As System.Object, ByVal e
As System.EventArgs) Handles btnSave.Click
        Dim command builder As New OleDbCommandBuilder(da)
        da.Update(\overline{ds}, "proto")
         MsgBox("Data has been saved")
     End Sub
     Private Sub Button7_Click(ByVal sender As System.Object, ByVal e 
As System.EventArgs) Handles Button7.Click
         vCurrent.Visible = True
     End Sub
     Private Sub Button6_Click(ByVal sender As System.Object, ByVal e 
As System.EventArgs) Handles Button6.Click
         vTemperature.Visible = True
     End Sub
     Private Sub btnRecord2_Click(ByVal sender As System.Object, 
ByVal e As System.EventArgs) Handles btnRecord2.Click
         MaxRows = ds.Tables("proto").Rows.Count
         If RadioButton1.Checked And MaxRows <> incr Then
             ds.Tables("proto").Rows(incr).Item(4) = Math.Round(volt 
(0.25, 5) MsgBox("Data " & incr & " is recorded in 1st sample")
            incr = incr + 1 ElseIf RadioButton2.Checked And MaxRows <> incr Then
             ds.Tables("proto").Rows(incr).Item(5) = Math.Round(volt 
/ 0.25, 5) MsgBox("Data " & incr & " is recorded in 2nd sample")
            incr = incr + 1 ElseIf RadioButton3.Checked And MaxRows <> incr Then
             ds.Tables("proto").Rows(incr).Item(6) = Math.Round(volt 
/ 0.25, 5) MsgBox("Data " & incr & " is recorded in 3rd sample")
            \text{incr} = \text{incr} + 1 End If
     End Sub
     Private Sub btnReset2_Click(ByVal sender As System.Object, ByVal
e As System.EventArgs) Handles btnReset2.Click
         If RadioButton1.Checked And incr <> 1 Then
            incr = incr - 1 ds.Tables("proto").Rows(incr).Item(4) = 0
             MsgBox("Data " & incr & " is deleted from 1st sample")
         ElseIf RadioButton2.Checked And incr <> 1 Then
            incr = incr - 1ds.Tables("proto").Rows(incr).Item(5) = 0
             MsgBox("Data " & incr & " is deleted from 1st sample")
```

```
 ElseIf RadioButton3.Checked And incr <> 1 Then
            incr = incr - 1ds.Tables("proto").Rows(incr).Item(6) = 0
             MsgBox("Data " & incr & " is deleted from 1st sample")
         End If
     End Sub
     Private Sub btnConvert_Click(ByVal sender As System.Object, 
ByVal e As System.EventArgs) Handles btnConvert.Click
         Dim y1 As Double
         Dim y2 As Double
         Dim x1 As Double
         Dim x2 As Double
         Dim m As Double
         Dim c As Double
         Dim x As Double
         Dim y As Double
         If txtMinTemp.Text = "" Or txtMaxTemp.Text = "" Or
txtMaxCur.Text = " " Or txtMinCur. Text = " " Then MsgBox("Please fill in the required value")
         ElseIf rbCurtoTemp.Checked And txtValCur.Text = "" Or
rbTemptoCur.Checked And txtValTemp.Text = "" Then
             MsgBox("Please fill in the required value")
         Else
             y1 = txtMinTemp.Text
             y2 = txtMaxTemp.Text
             x1 = (txtMinCur.Text)
            x2 = (txtMaxCur.Text)
            m = (y2 - y1) / (x2 - x1)c = y2 - (x2 * m) If rbCurtoTemp.Checked Then
                 x = txtValCur.Text
                y = m * x + ctxtValTemp.Text = Math.Round(y, 5)
             ElseIf rbTemptoCur.Checked Then
                 y = txtValTemp.Text
                x = (y - c) / mtxtValCur.Text = Math.Round(x, 5)
             End If
         End If
     End Sub
     Private Sub rbCurtoTemp_CheckedChanged(ByVal sender As
System.Object, ByVal e As System.EventArgs) Handles
rbCurtoTemp.CheckedChanged
         If rbCurtoTemp.Checked Then
             txtValTemp.ReadOnly = True
             txtValCur.ReadOnly = False
         ElseIf rbTemptoCur.Checked Then
             txtValTemp.ReadOnly = False
             txtValCur.ReadOnly = True
         End If
     End Sub
```
Private Sub btnGenerate Click(ByVal sender As System.Object, ByVal e As System.EventArgs) Handles btnGenerate.Click Dim command builder As New OleDbCommandBuilder(da)

```
 Dim x As Integer
 Dim percent As Single
 Dim a As Single
 Dim incrx As Integer
 Dim temp As Single
 Dim upper As Single
 Dim lower As Single
 Dim uppCur As Single
 Dim lowCur As Single
 Dim current As Single
 Dim more As Integer
 Dim less As Integer
 If txtUpperVal.Text = "" Or txtLowerVal.Text = "" Then
     MsgBox("Please enter a correct value")
 Else
     upper = txtUpperVal.Text
     lower = txtLowerVal.Text
     uppCur = txtTcUR.Text
     lowCur = txtTcLR.Text
    x = txtPoint.Fext - 1percent = 100 / x MaxRows = ds.Tables("proto").Rows.Count
     If txtPoint.Text > (MaxRows - 1) Then
        more = txtPoint.Fext - (MaxRows - 1)
        For i = 1 To more
             ds.Tables("proto").Rows.Add()
            da.Update(ds, "proto")
         Next i
     ElseIf txtPoint.Text < (MaxRows - 1) Then
        less = (MaxRows - 1) - txtPoint.FextFor i = 1 To less
             MaxRows = ds.Tables("proto").Rows.Count
            ds.Tables("proto").Rows(MaxRows - 1).Delete()
             da.Update(ds, "proto")
         Next i
     End If
     MaxRows = ds.Tables("proto").Rows.Count
    a = 0For i = 1 To MaxRows - 1
        incrx = incrx + 1 ds.Tables("proto").Rows(incrx).Item(1) = a
        temp = (a / 100) * (upper - lower) + lower ds.Tables("proto").Rows(incrx).Item(2) = temp
        current = (a / 100) * (uppCur - lowCur) + lowCur
         ds.Tables("proto").Rows(incrx).Item(3) = current
        a = a + percent
     Next i
 End If
```
End Sub

 Private Sub btnDel\_Click(ByVal sender As System.Object, ByVal e As System.EventArgs)

```
 Dim command_builder As New OleDbCommandBuilder(da)
         'Dim dsNewRow As DataRow
         MaxRows = ds.Tables("proto").Rows.Count
         ds.Tables("proto").Rows(MaxRows - 1).Delete()
        'da. Update (ds, "proto")
     End Sub
     Private Sub btnSaveData_Click(ByVal sender As System.Object, 
ByVal e As System.EventArgs) Handles btnSaveData.Click
         Data_Recorder.Visible = True
     End Sub
    Private Sub btnPlotter Click(ByVal sender As System.Object,
ByVal e As System.EventArgs) Handles btnPlotter.Click
        OpenFileDialog1.Filter = DATA FILE EXTENSION &
            " files (*" & DATA_FILE_EXTENSION & "|*" & 
DATA_FILE_EXTENSION
         OpenFileDialog1.FilterIndex = 1
         OpenFileDialog1.RestoreDirectory = True
         OpenFileDialog1.ShowDialog()
     End Sub
     Private Sub OpenFileDialog1_FileOk(ByVal sender As
System.Object, ByVal e As System.ComponentModel.CancelEventArgs) 
Handles OpenFileDialog1.FileOk
         Plotter.Visible = True
     End Sub
     Private Sub btnBrowseDatabse_Click(ByVal sender As
System.Object, ByVal e As System.EventArgs) Handles
btnBrowseDatabse.Click
         OpenFileDialog2.Filter = DATA_FILE_EXTENSION & _
             " files (*" & DATA_FILE_EXTENSION & "|*" & 
DATA_FILE_EXTENSION
         OpenFileDialog2.FilterIndex = 1
         OpenFileDialog2.RestoreDirectory = True
         OpenFileDialog2.ShowDialog()
     End Sub
     Private Sub OpenFileDialog2_FileOk(ByVal sender As
System.Object, ByVal e As System.ComponentModel.CancelEventArgs) 
Handles OpenFileDialog2.FileOk
        txtDatabase.Text = OpenFileDialog2.FileName
         database()
     End Sub
     Private Sub database()
         con.ConnectionString = 
"PROVIDER=Microsoft.Jet.OLEDB.4.0;Data Source =" & txtDatabase.Text
         con.Open()
         sql = " select*from tblContacts"
         da = New OleDb.OleDbDataAdapter(sql, con)
         da.Fill(ds, "proto")
         con.Close()
         MaxRows = ds.Tables("proto").Rows.Count
        inc = -1 'NavigateRecords()
```

```
x = 0 Try
             ds.Reset()
             da.Fill(ds, "proto")
             DataGridView1.DataSource = ds.Tables(0)
         Catch ex As Exception
             MsgBox(ex.Message)
         End Try
     End Sub
     Private Sub RadioButton5_CheckedChanged(ByVal sender As
System.Object, ByVal e As System.EventArgs)
         Dim y As Double
         Dim a As Double
         Dim b As Double
         Dim c As Double
         Dim obj As Object
         Dim obj2 As Object
         Dim obj3 As Object
         Dim g As Integer
         Dim y1 As Double
         Dim y2 As Double
         Dim x1 As Double
         Dim x2 As Double
         Dim m As Double
         Dim co As Double
         Dim x As Double
         Dim yo As Double
        For i = 1 To MaxRows - 1
             obj = ds.Tables("proto").Rows(i).Item(4)
             obj2 = ds.Tables("proto").Rows(i).Item(5)
             obj3 = ds.Tables("proto").Rows(i).Item(6)
             If IsDBNull(obj) Or IsDBNull(obj2) Or IsDBNull(obj3) 
Then
                g = 1 Else
                a = ds. Tables ("proto"). Rows(i). Item(4)
                 b = ds.Tables("proto").Rows(i).Item(5)
                 c = ds.Tables("proto").Rows(i).Item(6)
                y = (a + b + c) / 3 y1 = txtTempLR.Text
                y2 = txtTempUR.Textx1 = (txtTCLR.Text)x2 = (txtTcUR.Text)m = (y2 - y1) / (x2 - x1)\cos = y^2 - (x^2 \cdot m)vo = m * a + co ds.Tables("proto").Rows(i).Item(4) = yo
             End If
            If q = 1 And i = MaxRows - 1 Then
                 MsgBox("Not Enough Data")
             End If
```

```
 Next i
     End Sub
     Private Sub RadioButton4_CheckedChanged(ByVal sender As
System.Object, ByVal e As System.EventArgs)
         Dim y As Double
         Dim a As Double
         Dim b As Double
         Dim c As Double
         Dim obj As Object
         Dim obj2 As Object
         Dim obj3 As Object
         Dim g As Integer
         Dim y1 As Double
         Dim y2 As Double
         Dim x1 As Double
         Dim x2 As Double
         Dim m As Double
         Dim co As Double
         Dim x As Double
         Dim yo As Double
        For i = 1 To MaxRows - 1
            obj = ds.Tables('proto").Rows(i).Item(4) obj2 = ds.Tables("proto").Rows(i).Item(5)
             obj3 = ds.Tables("proto").Rows(i).Item(6)
             If IsDBNull(obj) Or IsDBNull(obj2) Or IsDBNull(obj3) 
Then
                g = 1 Else
                a = ds. Tables ("proto"). Rows(i). Item(4)
                b = ds. Tables ("proto"). Rows(i). Item(5)
                c = ds. Tables ("proto"). Rows(i). Item(6)
                y = (a + b + c) / 3 y1 = txtTempLR.Text
                 y2 = txtTempUR.Text
                x1 = (txtTCLR.Text)x2 = (txtTCUR.Text)m = (y2 - y1) / (x2 - x1)\cos = y^2 - (x^2 \cdot m)yo = ax = (yo - co) / mds.Tables("proto").Rows(i).Item(4) = x
                yo = bx = (yo - co) / mds.Tables("proto").Rows(i).Item(5) = x
                yo = cx = (yo - co) / m ds.Tables("proto").Rows(i).Item(6) = x
             End If
            If q = 1 And i = MaxRows - 1 Then
```

```
 MsgBox("Not Enough Data")
             End If
        Next i
    End Sub
   Private Sub btnSaveINst Click(ByVal sender As System.Object,
ByVal e As System.EventArgs) Handles btnSaveINst.Click
        If txtTempLR.Text = "" Or txtTempUR.Text = "" Or
txtTcLR.Text = "" Or txtTcUR.Text = "" Then
            MsgBox("Please insert the value")
            txtTempLR.Text = 0
            txtTempUR.Text = 200
            txtTcLR.Text = 4
            txtTcUR.Text = 20
         End If
    End Sub
   Private Sub AxAdvAO1 OnTimeOut(ByVal sender As System.Object,
ByVal e As System.EventArgs) Handles AxAdvAO1.OnTimeOut
```
 End Sub End Class

# **APPENDIX B**